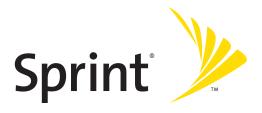

## Sprint PCS<sup>°</sup> Service

Sprint Power Vision<sup>™</sup> Multimedia Phone MM-7500 by Sanyo<sup>°</sup>

www.sprint.com

© 2005 Sprint Nextel. All rights reserved. No reproduction in whole or in part without prior written approval. Sprint, the "Going Forward" logo and other trademarks are trademarks of Sprint Nextel. Sanyo is a registered trademark of Sanyo Electric Co., ttd.

# **Table of Contents**

| Welc  | ome to Sprint                           | i  |
|-------|-----------------------------------------|----|
| Intro | duction                                 | ii |
| Secti | on 1: Getting Started                   | 1  |
| 1A.   | Setting Up Service                      | 3  |
|       | Getting Started With Sprint PCS Service | 4  |
|       | Setting Up Your Voicemail               | 5  |
|       | Sprint PCS Account Passwords            | 6  |
|       | Getting Help                            | 7  |
| Secti | on 2: Your Sprint PCS Phone             | 11 |
| 2A.   | Your Sprint PCS Phone: The Basics       | 13 |
|       | Front View of Your Phone                | 14 |
|       | Viewing the Display Screen              | 17 |
|       | Features of Your Sprint PCS Phone       | 19 |
|       | Turning Your Phone On and Off           | 21 |
|       | Using Your Phone's Battery and Charger  | 22 |
|       | Displaying Your Phone Number            | 24 |
|       | Changing the Faceplate                  | 25 |
|       | Making and Answering Calls              | 26 |
|       | Entering Text                           | 43 |
| 2B.   | Controlling Your Phone's Settings       | 49 |
|       | Sound Settings                          | 50 |
|       | Display Settings                        | 59 |
|       | Location Settings                       | 67 |
|       | Messaging Settings                      | 68 |
|       | Airplane Mode                           | 74 |
|       | TTY Use With Sprint PCS Service         | 75 |

|     | Phone Setup Options                                  | 77  |
|-----|------------------------------------------------------|-----|
|     | Customizing the User Interface                       | 87  |
| 2C. | Setting Your Phone's Security                        |     |
|     | Accessing the Security Menu                          | 90  |
|     | Using Your Phone's Lock Feature                      | 90  |
|     | Restricting Calls                                    | 93  |
|     | Using Special Numbers                                | 94  |
|     | Erasing Phone Content                                | 95  |
|     | Resetting Your Picture Mail Account                  | 97  |
|     | Resetting Your Phone                                 | 97  |
|     | Resetting and Locking Your Phone Through SMS         | 98  |
|     | Security Features for Sprint PCS Vision <sup>™</sup> | 100 |
| 2D. | Controlling Your Roaming Experience                  | 101 |
|     | Understanding Roaming                                |     |
|     | Setting Your Phone's Roam Mode                       | 104 |
|     | Using Call Guard                                     | 105 |
| 2E. | Navigating Through Menus                             | 107 |
|     | Menu Navigation                                      | 108 |
|     | Menu Structure                                       |     |
|     | Viewing the Menus                                    | 110 |
| 2F. | Managing Call History                                | 115 |
|     | Viewing History                                      | 116 |
|     | Call History Options                                 | 117 |
|     | Making a Call From Call History                      | 118 |
|     | Saving a Phone Number From Call History              | 119 |
|     | Prepending a Phone Number From Call History .        | 120 |
|     | Erasing Call History                                 | 121 |

| 2G. | Using the Contacts Directory                 | 123 |
|-----|----------------------------------------------|-----|
|     | Displaying the Contacts List                 | 124 |
|     | Adding a New Contacts Entry                  | 125 |
|     | Finding Contacts List Entries                | 126 |
|     | Contacts List Entry Options                  | 129 |
|     | Adding a Phone Number to a Contacts Entry    | 130 |
|     | Editing a Contacts Entry                     | 131 |
|     | Erasing a Contacts Entry From the List       | 131 |
|     | Assigning Speed Dial Numbers                 | 132 |
|     | Assigning an Image to a Contacts Entry       | 133 |
|     | Selecting a Ringer for an Entry              | 134 |
|     | Secret Contacts Entries                      | 135 |
|     | Dialing Sprint PCS Services                  | 136 |
| 2H. | Using the Phone's Calendar and Tools         | 137 |
|     | Using Your Phone's Calendar                  | 138 |
|     | Displaying Phone Information                 | 147 |
|     | Using Your Phone's Tools                     | 149 |
|     | Printing Pictures Using PictBridge           | 154 |
| 21. | Using Your Phone's Voice Services            | 157 |
|     | Using Automatic Speech Recognition           | 158 |
|     | Using the Voice Memos                        | 170 |
|     | Setting Up Screen Call                       | 173 |
| 2J. | Using Your Phone's Built-in Camera           | 179 |
|     | Taking Pictures                              |     |
|     | Recording Videos                             | 191 |
|     | Storing Pictures and Videos                  | 197 |
|     | Sending Sprint PCS Picture Mail <sup>™</sup> |     |
|     | Managing Sprint PCS Picture Mail             | 203 |

| 2K.   | Using Sprint PCS Ready Link <sup>™</sup>                                                                                                    | 207                             |
|-------|----------------------------------------------------------------------------------------------------|---------------------------------|
|       | Getting Started With Sprint PCS Ready Link                                                                                                    | 208                             |
|       | Making and Receiving a Sprint PCS Ready Link Call $$ .                                                                                                    | 211                             |
|       | Adding and Editing Ready Link Contacts                                                                                                    | 219                             |
|       | Erasing Ready Link List Entries                                                                                                    | 226                             |
|       | Updating Sprint PCS Ready Link Lists                                                                                                    | 228                             |
|       | Managing Sprint PCS Ready Link Settings                                                                                                    | 228                             |
| 2L.   | Using Your Phone's Built-In Media Player                                                                                                    | 235                             |
|       | Your Multimedia Channel Options                                                                                                    | 236                             |
|       | Accessing Your Channel Listings                                                                                                    | 237                             |
|       | Playing a Video or Audio Clip                                                                                                    | 238                             |
|       | Sprint TV FAQs                                                                                                    | 239                             |
| Secti | on 3: Sprint PCS Service Features                                                                                                    | 243                             |
|       |                                                                                                    |                                 |
| 3A.   | Sprint PCS Service Features: The Basics                                                                                                    | 245                             |
| 3A.   | Sprint PCS Service Features: The Basics                                                                                                    |                                 |
| 3A.   | •                                                                                                    | 246                             |
| 3A.   | Using Voicemail                                                                                                    | 246<br>256                      |
| 3A.   | Using Voicemail<br>Using Text SMS Messaging                                                                                                    | 246<br>256<br>260               |
| ЗА.   | Using Voicemail<br>Using Text SMS Messaging<br>Using Voice SMS Messaging                                                                                                    | 246<br>256<br>260<br>263        |
| ЗА.   | Using Voicemail<br>Using Text SMS Messaging<br>Using Voice SMS Messaging<br>Using Caller ID                                                                                                    | 246<br>256<br>260<br>263<br>263 |
| ЗА.   | Using Voicemail<br>Using Text SMS Messaging<br>Using Voice SMS Messaging<br>Using Caller ID<br>Responding to Call Waiting                                                                                                    |                                 |
|       | Using Voicemail<br>Using Text SMS Messaging<br>Using Voice SMS Messaging<br>Using Caller ID<br>Responding to Call Waiting<br>Making a Three-Way Call                                                                                                    |                                 |
|       | Using Voicemail<br>Using Text SMS Messaging<br>Using Voice SMS Messaging<br>Using Caller ID<br>Responding to Call Waiting<br>Making a Three-Way Call<br>Using Call Forwarding                                                                                                    |                                 |
|       | Using Voicemail<br>Using Text SMS Messaging<br>Using Voice SMS Messaging<br>Using Caller ID<br>Responding to Call Waiting<br>Making a Three-Way Call<br>Using Call Forwarding                                                                                                    |                                 |
|       | Using Voicemail<br>Using Text SMS Messaging<br>Using Voice SMS Messaging<br>Using Caller ID<br>Responding to Call Waiting<br>Making a Three-Way Call<br>Using Call Forwarding<br>Sprint PCS Vision <sup>**</sup><br>Getting Started With Sprint PCS Vision                       |                                 |
|       | Using Voicemail<br>Using Text SMS Messaging<br>Using Voice SMS Messaging<br>Using Caller ID<br>Responding to Call Waiting<br>Making a Three-Way Call<br>Using Call Forwarding<br>Sprint PCS Vision <sup>™</sup><br>Getting Started With Sprint PCS Vision<br>Accessing Messaging |                                 |

| 3C.   | Sprint Power Vision <sup>™</sup>                                                                               | 293                                                                |
|-------|----------------------------------------------------------------------------------------------------|--------------------------------------------------------------------|
|       | Getting to Know Sprint Power Vision                                                                            | 294                                                                |
|       | Exploring the Sprint Music Store <sup>™</sup>                                                                  | 295                                                                |
|       | Personalizing Your Service With On Demand                                                                      | 299                                                                |
|       | Using Your Sprint PCS Phone as a Modem                                                                         | 302                                                                |
| 3D.   | Sprint PCS Voice Command <sup>™</sup>                                                                          | 305                                                                |
|       | Getting Started With Sprint PCS Voice Command                                                                  | 306                                                                |
|       | Creating Your Own Address Book                                                                                 | 307                                                                |
|       | Making a Call With Sprint PCS Voice Command                                                                    | 308                                                                |
|       | Accessing Information Using Sprint PCS Voice Command                                                           | 309                                                                |
| ~     |                                                                                                    |                                                                    |
| Secti | on 4: Safety and Warranty Information                                                                          | 311                                                                |
|       | Safety                                                                                                    |                                                                    |
|       |                                                                                                    | 313                                                                |
|       | Safety                                                                                                    | <b>313</b><br>314                                                  |
|       | Safety                                                                                                    | 313<br>314<br>316                                                  |
|       | Safety         Getting the Most Out of Your Reception         Maintaining Safe Use of and Access to Your Phone | 313<br>314<br>316<br>318                                           |
|       | Safety                                                                                                    | 313<br>314<br>316<br>318<br>319                                    |
|       | Safety                                                                                                    | 313<br>314<br>316<br>318<br>319<br>321                             |
| 4A.   | Safety                                                                                                    | 313<br>314<br>316<br>318<br>319<br>321<br>321                      |
| 4A.   | Safety                                                                                                    | <b>313</b><br>314<br>316<br>318<br>319<br>321<br>321<br><b>323</b> |

## Welcome to Sprint

Sprint is committed to bringing you the best wireless technology available. We built our complete, nationwide network from the ground up, so all your services – whether it's Voicemail, Caller ID, email, or Sprint PCS Picture Mail – will work the same wherever you go on the Nationwide Sprint PCS Network.

This guide will familiarize you with our technology and your new Sprint PCS Phone through simple, easy-to-follow instructions. It's all right here – from setting up your account passwords and voicemail to using the most advanced features of Sprint Power Vision<sup>®</sup>.

## Welcome and thank you for choosing Sprint.

## Introduction

This **Phone Guide** introduces you to Sprint PCS Service and all the features of your new phone. It's divided into four sections:

- Section 1: Getting Started
- Section 2: Your Sprint PCS Phone
- Section 3: Sprint PCS Service Features
- Section 4: Safety Guidelines and Warranty Information

Throughout this guide, you'll find tips that highlight special shortcuts and timely reminders to help you make the most of your new phone and service. The Table of Contents and Index will also help you quickly locate specific information.

You'll get the most out of your phone if you read each section. However, if you'd like to get right to a specific feature, simply locate that section in the Table of Contents and go directly to that page. Follow the instructions in that section, and you'll be ready to use your phone in no time.

# **Getting Started**

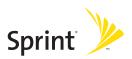

## Section 1A

# **Setting Up Service**

## In This Section

- Getting Started With Sprint PCS Service
- Setting Up Your Voicemail
- Sprint PCS Account Passwords
- Getting Help

Setting up service on your new Sprint PCS Phone is quick and easy. This section walks you through the necessary steps to unlock your phone, set up your voicemail, establish passwords, and contact Sprint for assistance with your Sprint PCS Service.

# **Getting Started With Sprint PCS Service**

## Determining if Your Phone is Already Activated

If you purchased your phone at a Sprint Store, it is probably activated, unlocked, and ready to use. If you received your phone in the mail, it probably has been activated; all you need to do is unlock it.

If your phone is not activated, please refer to the Welcome to Sprint brochure included with your phone.

### **Unlocking Your Phone**

To unlock your phone, follow these easy steps:

- 1. Press END/O to turn the phone on.
- 2. Press Unlock (left softkey).

**Note:** To select a softkey, press the softkey button directly below the softkey text that appears at the bottom left and bottom right of your phone's display screen. Softkey actions change according to the screen you're viewing and will not appear if there is no corresponding action available.

# 3. Enter your four-digit lock code. (For security purposes, the code is not visible as you type.)

**Tip:** If you can't recall your lock code, try using the last four digits of either your Social Security number or Sprint PCS Phone number or try 0000 or NATL (6285). If none of these work, call Sprint Customer Service at: 1-888-211-4PCS (4727).

## **Setting Up Your Voicemail**

All unanswered calls to your Sprint PCS Phone are automatically transferred to your voicemail, even if your phone is in use or turned off. Therefore, you will want to set up your voicemail and personal greeting as soon as your Sprint PCS Phone is activated.

To set up your voicemail:

- 1. Press and hold <<p>1.
- 2. Follow the system prompts to:
  - Create your pass code
  - Record your greeting
  - Record your name announcement
  - Choose whether or not to activate One-Touch Message Access (a feature that lets you access messages simply by pressing and holding (1, bypassing the need for you to enter your pass code)

**Note:** If you are concerned about unauthorized access to your voicemail account, Sprint recommends you enable your voicemail pass code.

For more information about using your voicemail, see "Using Voicemail" on page 246.

## Sprint PCS Account Passwords

As a Sprint PCS customer, you enjoy unlimited access to your personal account information, your voicemail account, and your Sprint PCS Vision account. To ensure that no one else has access to your information, you will need to create passwords to protect your privacy.

### Account Password

If you are the account owner, you'll have an account password to sign on to <u>www.sprint.com</u> and to use when calling Sprint Customer Service. Your default account password is the last four digits of your Social Security number. If you are not the account owner (if someone else receives the invoice for your Sprint PCS Service), you can get a sub-account password at <u>www.sprint.com</u>.

### **Voicemail Password**

You'll create your voicemail password (or pass code) when you set up your voicemail. See "Setting Up Your Voicemail" on page 5 for more information on your voicemail password.

### Sprint PCS Vision Password

With your MM-7500 by Sanyo, you may elect to set up a Sprint PCS Vision Password. This optional password may be used to authorize purchase of Premium Services content and to protect personal information on multi-phone accounts.

For more information, or to change your passwords, sign on to <u>www.sprint.com</u> or call Sprint Customer Service at **1-888-211-4PCS (4727)**.

# **Getting Help**

## Visit <u>www.sprint.com</u>

You can go online to:

- Access your account information
- Check your minutes used (depending on your Sprint PCS Service Plan)
- View and pay your bill
- Make your life easier by enrolling in Sprint PCS Online Billing and Automatic Payment
- Purchase accessories
- Shop for the latest Sprint PCS Phones
- View available Sprint PCS Service Plans and options
- Learn more about Sprint PCS Vision and other great products like Sprint PCS Picture Mail<sup>®</sup>, games, ringers, screen savers, and more

### **Reaching Sprint Customer Service**

You can reach Sprint Customer Service many different ways:

- Dial Shift ★ ABC 2 TALK on your Sprint PCS Phone
- Sign on to your account at www.sprint.com
- Call us toll-free at 1-888-211-4727 (Consumer customers) or 1-888-788-4727 (Business customers)
- Write to us at Sprint Customer Service, P.O. Box 8077, London, KY 40742

## **Receiving Automated Invoicing Information**

For your convenience, your phone gives you access to invoicing information on your Sprint PCS Account. This information includes balance due, payment received, invoicing cycle, and an estimate of the number of minutes used since your last invoicing cycle. (Normal airtime usage will apply.)

To access automated invoicing information:

### Press Shift X GHI 4 TALK.

Note: This service may not be available in all Affiliate areas.

## Sprint PCS Directory Assistance

You have access to a variety of services and information through Sprint PCS Directory Assistance, including residential, business, and government listings; assistance with local or long-distance calls; movie listings; and hotel, restaurant, shopping, and major local event information. There is a per-call charge, and you will be billed for airtime.

To call Sprint PCS Directory Assistance:

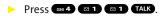

## Sprint PCS Operator Services

Sprint PCS Operator Services provides assistance when placing collect calls or when placing calls billed to a local telephone calling card or third party.

To access Sprint PCS Operator Services:

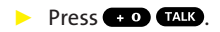

For more information or to see the latest in products and services, visit us online at <u>www.sprint.com</u>.

**Note:** Sprint PCS Operator Services may not be available in all Affiliate areas.

# **Your Sprint PCS Phone**

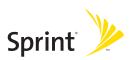

## Section 2A

# Your Sprint PCS Phone: The Basics

## In This Section

- + Front View of Your Phone
- Viewing the Display Screen
- Features of Your Sprint PCS Phone
- Turning Your Phone On and Off
- Using Your Phone's Battery and Charger
- Displaying Your Phone Number
- Changing the Faceplate
- Making and Answering Calls
- EnteringText

Your Sprint PCS Phone is packed with features that simplify your life and expand your ability to stay connected to the people and information that are important to you. This section will guide you through the basic functions and calling features of your phone.

## Front View of Your Phone

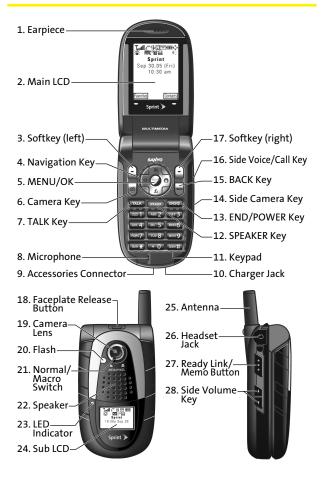

## **Key Functions**

- 1. Earpiece lets you hear the caller and automated prompts.
- 2. Main LCD (display) displays the phone's main menu, features, modes, etc.
- 3. Softkey (left) lets you select the menu corresponding to the bottom left line on the Main LCD.
- 4. Navigation Key lets you navigate quickly and easily through the menu options. You can access the menu shortcuts by pressing Right: On Demand, Left: Sprint TV, Up: Messaging, and Down: My Content.
- 5. MENU/OK lets you access the phone's menus and select menu options.
- 6. Camera Key lets you access the Pictures menu and take pictures and videos.
- 7. TALK Key lets you place or receive calls, answer Call Waiting, or use Three-Way Calling.
- 8. Microphone to speak into or record your voice.
- 9. Accessories Connector connects the USB Cable (included).
- 10. Charger Jack connects the Travel Charger (included).
- **11. Keypad** lets you enter numbers, letters, and characters, and navigate within menus. Press and hold keys 2-9 for speed dialing.
- **12. SPEAKER Key** lets you place or receive calls in speakerphone mode.
- **13.** END/POWER Key lets you turn the phone on/off, end a call, or return to standby mode.
- **14.** Side Camera Key lets you activate the camera and video mode and take pictures and videos.
- **15. BACK Key** lets you display the previous page or clear characters from the screen.

- **16.** Side Voice/Call Key lets you place calls by using Automatic Speech Recognition.
- **17. Softkey (right)** lets you select the menu corresponding to the bottom right line on the Main LCD.
- 18. Faceplate Release Button lets you remove the faceplate.
- **19.** Camera Lens the built-in camera lens lets you take pictures and videos.
- **20.** Flash the built-in flash lets you take pictures and videos in low light.
- 21. Normal/Macro Switch lets you switch between normal and macro for close-up shots.
- 22. Speaker lets you hear the different ringers and sounds. You can mute the ringer when receiving incoming calls by pressing ENDIO, and, or any of the side keys.
- 23. LED Indicator shows your connection status at a glance.
- 24. Sub LCD lets you monitor the phone's status and see who's calling without opening the phone.
- 25. Antenna fully extend the antenna for the best reception.
- 26. Headset Jack allows you to plug in either a stereo headset (included) or an optional headset for hands-free phone use.
- 27. Ready Link/Memo Button allows you to access the Sprint PCS Ready Link List or Voice Memo menu. (See "Using Sprint PCS Ready Link<sup>™</sup>" on page 207 or "Using the Voice Memos" on page 170.)
- 28. Side Volume Key lets you adjust the receiver volume during a call or ringer volume in standby mode. You can also use it to scroll up or down to navigate through the different menu options.

# Viewing the Display Screen

Your phone's display screen provides a wealth of information about your phone's status and options. This list identifies the symbols you'll see on your phone's display screen:

**Tip:** To view a list of your phone's icons and descriptions, from the main menu select **Settings > Phone Info > Help**.

| Taill | shows your current signal strength. The more lines<br>you have, the stronger your signal.                   |
|-------|----------------------------------------------------------------------------------------------------|
| 7     | means your phone cannot find a signal.                                                                      |
| G     | indicates the call is on hold.                                                                              |
| 6     | tells you a call is in progress.                                                                            |
| 7/    | $indicates  the  {\rm Sprint}  {\rm PCS}  {\rm Ready}  {\rm Link}  {\rm service}  {\rm is}  {\rm enabled}.$ |
| ZŔ    | indicates the Sprint PCS Ready Link service is enabled and the speakerphone mode is set to on.              |
| ₩     | indicates the Sprint PCS Ready Link service is disabled.                                                    |
| 1     | indicates Sprint PCS Vision/Sprint PCS Ready Link<br>access is dormant.                                     |
| 1     | indicates Sprint PCS Vision/Sprint PCS Ready Link<br>access is active.                                      |
| 녻     | indicates Sprint PCS Vision/Sprint PCS Ready Link<br>access is disabled.                                    |
| ±₹    | indicates Sprint Power Vision service is available.                                                         |
| 4¥ -  | indicates Sprint Power Vision service is dormant.                                                           |
| 1     | indicates your access to a secure site.                                                                     |
| R     | indicates you are "roaming" off the Nationwide<br>Sprint PCS Network.                                       |

- 24 24
- indicates you have missed voice calls.
- indicates you have missed Ready Link calls.
- indicates you have schedule events or call alarms.
- indicates you have alarm clock and/or countdown notifications.
- $\sim$

۰.

indicates you have picture messages, voicemail messages, text messages, and/or Voice SMS.

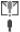

-

Ó.

308

X

P<sub>x1</sub>

 $\sim$ 

Ð

ä

- indicates you have urgent messages.
- indicates you have two or more different types of missed calls, schedule events, call alarms, or alarm clock notifications.
  - shows the level of your battery charge. The more black you see, the more power you have left. (Icon is animated while charging.)
  - shows your battery is charging in "Power Off" state.
    - indicates you have menus to scroll (in four directions).
  - indicates the vibrate feature is set.
  - indicates volume level 8 or 1 and vibrate feature are set.
  - indicates 1 beep feature is set.
    - indicates the voice call ringer setting is off.
  - indicates all the sound settings are off.
  - indicates the Location Service of your phone is enabled.
  - indicates the Location Service of your phone is disabled.
  - indicates you have a new caller's message. indicates the Screen Call Auto setting is on.
- r) T
- indicates the alarm clock and/or countdown setting is on.

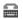

indicates your phone is in TTY mode.

RL indicates Headset mode is set to Sprint PCS Ready Link and a headset is connected.

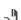

46

- indicates Headset mode is set to Voice Calls and a headset is connected.
- indicates the speakerphone mode is set to on.

**Note:** Display indicators help you manage your roaming charges by letting you know when you're off the Nationwide Sprint PCS Network and whether you're operating in digital mode. (For more information, see Section 2D: Controlling Your Roaming Experience on page 101.)

# Features of Your Sprint PCS Phone

Congratulations on the purchase of your Sprint Power Vision Multimedia Phone. The MM-7500 by Sanyo is easy-to-use and reliable, and it also offers many significant features and service options. The following list previews some of those features and provides page numbers where you can find out more:

- Sprint Power Vision, utilizing the next generation of wireless data transfer technology, provides high-speed, high-capacity access to the wireless Internet (page 293).
- Sprint PCS Vision<sup>™</sup> provides access to the wireless Internet in digital mode (page 267).
- Sprint PCS Mail (page 276), Text SMS (page 256) and Voice SMS Messaging (page 260) provide quick and convenient messaging capabilities.
- Sprint PCS Voice Command<sup>™</sup> lets you dial phone numbers by speaking someone's name or the digits of their phone number (page 305).
- Games, ringers, screen savers, and other applications can be downloaded to make your Sprint PCS Phone as unique as you are (page 280). Additional charges may apply.

- The Contacts directory can store up to 500 entries with up to seven phone numbers per entry (page 123).
   A separate Sprint PCS Ready Link Contacts list provides easy access to up to 200 personal contacts and 200 company-provided contacts (page 211).
- The built-in Calendar offers several personal information management features to help you manage your busy lifestyle (page 138).
- Your Sprint PCS Phone is equipped with a Location feature for use in connection with location-based services that may be available in the future (page 67).
- Speed dial lets you dial phone numbers with one key press (page 41).
- The Automatic Speech Recognition (ASR) lets you place and receive calls by speaking to your phone (page 158).
- The built-in camera allows you to take full-color digital pictures and videos, view your pictures and videos using the phone's display, and instantly send them to family and friends using Sprint PCS Picture Mail<sup>™</sup> service (page 179).
- Sprint PCS Ready Link allows you to enjoy quick, two-way, "walkie-talkie-style" communication with one or several Sprint PCS Ready Link users (page 207).
- The changeable faceplate lets you customize the appearance of your phone (page 25).
- Supports PictBridge to connect and print to any PictBridge compliant printer (page 154).
- The Media Player allows you to enjoy streaming video and audio with your phone (page 235).

## Turning Your Phone On and Off

### **Turning Your Phone On**

To turn your phone on:

#### Press END/0.

Once your phone is on, it may display "Looking for service…," which indicates that your phone is searching for a signal. When your phone finds a signal, it automatically enters standby mode – the phone's idle state. At this point, you are ready to begin making and receiving calls.

If your phone is unable to find a signal after 15 minutes of searching, a Power Save feature is automatically activated. When a signal is found, your phone automatically returns to standby mode.

In Power Save mode, your phone searches for a signal periodically without your intervention. You can also initiate a search for Sprint PCS Service by pressing any key (when your phone is turned on).

**Tip:** The Power Save feature helps to conserve your battery power when you are in an area where there is no signal.

### **Turning Your Phone Off**

To turn your phone off:

Press and hold Immo until you see the powering down animation on the display screen.

Your screen remains blank while your phone is off (unless the battery is charging).

# Using Your Phone's Battery and Charger

## **Battery Capacity**

Your Sprint PCS Phone is equipped with a Lithium Ion (Lilon) battery. It allows you to recharge your battery before it is fully drained. The battery provides up to 3.4 hours of continuous digital talk time.

When there are approximately 5 minutes of talk time left, the battery icon turns red and the phone sounds an audible alert and then powers down.

**Note:** Long backlight settings, searching for service, vibrate mode, and browser use affect the battery's talk and standby times.

**Tip:** Be sure to watch your phone's battery level indicator and charge the battery before it runs out of power.

## Installing the Battery

To install the Lilon battery:

To install, insert the battery into the opening on the back of the phone and gently press down until the latch snaps into place.

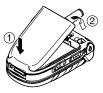

## **Removing the Battery**

To remove your battery:

- 1. Make sure the power is off so that you don't lose any stored numbers or messages.
- 2. Press the battery release latch up and remove the battery from the phone at a 45-degree angle.

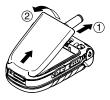

## **Charging the Battery**

Your Sprint PCS Phone's Lilon battery is rechargeable and should be charged as soon as possible so you can begin using your phone.

Keeping track of your battery's charge is important. If your battery level becomes too low, your phone automatically turns off and you will lose all the information you were just working on. For a quick check of your phone's battery level, glance at the battery charge indicator located in the upperright corner of your phone's display screen. If the battery charge is getting too low, the battery icon appears and the phone displays a warning message.

Always use a Sprint-approved desktop charger, travel charger, or vehicle power adapter to charge your battery.

**Warning:** Using the wrong battery charger could cause damage to your phone and void the warranty.

## Using the Charger

To use the travel charger provided with your phone:

- Plug the round end of the travel charger into the phone's charger jack and the other end into an electrical outlet.
  - The IIII icon on the phone lets you know the battery is fully charged.

It takes approximately 4 hours to fully recharge a completely rundown battery. With the Sprint-approved Lilon battery, you can recharge the battery before it becomes completely run down.

## **Displaying Your Phone Number**

Just in case you forget your phone number, your Sprint PCS Phone can remind you.

To display your phone number:

Press to access the main menu, then select Settings > Phone Info > Phone#/User ID. (Your phone number and other information about your phone and account will be displayed.)

## **Removing and Installing the Faceplate**

To remove, press the faceplate release button down and remove the faceplate from the phone.

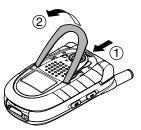

To install, fit the hooks into the notches on the front of the phone and press down firmly until it snaps into place.

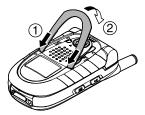

# Making and Answering Calls

## **Making Calls**

Placing a call from your Sprint PCS Phone is as easy as making a call from any land line phone. Just enter the number and press TAUS, and you're on your way to clear calls.

To make a call using your keypad:

- 1. Make sure your phone is on.
- 2. Enter a phone number from standby mode. (If you make a mistake while dialing, press to erase one digit at a time. Press and hold we to erase the entire number.)
- Press TALK. (To make a call when you are roaming and Call Guard is enabled, see "Using Call Guard" on page 105.)
- 4. Press ( or close the phone when you are finished.

**Tip:** When making calls off the Nationwide Sprint PCS Network, always dial using 11 digits (1 + area code + phone number).

You can also place calls from your Sprint PCS Phone by using Sprint PCS Voice Command<sup>™</sup> (page 305), Speed Dialing (page 41), Automatic Speech Recognition (page 158), and using your Call History listings (page 118).

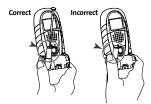

**Important:** To maximize performance when using your Sprint PCS Phone, extend the antenna before a call and do not touch the antenna during a call.

## **Dialing Options**

Dialing options are displayed when you press **Options** (right softkey) after entering numbers in the phone's standby mode.

To select an option, highlight it and press 🐨.

- **Abbrev. Dial** to dial the phone number in your Contacts list that ends with the digits you entered. (See "Using Abbreviated Dialing" on page 42.)
- **Call** to dial the phone number.
- **Call:Speaker On** to dial the phone number in speakerphone mode.
- Send Message to send a Text SMS message (page 256), a Voice SMS message (page 260), or a Picture Mail (page 200).
- Save Phone# to save the phone number in your Contacts list. (See "Saving a Phone Number" on page 37.)
- Find to display Contacts list entries that end with the digits you entered. (See "Finding a Phone Number" on page 38.)
- Hard Pause to insert a hard pause. (See "Dialing and Saving Phone Numbers With Pauses" on page 38.)
- I 2-Sec. Pause to insert a 2-second pause. (See "Dialing and Saving Phone Numbers With Pauses" on page 38.)
- Hyphen to insert a hyphen. (Hyphens are generally for visual appeal only; they are not necessary when entering numbers.)

**Tip:** To speed dial a phone number, press and hold the appropriate speed dial key (locations 2-9). (See "Assigning Speed Dial Numbers" on page 132.)

Tip: Press TALK or SPEAKED to display the Recent Calls list. Highlight a number and press TALK or SPEAKED to make a call.

## **Answering Calls**

To answer an incoming call:

- 1. Make sure your phone is on. (If your phone is off, incoming calls go to voicemail.)
- Press TALK or SPEAKE to answer an incoming call. (Depending on your phone's settings, you may also answer incoming calls by opening the phone or by pressing any number key.)

To answer an incoming call with the flip closed:

- 1. Make sure your phone is on. (If your phone is off, incoming calls go to voicemail.)
- When your phone rings or vibrates, press and hold the Side Voice/Call key ( ) on the right side of the phone. (The call will be answered in speakerphone mode.) or -

Open the phone to use the earpiece.

**Note:** If the setting for Open Flip is set to "No Action," opening the phone will not answer the call. (See "Setting the Open/Close Flip Option" on page 81.)

Your Sprint PCS Phone notifies you of incoming calls in the following ways:

- The phone rings and/or vibrates.
- The indicator light flashes.
- The backlight illuminates.
- The screen displays an incoming call message.

If the incoming call is from a number stored in your Contacts list, the entry's name is displayed. The caller's phone number may also be displayed, if available. When receiving a call, the following options are also displayed by pressing **Options** (right softkey). To select an option, highlight it and press ().

- **Call Guard** to answer the call when you are in roaming mode. (See "Using Call Guard" on page 105.)
- Answer to answer the call.
- **Answer:Speaker** to answer the call in speakerphone mode.
- Answer on Hold to put the call on hold. (See "Setting Answer on Hold" on page 30.)
- Screen Call to answer the call by using a pre-recorded announcement. (See "Setting Up Screen Call" on page 173.)
- Quiet Ringer to mute the ringer. (If available.)

#### Answering a Roam Call With Call Guard Enabled

Call Guard is an option that helps you manage your roaming charges when making or receiving calls while outside the Nationwide Sprint PCS Network. Please see Section 2D: Controlling Your Roaming Experience on page 101 for more information about roaming.

To answer a call when you are roaming and Call Guard is enabled:

- 1. Press TALK or SPEAKER.
- 2. Press D to proceed while the pop-up message is displayed.

**Note:** When your phone is off, incoming calls go directly to voicemail.

#### Setting Answer on Hold

This feature allows you to hold an incoming call when you cannot answer immediately.

To set Answer on Hold:

- 1. When you receive an incoming call, press **Options** (right softkey).
- 2. Highlight Answer on Hold and press (1). (The caller hears a message to wait your answer. C will display on the screen while the call is on hold.)

To resume the call:

Press Answer (left softkey) or TALK.

-or-

Press **Options** (right softkey), highlight **Answer** or **Answer:Speaker** and press **(**.

### **Ending a Call**

To disconnect a call when you are finished:

With the flip open:

Close the phone or press END/0.

With the flip closed:

Press and hold .

**Note:** If the setting for Close Flip is not set to "End," closing the phone will not end the call. (See "Setting the Open/Close Flip Option" on page 81.)

**Tip:** Time/Date is displayed when you press we while the phone is in use.

### Using the Speakerphone

The speakerphone feature lets you hear audio through the speaker and talk without holding the phone. When the speakerphone is activated, use the volume control keys on the side of the phone to adjust the volume.

To turn the speakerphone on during a call:

Press SPEAKER.

-or-

Press **Options** (right softkey), highlight **Speaker On**, and press .

To turn the speakerphone off during a call:

Press SPEAKER.

-or-

Press **Options** (right softkey), highlight **Speaker Off**, and press **®**.

**Tip:** You can adjust the speakerphone volume using the Side Volume key or the navigation key.

Warning! Due to higher volume levels, do not place the phone near your ear during speakerphone use.

## **Changing the Ringer Volume**

To change the ringer volume, press the Side Volume key when the phone is open and in standby mode.

**Note:** To change the ringer volume from the main menu, see "Adjusting the Phone's Volume Settings" on page 55.

## Adjusting Volume During a Conversation

When you need to adjust the receiver volume during a conversation, use the side volume key, or press the navigation key up or down while a call is in progress.

## **Muting a Call**

There are times when it's necessary to mute a call so that your caller does not hear you or certain background noise.

To mute a call:

 Press Options (right softkey), highlight Mute, and press (). (When the phone is muted, "Muted" appears on the display.)

To unmute a call:

Press Options (right softkey), highlight Unmute, and press .

**Tip:** You can also mute a call with the flip closed. Simply press **Cond**, which is located on the side of your phone.

### **Missed Call Notification**

When an incoming call is not answered, the Missed Call log and the  $\mathbf{Q}_{\bullet}$  icon are displayed on your screen.

To call the Missed Call entry:

Press TALK or SPEAKER.

Tip: If you have two or more notifications, the Missed Alerts list will appear.

To clear the Missed Call display:

|  | Press Dismiss | (right softkey). |
|--|---------------|------------------|
|--|---------------|------------------|

Tip: To check the missed notification from standby mode, press and select Missed Alerts.

## **Calling Emergency Numbers**

You can place calls to 911 (dial www 9 Dell Cell and press TALK), even if your phone is locked or your account is restricted. When you place an emergency call, your phone automatically enters Emergency mode.

Press **Options** (right softkey) to display the options. To select an option, highlight it and press (19).

- Speaker On to activate speakerphone mode. (If you are in speakerphone mode, the option will appear as Speaker Off to deactivate.)
- Unlock Phone to unlock your phone (appears only if the phone is locked).
- **Close Menu** to close the pop-up menu (appears only if the phone is unlocked).

Tip: Press My Phone (left softkey) to display your phone number during Emergency mode.

To exit Emergency mode:

- **1.** Press **END/O** during a 911 call.
- 2. Press Options (right softkey) to display the options.
- 3. Highlight Exit Emergency and press 🐨.

**Note:** When you are in Emergency mode, you can only exit from the options menu.

To select Emergency mode options:

- 1. Press (ND/O) during a 911 call.
- 2. Press Options (right softkey).
  - Call 911 to call 911.
  - Call 911:Speaker to call 911 in speakerphone mode.
  - Exit Emergency to exit Emergency mode.
- 3. Highlight an option and press 🐨.

### **In-Call Options**

Pressing **Options** (right softkey) during a call displays a list of features you may use during the course of a call. To select an option, highlight it and press (). The following options are available through the Options menu:

- Flash to answer an incoming Call Waiting call or to connect a third party during Three-Way Calling.
- Mute or Unmute to mute or reactivate your phone's microphone.
- Speaker On or Speaker Off to activate or deactivate speakerphone mode.

**Warning!** Due to higher volume levels, do not place the phone near your ear during speakerphone use.

- Three-Way Call to call a third party.
- Missed Alerts to display missed notifications.
- Call History to access the Call History menu. (See "Managing Call History" on page 115.)
- **Contacts** to access the Contacts menu. (See "Using the Contacts Directory" on page 123.)

- **Messaging** to access the Messaging menu. (See "Sprint PCS Messaging" on page 275.)
- **Tools** to access the Tools menu. (See "Using the Phone's Calendar and Tools" on page 137.)
- Settings to access the Settings menu. (See "Controlling Your Phone's Settings" on page 49.)

**Note:** The Flash menu appears only for Call Waiting and Three-Way Calling. The Three-Way Call menu does not appear in Roaming areas.

## **End-of-Call Options**

To display the following options, press **Options** (right softkey) within 10 seconds after disconnecting a call.

To select an option, highlight it and press 🐨.

- **Call Again** to dial the phone number.
- **Call:Speaker On** to dial the phone number in speakerphone mode.
- Save Phone# to save the phone number in your Contacts list.
  - Go to Phone Book appears when the number is already in your Contacts list. (See "Saving a Phone Number" on page 37.)

**Note:** The End-of-Call options are not displayed for calls identified as No ID or Restricted.

## Saving a Phone Number

Your Sprint PCS Phone can store up to 700 phone numbers in up to 500 Contacts entries (an entry may contain up to seven numbers). Each entry's name can contain 16 characters. Your phone automatically sorts the Contacts entries alphabetically. (For more information, see Section 2G: Using the Contacts Directory on page 123.)

To save a number from standby mode:

- 1. Enter a phone number.
- 2. Press Options (right softkey).
- 3. Highlight Save Phone# and press 🐨.
- 4. Select a label and press 🐨.
- 5. Enter a name and press . If you have already stored entries in the Contacts list, you are prompted to select the following entry modes:
  - New Name to enter a new name.
  - From Ph. Book to select a name from the Contacts entry list.
- 6. Press Save (left softkey).

## **Finding a Phone Number**

You can search Contacts list entries for phone numbers that contain a specific string of numbers.

To find a phone number:

- 1. Enter the last four or more digits of the number and press **Options** (right softkey). (The more numbers you enter, the more specific the search becomes.)
- 2. Highlight **Find** and press **.** (The Contacts entry that ends with the digits you entered appears.)
- 3. Scroll to your desired entry.
  - Press To display the entry details.
  - Press TALK or SPEAKER to dial.

### Dialing and Saving Phone Numbers With Pauses

You can dial or save phone numbers with pauses for use with automated systems, such as voicemail or credit card billing numbers.

There are two types of pauses available on your phone:

- Hard Pause sends the next set of numbers when you press TALK.
- **2-Sec. Pause** automatically sends the next set of numbers after two seconds.

**Note:** You can have multiple pauses in a phone number and combine 2-second and hard pauses.

To dial or save phone numbers with pauses:

- Enter the phone number and press Options (right softkey).
- Highlight either Hard Pause or 2-Sec. Pause and press . (Hard pauses are displayed as an "H" and 2-second pauses as a "T".)
- 3. Enter additional numbers (for example, a passcode or an extension).
- 4. To dial the number, press TALK or STAKED. (When dialing a number with a hard pause, press TALK to send the next set of numbers.)

-or-

To save the number in your Contacts list, press **Options** (right softkey), highlight **Save Phone#**, and press (). Then follow steps 4-6 in "Saving a Phone Number" on page 37.

### Plus (+) Code Dialing

When placing international calls, you can use Plus Code Dialing to automatically enter the international access code for your location (for example, 011 for international calls made from the United States).

To make a call using Plus Code Dialing:

- Press and hold ● until a "+" appears on your phone display.
- Dial the country code and phone number you're calling and press (ALK). (The access code for international dialing will automatically be dialed, followed by the country code and phone number.)

\* Subject to network availability.

**Tip:** Plus Code Dialing cannot be used when entering an address for messaging. (See "Using Text SMS Messaging" on page 256 to send a Text SMS message. See "Sending Sprint PCS Picture Mail" on page 200 to send a picture or video.)

### **Dialing From the Contacts Directory**

To dial directly from a Contacts entry:

- 1. Press 🐨 to access the main menu.
- 2. Select Contacts.
- 3. Select Find/Add Entry (

**Shortcut:** From standby mode, press **Contacts** (right softkey) to list entries.

- 4. Scroll to the desired entry in the Contacts list and press .
- 5. Scroll to the number you want to call.
- 6. Press Options (right softkey) for the menu options.
- 7. Highlight Call or Call:Speaker On and press (1) to place a call.

Tip: You can also place a call by pressing TALK), SPEAKER, or Call (left softkey) during step 5 above.

**Note:** The icons next to each entry represent the Contacts labels (for example, Mobile, Home, Work, etc.). A triangle next to an icon means there is another label for the entry. Press the navigation key right or left to select the desired label.

## **Using Speed Dialing**

With this feature, you can dial your favorite entries using one key press for locations 2-9. (See "Assigning Speed Dial Numbers" on page 132.)

To use speed dial for voice calls:

From standby mode, press and hold the appropriate key for approximately two seconds.

-or-

From standby mode, press the appropriate key and press TALK or SPEAKED.

The display confirms that the number has been dialed when it shows "Connecting...".

To use speed dial for Sprint PCS Ready Link calls:

From standby mode, press the appropriate key and press . (See "Assigning Speed Dialing for Sprint PCS Ready Link Entries" on page 228.)

The display confirms that the number has been dialed when it shows "R-Link calling...".

**Note:** Speed dialing is not available when you are roaming; when you are roaming off the Nationwide Sprint PCS Network, you must always dial using eleven digits (1 + area code + number).

## **Using Abbreviated Dialing**

Abbreviated Dialing is another form of speed dialing. It allows you to dial a number by entering the last 3-6 digits of any number in your Contacts directory. This feature becomes available when you enable Abbreviated Dialing and enter the appropriate digits of a phone number. (See "Setting Abbreviated Dialing" on page 84.)

To place a call using Abbreviated Dialing:

- 1. Dial the last 3-6 digits of a contact's phone number.
- 2. Press **Options** (right softkey) to display the dialing options.
- 3. Highlight Abbrev. Dial and press 🐨, TALK, or SPEAKER.

**Tip:** If the Phone Book Match setting is on, you need to select an entry from a list before placing a call. (See page 84 for setting.)

Tip: You can also place a call by pressing TALK or SPEAKER during step 2 above.

**Note:** If there is no matched number, your phone dials the number you set for abbreviated dial with the last four or five digits you entered. If there are matched numbers in your Contacts list, the abbreviated dial list will be displayed. To place a call, select a number and press **TALK**.

# **Entering Text**

## Selecting a Character Input Mode

Your Sprint PCS Phone provides convenient ways to enter words, letters, punctuation, and numbers whenever you are prompted to enter text (for example, when adding a Contacts entry or when using Sprint PCS Mail and Text SMS Messaging).

To change the character input mode:

- 1. When you display a screen where you can enter text, press **Mode** (right softkey).
- 2. Select a character input mode:
  - Add Word to store words that you use frequently (see page 45).
  - Preset Messages to enter preset messages (see page 69).
  - Recent Messages to enter messages used recently.
  - Signature to enter your signature (see page 70).
  - **T9 Word** to enter characters using predictive T9 Text Input (see page 44).
  - Alphabet to enter characters by tapping the keypad (see page 47).
  - SYMBOL to enter symbols.
  - NUMBER to enter numbers.
  - **PRESET SUFFIX** to enter a preset suffix (for example, www., http://, or .com).
  - SMILEYS to enter smile pictures.
  - Emoticons to enter an emotion icon.

Tip: Preset Messages, Recent Messages, and Emoticons are only available when composing text messages.

- Select Language to select the language (English or Spanish).
- Erase All to erase all text (if applicable).
- Paste to paste copied or cut text (if applicable).
- Select Text to select stored text for copying or cutting.

Tip: When entering text, press the Gen★ key to change letter capitalization (Abc > ABC > abc).

## Entering Characters Using T9 Text Input

T9 Text Input lets you enter text in your Sprint PCS Phone by pressing keys just once per letter. (To select the **T9 Word** mode when entering text, see "Selecting a Character Input Mode" on page 43.)

T9 Text Input analyzes the letters you enter using an intuitive word database and creates a suitable word. (The word may change as you type.)

To enter a word using T9 Text Input:

- Select the T9 Word character input mode. (See "Selecting a Character Input Mode" on page 43.)
- Press the corresponding keys once per letter to enter a word (for example, to enter the word "Bill," press as a word (for example, to enter the word "Bill," press as to erase a single character. Press and hold as to delete word by word.)
- 3. To accept a word and insert a space, press see or 🐨.

**Tip:** The **(P)** option is available during step 3 above only when the Auto Space setting is on. (See "Setting Text Entry Options" on page 83.)

#### Adding a Word to the T9 Database

If a word you want to enter does not display as an option when you are using T9 Text Input, you can add it to the database.

To add a word to the T9 Text Input database:

- 1. Select the Add Word mode. (See "Selecting a Character Input Mode" on page 43.)
- 2. Enter the word using multi-tap (Alphabet) text entry and press **Save** (left softkey).

-or-

- 1. Press 🐨 to access the main menu.
- 2. Select Settings.
- 3. Select Others (www.9).
- 4. Select Text Entry.
- 5. Select Add Word.
- 6. Enter the word using multi-tap (Alphabet) text entry and press Save (left softkey).

To edit or erase the words you have added:

- **1**. Follow steps 1-4 above.
- 2. Select My Words.
- 3. Select your desired word and press Options (right softkey).
- 4. To select an option, highlight it and press 🐨.
  - Edit to edit a word in My Words.
  - Erase to erase a word in My Words.

#### Customizing the T9 Settings

To customize the T9 Settings:

- 1. Press 🐨 to access the main menu.
- 2. Select Settings.
- 3. Select Others (www.9).
- 4. Select Text Entry.
- 5. Select T9 Settings.
- 6. Select your desired option and press 🐨.
  - **Predict.Txt Mode** to allow T9 text input to recognize words you have added to the T9 database.
  - Word Choice List to display word choice list.
  - Show aft enter to select when (after 1-3 digits) to display the words choice list. The word choice list will display based on the number of digits you selected.
  - Show aft wait to select how many seconds the phone should wait to display the word choice list.

For more information about T9 Text Input, visit the Tegic Web site at <u>www.t9.com</u>.

## Entering Characters by Tapping the Keypad

To enter characters by tapping the keypad:

- 1. Select the Alphabet mode. (See "Selecting a Character Input Mode" on page 43.)
- 2. Press the corresponding keys repeatedly until the desired letter appears (for example, to enter the word "Bill," press and 2 twice, and three times, and a 5 three times again). (If you make a mistake, press as to erase a single character. Press and hold as to delete word by word.)

By default, the first letter of an entry is capitalized and the following letters are lowercase. After a character is entered, the cursor automatically advances to the next space after two seconds or when you enter a character on a different key.

| Key     | English Sequence                           |            |
|---------|--------------------------------------------|------------|
|         | Upper Case                                 | Lower Case |
|         | .,@1?!*#/                                  |            |
| ABC 2   | ABC2                                       | abc2       |
| DEF 3   | DEF3                                       | def3       |
| GHI 4   | GHI4                                       | ghi4       |
| JKL 5   | JKL5                                       | jkl 5      |
| MNO 6   | M N O 6                                    | m n o 6    |
| PORS 7  | PQRS7                                      | pqrs7      |
| TUV 8   | TUV8                                       | tuv8       |
| WXYZ 9  | WXYZ9                                      | w x y z 9  |
| + 0     | 0                                          |            |
| Space#  | Space                                      |            |
| Shift 🗙 | One-character- shifted Caps Lock Unshifted |            |

Characters scroll in the following order:

| Key          | Spanish Sequence                           |             |
|--------------|--------------------------------------------|-------------|
|              | Upper Case                                 | Lower Case  |
| @1           | .,@1¿?¡!*#/                                |             |
| ABC 2        | AÁBC2                                      | a á b c 2   |
| DEF 3        | D E É F 3                                  | deéf3       |
| GHI <b>4</b> | GHIÍ4                                      | ghií4       |
| JKL 5        | JKL5                                       | jkl 5       |
| MNO 6        | M N Ñ O Ó 6                                | m n ñ o ó 6 |
| PORS 7       | PQRS7                                      | pqrs7       |
| TUV 8        | TUÚÜV8                                     | tuúüv8      |
| WXYZ 9       | WXYZ9                                      | w x y z 9   |
| + 0          | 0                                          |             |
| Space #      | Space                                      |             |
| Shift 🗙      | One-character- shifted Caps Lock Unshifted |             |

In Spanish mode, characters scroll in the following order:

To select Spanish mode for text entry, select

**Mode** > **Select Language** > **Spanish**. (See "Selecting a Character Input Mode" on page 43.)

To change your phone's menu to Spanish mode, see "Display Language" on page 80.

## Section 2B

# **Controlling Your Phone's Settings**

### In This Section

- Sound Settings
- Display Settings
- Location Settings
- Messaging Settings
- Airplane Mode
- TTY Use With Sprint PCS Service
- Phone Setup Options
- Customizing the User Interface

Using the menu options available on your Sprint PCS Phone, you can customize your phone to sound, look, and operate just the way you want it to. This section describes how you can change your phone's settings to best suit your needs. Take a few moments to review these options and to adjust or add settings that are right for you.

## **Ringer Types**

Ringer types help you identify incoming calls and messages. You can assign ringer types to individual Contacts entries, types of calls, and types of messages.

- **Preprogrammed Ringers** include a variety of standard ringer types and familiar music.
- Vibrating Ringer alerts you to calls or messages without disturbing others.
- **Downloaded Ringers** can be downloaded right to your phone. (See "Downloading Premium Services Content" on page 280.)

#### Selecting Ringer Types for Voice Calls

Your Sprint PCS Phone provides a variety of ringer options that allow you to customize your ring and volume settings. These options allow you to identify incoming calls by the ring.

To select a ringer type for voice calls:

- 1. Press 🐨 to access the main menu.
- 2. Select Settings.
- 3. Select Sounds (
  ).
- 4. Select Ringer Type (ABC 2).
- 5. Select Voice Calls.
- 6. Select With Caller ID or No Caller ID.
- 7. Scroll to your desired ringer type and press 🐨.

To select a distinctive ringer for voice calls while roaming:

- 1. Press 🐨 to access the main menu.
- 2. Select Settings.
- 3. Select Sounds (
  ).
- 4. Select Ringer Type (ABC 2).
- 5. Select Voice Calls.
- 6. Select Roaming.
- 7. Select **Distinctive**. (Select **Normal** to deactivate this feature.)

#### Selecting Ringer Types for Sprint PCS Ready Link Calls

To select a ringer type for Sprint PCS Ready Link calls:

- 1. Press 🐨 to access the main menu.
- 2. Select Settings.
- 3. Select Sounds (
  ).
- 4. Select Ringer Type (ABC 2).
- 5. Select Ready Link.
- Select Ready Link Calls, R-Link Missed, or R-Link Floor Tone.
- 7. Scroll to your desired ringer type and press 🐨.

#### Selecting Ringer Types for Voicemail or Calendar/Alarm

To select a ringer type for voicemail or calendar/alarm:

- 1. Press 🐨 to access the main menu.
- 2. Select Settings.
- 3. Select Sounds (
- 4. Select Ringer Type (ABC 2).
- 5. Select Voicemail or Calendar/Alarm.
- 6. Press , scroll to your desired ringer type, and press .

#### Selecting Ringer Types for Messaging

To select a ringer type for messaging:

- 1. Press 🐨 to access the main menu.
- 2. Select Settings.
- 3. Select Sounds ( ).
- 4. Select Ringer Type (ABC 2).
- 5. Select Messaging.
- 6. Select Text, Picture Mail, or Voice SMS.
- 7. Scroll to your desired ringer type and press 🐨.

### **Selecting a Tone Length**

Your phone offers a number of options for selecting the audible tones accompanying a key press. (Longer tone lengths may be better for tone recognition when dialing voicemail or other automated systems.)

To select a tone length:

- 1. Press 🐨 to access the main menu.
- 2. Select Settings.
- 3. Select Sounds (
  ).
- 4. Select Others (PORS 7).
- 5. Select Tone Length.
- 6. Select Short or Long.

### Setting a Start-up/Power-off Tone

To set a start-up/power-off tone:

- 1. Press 🐨 to access the main menu.
- 2. Select Settings.
- 3. Select Sounds (
  ).
- 4. Select Others (PORS 7).
- 5. Select Start-up Tone or Power-off Tone.
- 6. Scroll to your desired tone and press 🐨.

## **Using Voice Prompt**

This feature allows you to hear voice prompts at Automatic Speech Recognition (ASR), Voice Memo, Screen Call setting, etc. (default setting is off).

To enable or disable voice prompt:

- 1. Press 🐨 to access the main menu.
- 2. Select Settings.
- 3. Select Sounds (
  ).
- 4. Select Others (PORS 7).
- 5. Select Voice Prompt.
- 6. Select On or Off.

**Tip:** When ringer volume is set to "Silence All," voice prompts cannot be heard.

## Setting Up Key Press Echo

With this feature, you can hear a voice say the numbers when you press the keypad. This feature is available when you are in standby mode.

To turn Key Press Echo on or off:

- 1. Press 🐨 to access the main menu.
- 2. Select Settings.
- 3. Select Sounds (
  ).
- 4. Select Others (PORS 7).
- 5. Select Key Press Echo.
- 6. Select On or Off.

### Adjusting the Phone's Volume Settings

You can adjust your phone's volume settings to suit your needs and your environment.

To adjust the ringer and key volume:

- 1. Press 🐨 to access the main menu.
- 2. Select Settings.
- 3. Select Sounds (
  ).
- 4. Select Ringer/Key Vol. (
- 5. Select Ringer Volume, Calendar/Alarm, Start-up/Pw-off, or Key Beep.
- 6. Using the navigation key, choose a volume level and press .

To adjust the earpiece or speaker volume:

- 1. Press 🐨 to access the main menu.
- 2. Select Settings.
- 3. Select Sounds ( 1).
- 4. Select Receiver Vol. (JKL 5).
- 5. Select either Earpiece or Speaker.
- 6. Using the navigation key, choose a volume level and press .

**Tip:** You can adjust the ringer volume in standby mode (or the earpiece volume during a call) by using the Side Volume key.

To adjust the application volume:

This option allows you to select a volume level for video, Sprint TV, downloaded data, and browser.

- 1. Press 🐨 to access the main menu.
- 2. Select Settings.
- 3. Select Sounds (
  ).
- 4. Select Application Vol. (MNO 6).
- 5. Press 🐨, choose a volume level, and press 🐨.

## Selecting Vibrate Types

With this feature, you can select vibrate types for incoming calls, messages, and schedule alarms.

To select vibrate types:

- 1. Press 🐨 to access the main menu.
- 2. Select Settings.
- 3. Select Sounds (
  ).
- 4. Select Vibrate Type ( DEF 3 ).
- Select Voice Calls, Ready Link, Voicemail, Messaging, or Calendar/Alarm. The following items require an additional step:
  - Voice Calls: select With Caller ID, No Caller ID, or Roaming.
  - Ready Link: select Ready Link Calls or R-Link Missed.
  - Messaging: select Text, Picture Mail, or Voice SMS.
- 6. Using the navigation key, select a setting and press 🐨.

## **Alert Notification**

Your Sprint PCS Phone can alert you with an audible tone when you change service areas, once a minute during a voice call, or incoming or missed Sprint PCS Ready Link calls.

To set alerts:

- 1. Press 🐨 to access the main menu.
- 2. Select Settings.
- 3. Select Sounds (
  ).
- 4. Select Alerts (GH 4).
- 5. Select your desired option and press 🐨.
  - Service sets an alert to notify you of network services parameter changes.
  - Ready Link sets an alert to notify you of Ready Link calls. Select Ready Link Calls for incoming Sprint PCS Ready Link calls, R-Link Missed for missed Sprint PCS Ready Link calls, or Headset Alert for notifying you of taking the floor while using a headset.
  - Voicemail sets an alert to notify you of voice messages. Select Ringer Length to set the ringer length of Voicemail notification.
  - Messaging sets an alert to notify you of Text,
     Picture Mail, and Voice SMS. Select Ringer Length to set the ringer length of Messaging notification.
  - Minute Beep sets a minute reminder that beeps ten seconds before the end of each minute during a call.
  - Signal Fade sets an alert to notify you when your phone loses a signal during a call.

6. Use your navigation key to select a setting and press 🐨.

**Tip:** You can select **Once** or **Repeat Alert** if you select Ready Link Calls, R-Link Missed, Voicemail, or Messaging. **Repeat Alert** sounds an alert every two minutes for twenty minutes. (For Ready Link Calls, it sounds for 20 seconds continuously.)

## Silence All

There may be times when you need to silence your phone entirely. The phone's Silence All option allows you to mute all sounds without turning your phone off.

To activate Silence All:

- 1. Press 🐨 to access the main menu.
- 2. Select Settings.
- 3. Select Sounds (
  ).
- 4. Select Ringer/Key Vol. (
- 5. Select Ringer Volume.
- 6. Press the navigation key down until **Silence All** appears on the display and press (19).

**Shortcut:** With the flip open, press and hold the Side Volume Key down to activate Silence All.

**Tip:** When Ringer Volume is set as Silence All, other items are changed to Off and cannot be highlighted.

To deactivate Silence All:

 With the flip open, press the Side Volume key up repeatedly to select a desired volume level.

# **Display Settings**

## **Changing the Text Greeting**

The text greeting can be up to fifteen characters and is displayed on your phone's screen in standby mode. You may choose to keep the phone's default greeting ("Sprint"), or you may enter your own custom greeting.

To display or change your custom greeting:

- 1. Press 🐨 to access the main menu.
- 2. Select Settings.
- 3. Select Display (ABC 2).
- 4. Select Greeting.
- 5. Select Custom (ABC 2).
- Enter a custom greeting using your keypad (see "Entering Text" on page 43) and press .

To display the default greeting ("Sprint"):

- 1. Press 🐨 to access the main menu.
- 2. Select Settings.
- 3. Select Display (ABC 2).
- 4. Select Greeting.
- 5. Select Default (
  ).

## Changing the Backlight Time Length

The backlight setting lets you select how long the display screen and keypad are backlit after any key press is made.

To change the Main LCD or Sub LCD backlight setting:

- **1.** Press 🐨 to access the main menu.
- 2. Select Settings.
- 3. Select Display (ABC 2).
- 4. Select Backlight.
- 5. Select Main LCD or Sub LCD.
- 6. Select Always On, Always Off, or your defined time length.

**Note:** The Always On setting returns to the previous value the next time you turn on the phone.

To change the Keypad backlight setting:

- **1.** Select **Key** during step 5 above.
- 2. Select Always Off or your defined time length.

Note: Long backlight settings affect the battery's talk and standby times.

## **Changing the Display Screen Animation**

Your new Sprint PCS Phone offers options for what you see on the display screen during various phone functions.

To change the animation display:

- 1. Press 🐨 to access the main menu.
- 2. Select Settings.
- 3. Select Display (ABC 2).
- 4. Select Animation.
- 5. Select Standby, Outgoing Calls, or Service Search.
- Select your desired option (Preset, My Content, Get New, My Albums, Assign. Media, or Off) and press (1).
  - For standby, you can select **Time** to set the animation starting time.
- 7. Select the desired animation display and press **OK** (left softkey).

## Changing the Display for Incoming Calls

You can set the color or downloaded image to be shown on the Incoming Calls display.

To change the incoming calls display:

- 1. Press 🐨 to access the main menu.
- 2. Select Settings.
- 3. Select Display (ABC 2).
- 4. Select Incoming Calls.
- Select your desired option (Preset, My Content, Get New, PC Sync, My Albums, Assign. Media, or Off) and press .
- 6. Select the desired color or image and press OK (left softkey).

## Changing the Display for Area Name

This feature enables you to show the area of the phone number you are calling or are called from when the number is not registered in your Contacts list. For example, a call to or from 213-555-5555 will display "California."

To set your area name display:

- 1. Press 🐨 to access the main menu.
- 2. Select Settings.
- 3. Select Display (ABC 2).
- 4. Select Others.
- 5. Select Match Area Code.
- 6. Select On or Off.
  - This feature is available only when the phone number is 10 digits, or 11 digits beginning with 1 and matches an area code.
  - The area name will not be displayed when the number of an incoming call is saved in your Contacts list.

# Changing the Clock/Calendar Display for Standby Mode

This feature enables you to select a variety of items to display in standby mode.

To set the clock/calendar display for standby mode:

- 1. Press 🐨 to access the main menu.
- 2. Select Settings.
- 3. Select Display (ABC 2).
- 4. Select Clock/Calendar.
- 5. Select Main LCD or Sub LCD.
- 6. Select your desired item and press 🐨.
  - Digital Clock 1-3 displays the local time in digital view.
  - Analog Clock 1-3 displays the local time in analog view.
  - World Clock displays the time of the selected city or country along with the local time.
  - Calendar displays the calendar. (Main LCD only.)
  - **Default** returns the standby display to its default setting.
- 7. Press to save the setting to follow each system prompt or when confirming the preview display.

**Tip:** In an area without service, the signal search display appears instead of the display for standby mode.

#### **Changing the Screen Saver**

Your new Sprint PCS Phone offers you the option of displaying a screen saver while in standby mode.

To change the screen saver:

- 1. Press 🐨 to access the main menu.
- 2. Select Settings.
- 3. Select Display (ABC 2).
- 4. Select Screen Saver.
- 5. Select Main LCD or Sub LCD.
- 6. Select your desired option (Preset, My Content, Get New, PC Sync, My Albums, Assign. Media, or Off) and press ().
- 7. Select the desired screen saver and press OK (left softkey).

#### Changing the Display for My Buddy

This feature enables you to see a funny animation on the Main LCD and Sub LCD by opening the flip.

To activate or deactivate My Buddy:

- 1. Press 🐨 to access the main menu.
- 2. Select Settings.
- 3. Select Display (ABC 2).
- 4. Select Others.
- 5. Select My Buddy.
- 6. Select Main LCD or Sub LCD.
- 7. Select On or Off.

#### **Changing the Background**

You can customize your phone display's appearance by selecting a color scheme to reflect your personality.

To change the display's background:

- 1. Press 🐨 to access the main menu.
- 2. Select Settings.
- 3. Select Display (ABC 2).
- 4. Select Background.
- 5. Select Main LCD or Sub LCD.
- 6. Select your desired background.

#### **Changing the Font Size**

You can change the font size settings for the message and browser.

To change the font size:

- 1. Press 🐨 to access the main menu.
- 2. Select Settings.
- 3. Select Display (ABC 2).
- 4. Select Others.
- 5. Select Font Size.
- 6. Select either Messaging or Browser.
- 7. Select your desired font size.

**Tip:** From the font example display, select your desired font size by pressing the navigation key right or left.

#### Setting Return to Standby Mode

This feature allows you to select the way to return to standby mode.

To set this feature:

- 1. Press 🐨 to access the main menu.
- 2. Select Settings.
- 3. Select Display (ABC 2).
- 4. Select Others.
- 5. Select Return to Idle.
- 6. A message appears. Press OK (left softkey) to continue.
- 7. Select Automatically or End Key.
  - Automatically to return to standby mode automatically in 30 seconds.
  - End Key to return to standby mode by pressing END/0.

Note: End Key setting affects the battery's talk and standby times.

#### Sleep Mode

This feature helps conserve your battery power by restricting the display.

To set sleep mode:

- 1. Press 🐨 to access the main menu.
- 2. Select Settings.
- 3. Select Display (ABC 2).
- 4. Select Others.
- 5. Select Sleep Mode.
- 6. Select Main LCD or Sub LCD.
- 7. Select your desired option. (Select **Off** to deactivate this feature.)

# **Location Settings**

Your Sprint PCS Phone is equipped with a Location feature for use in connection with location-based services that may be available in the future.

The Location feature allows the network to detect your position. Turning Location off will hide your location from everyone except 911.

**Note:** Even if the Location feature is enabled, no service may use your location without your express permission, unless the service called cannot identify the caller.

To turn your phone's Location feature on or off:

- 1. Press 🐨 to access the main menu.
- 2. Select Settings.
- 3. Select Location (JRL5). (The Location disclaimer displays.)
- 4. Read the disclaimer and press OK (left softkey).
- 5. Select On or Off.

When the Location feature is on, your phone's standby screen will display the  $\oplus$  icon. When Location is turned off, the  $\bigotimes$  icon will display.

# **Messaging Settings**

Staying connected to your friends and family has never been easier. With your phone's advanced messaging capabilities, you can send and receive many different kinds of text messages and Voice SMS messages without placing a voice call. (For more information, see "Using Text SMS Messaging" on page 256, "Using Voice SMS Messaging" on page 260, and "Accessing Messaging" on page 275.)

Your phone's messaging settings make using messaging even faster and easier by letting you decide how you would like to be notified of new messages, create a signature with each sent message, and create your own preset (canned) messages, to name just a few.

#### **Displaying Pop-up Messages**

When you receive a text or Voice SMS message, your phone notifies you by displaying an icon on your display screen. You can also choose to be notified with a larger pop-up message on your display screen.

To display pop-up messages:

- 1. Press 🐨 to access the main menu.
- 2. Select Settings.
- 3. Select Messaging (PORS 7).
- 4. Select Notification (
  1).
- 5. Select Msgs and Icon or Icon only.

#### **Managing Preset Messages**

Your phone is pre-set with twenty canned messages each in English and Spanish to help make sending text messages faster and easier. These messages, such as "Where are you?," "Let's get lunch.," and "Meet me at," can be customized or deleted to suit your needs. You can even add your own preset messages to the list.

To edit a preset message:

- 1. Press 🐨 to access the main menu.
- 2. Select Settings.
- 3. Select Messaging (PORS 7).
- Select Preset Msgs (APP2). (The list of preset messages displays.)
- 5. Select the message you want to edit.
- Use your keypad to edit the message and press OK (left softkey) to save your changes. ("Preset Message Saved" will display.)
  - To reset all messages, press Options (right softkey) and select Reset All Msgs during step 5 above.

To change the language of the preset messages:

- 1. Follow steps 1-4 above.
- 2. Press Options (right softkey) and select Select Language.
- 3. Select English or Spanish.

Note: For information on editing text, see "Entering Text" on page 43.

#### Setting a Callback Number

With this feature, you can notify your recipients of your callback number with the text message.

To set the callback number:

- 1. Press 🐨 to access the main menu.
- 2. Select Settings.
- 3. Select Messaging (PORS 7).
- 4. Select Text (DEF 3).
- 5. Select Send Callback# (
  ).
- 6. Press 🐨, select an option from the following.
  - None to send no callback number.
  - My Phone# to send your phone number.
  - Other to send a specific callback number. To set a number, enter a phone number and press .
- 7. Press Done (left softkey).

#### Adding a Customized Signature

Each message you send can have a customized signature to reflect your personality.

To add a customized signature to each sent message:

- 1. Press 🐨 to access the main menu.
- 2. Select Settings.
- 3. Select Messaging (PORS 7).
- 4. Select Text (DEF 3).
- 5. Select Signature (ABC 2).

- 6. Press 🐨 and select On.
- 7. Select Text.
- 8. Enter your signature and press OK (left softkey).
- 9. Press Save (left softkey) to save your signature.

**Note:** You can insert your signature even when your signature setting is off. Press **Mode** (right softkey) and select **Signature** while composing your message.

#### **Setting Drafts Alert**

Drafts Alert sends you a reminder when you have unsent messages waiting in the drafts folder.

To set Drafts Alert:

- 1. Press 🐨 to access the main menu.
- 2. Select Settings.
- 3. Select Messaging (PORS 7).
- 4. Select Text (DEF 3).
- 5. Select Drafts Alert (DEF 3).
- 6. Select On.

#### Setting the Speakerphone for Voice SMS Messaging

You can set the speakerphone on or off for Voice SMS messaging. By default, the speakerphone is set to on.

To set the speakerphone on or off:

- 1. Press 🐨 to access the main menu.
- 2. Select Settings.
- 3. Select Messaging (PORS 7).
- 4. Select Voice SMS (GH 4).
- 5. Select Speakerphone (
  ).
- 6. Select On or Off.

#### Setting the Sender's Name for Voice SMS Messaging

With this feature, you can identify yourself to people who receive your Voice SMS message.

To set the sender's name:

- 1. Press 🐨 to access the main menu.
- 2. Select Settings.
- 3. Select Messaging (PORS 7).
- 4. Select Voice SMS (GH 4).
- 5. Select From Name (ABC 2).
- 6. Enter your name and press OK (left softkey).

#### Setting an Alert Notification for Voice SMS Messaging

Voice SMS Messaging uses your phone's data services. You can set your phone to play an audible alert to let you know you are connecting to data services each time you access a Voice SMS message.

To set alerts for Voice SMS messaging:

- 1. Press 🐨 to access the main menu.
- 2. Select Settings.
- 3. Select Messaging (PORS 7).
- 4. Select Voice SMS (GH 4).
- 5. Select Connect. Alert (DEF 3).
- 6. Press Mark (right softkey) to warn you each time when you connect voice messages.
- 7. Press Done (left softkey) to save the setting.

# Airplane Mode

Airplane Mode allows you to use many of your phone's features, such as Games, Voice Memo, etc., when you are in an airplane or in any other area where making or receiving calls or data is prohibited. When your phone is in Airplane Mode, it cannot send or receive any calls or access online information.

To set your phone to Airplane Mode:

- 1. Press 🐨 to access the main menu.
- 2. Select Settings.
- 3. Select Others (www.9).
- Select Airplane Mode. (The Airplane Mode disclaimer displays.)
- 5. Read the disclaimer and press OK (left softkey).
- 6. Select On.

While in Airplane Mode, your phone's standby screen will display "Phone Off."

# TTY Use With Sprint PCS Service

ATTY (also known as a TDD or Text Telephone) is a telecommunications device that allows people who are deaf, hard of hearing, or who have speech or language disabilities, to communicate by telephone.

Your phone is compatible with select TTY devices. Please check with the manufacturer of your TTY device to ensure that it supports digital wireless transmission. Your phone and TTY device will connect via a special cable that plugs into your phone's headset jack. If this cable was not provided with your TTY device, contact your TTY device manufacturer to purchase the connector cable.

When establishing your Sprint PCS Service, please call Sprint Customer Service via the state Telecommunications Relay Service (TRS) by first dialing (201) (21) (21) (21) (21) provide the state TRS with this number: 866-727-4889. To turn TTY Mode on or off:

- 1. Press 🐨 to access the main menu.
- 2. Select Settings.
- 3. Select Others (www.9).
- 4. Select TTY. (You will see a message on the display.)
- 5. Press OK (left softkey) to continue.
- 6. Select Enable or Disable.

**Note:** In TTY Mode, your phone will display the **m**icon.

**Note:** If TTY mode is enabled, the audio quality of non-TTY devices connected to the headset jack may be impaired.

#### IMPORTANT NOTICE: 911 Emergency Calling

Sprint recommends that TTY users make emergency calls by other means, including Telecommunications Relay Services (TRS), and landline communications. Wireless TTY calls to 911 may be corrupted when received by public safety answering points (PSAPs) rendering some communications unintelligible. The problem encountered appears related to TTY equipment or software used by PSAPs. This matter has been brought to the attention of the FCC, and the wireless industry and PSAP community are currently working to resolve this.

## **Phone Setup Options**

#### **My Favorites**

Your phone offers you the option of assigning a shortcut key to a favorite or often-used function. Pressing **Favorites** (left softkey) in standby mode will launch your personally designated shortcut.

To assign your shortcut key:

- Press Favorites (left softkey) to display the My Favorites list.
- 2. Highlight < Add Favorite > and press 🐨.
- 3. Select one of the following options.
  - **Contact** to display the stored Contacts entry.
  - **My Content** to display each downloaded item stored in your phone.
  - **My Album** to display the thumbnail image stored in your In Phone folder.
  - Web Bookmark to display your bookmarked sites.
  - Menu Item to assign an often used-menu item.
- Using the navigation key or your keypad, select functions to be assigned to the My Favorites list.
- 5. Press Assign (left softkey) to save.

To edit the shortcut:

- 1. Press Favorites (left softkey) to display the My Favorites list.
- 2. Select your desired shortcut and press **Options** (right softkey).
- 3. Highlight your desired option and press 🐨.
  - **Replace** to replace the link in the current assigned number.
  - **Remove** to delete the currently highlighted shortcut in the My Favorites list.
  - **Remove All** to delete all the shortcuts in the My Favorites list.
  - Help to see the My Favorites instruction page.

#### **Setting Power On to Alert**

Power On to Alert helps prevent unintentional or accidental power-on of your phone's alarm settings while your phone is turned off (default setting is off). This feature applies only to Event Alerts, Call Alarm, and Alarm Clock.

To turn Power On to Alert on or off:

- 1. Press 🐨 to access the main menu.
- 2. Select Settings.
- 3. Select Others (www.9).
- 4. Select Power On to Alert.
- 5. Select On or Off.
  - **On** activates alarm in Airplane Mode even if the phone is turned off.
  - Off deactivates all alarm settings while the phone is turned off.

#### Changing the Phone's Menu Style

Your Sprint PCS Phone allows you to choose how the main menu appears on your display screen.

To change the main menu style:

- 1. Press 🐨 to access the main menu.
- 2. Press **Options** (right softkey), highlight **Change View**, and press **.**
- 3. Select either Grid View or List View and press 🐨

#### Changing the Main LCD Background

You can change the Main LCD background color from the main menu.

To change the Main LCD display's background:

- 1. Press 🐨 to access the main menu.
- 2. Press **Options** (right softkey), highlight **Background**, and press .
- 3. Highlight your desired color scheme and press 🐨.

#### Auto Answer Mode

You may set your phone to automatically pick up incoming calls in speakerphone mode or when connected to an optional hands-free car kit and headset.

To set Auto Answer mode:

- 1. Press 🐨 to access the main menu.
- 2. Select Settings.
- 3. Select Others (www.9).
- 4. Select Auto Answer.
- 5. Select Car Kit/Headset or Speakerphone.
- 6. Select 5 Seconds, 15 Seconds, or Off.

#### **Display Language**

You can choose to display your Sprint PCS Phone's onscreen menus in English or in Spanish.

To assign a language for the phone's display:

- 1. Press 🐨 to access the main menu.
- 2. Select Settings.
- 3. Select Others (www.9).
- 4. Select Language.
- 5. Select English or Español.

#### Setting the Open/Close Flip Option

This feature enables you to answer an incoming call by opening the flip or to end a call by closing the flip.

To activate the Open Flip feature:

- 1. Press 🐨 to access the main menu.
- 2. Select Settings.
- 3. Select Others (www.9).
- 4. Select Open/Close Flip.
- 5. Select Open.
- 6. Select Answer Call.
  - To deactivate this feature, select **No Action** during step 6 above.

To activate the Close Flip feature:

- From step 5 above, select Close. (You will see a message on the display.)
- 2. Press OK (left softkey) to continue.
- 3. Select an option from the following.
  - End to end the call.
  - Continue(Mute) to continue the call. Your voice is muted, however you can hear the caller's voice from the speaker.
  - Contin(Unmute) to continue the call. You can hear the caller's voice and speak to the phone to answer.

**Note:** The Close Flip feature does not apply during Ready Link calls or when you are using the speakerphone, a headset, or a car kit.

#### Setting Any Key Answer

This feature allows you to answer incoming calls by pressing any key (except (1997), 1997, softkeys, and sidekeys).

To turn Any Key Answer on or off:

- 1. Press 🐨 to access the main menu.
- 2. Select Settings.
- 3. Select Others (www.9).
- 4. Select Any Key Answer.
- 5. Select On or Off.

#### Setting the Side Key Guard

This feature enables you to lock your side keys while the flip is closed.

To turn Side Key Guard on or off:

- 1. Press 🐨 to access the main menu.
- 2. Select Settings.
- 3. Select Others (www.9).
- 4. Select Side Key Guard.
- 5. Select On or Off.

Note: This feature does not apply when the flip is open.

**Tip:** You can deactivate this feature temporarily to use side keys by pressing and holding while the flip is closed.

#### **Setting Text Entry Options**

To set your text entry options:

- 1. Press 🐨 to access the main menu.
- 2. Select Settings.
- 3. Select Others (www.9).
- 4. Select Text Entry.
- 5. Select your desired option and press 🐨.
  - Auto-Capital to set the auto-capital on or off.
  - My Words to set your original words (see page 45).
  - Input Language to select the language (English or Spanish).
  - Auto-Space to set the auto-space on or off after T9 words you enter.
  - **T9 Settings** to customize the T9 settings (see page 46).
  - Add Word to store words that you use frequently (see page 45).
  - Help to see the T9 instruction page.

#### **Setting Abbreviated Dialing**

Abbreviated Dialing is another form of speed dialing. It allows you to dial a number by entering 3-6 digits of any number in your Contacts Directory. If the digits you enter do not match any stored Contacts entry, your phone will automatically prepend the digits you specify.

To activate this feature:

- 1. Press 🐨 to access the main menu.
- 2. Select Settings.
- 3. Select Others (www.9).
- 4. Select Abbrev. Dial.
- 5. Select Ph. Book Match.
- 6. Select Enable.

To set your prepend number:

- 1. Press 🐨 to access the main menu.
- 2. Select Settings.
- 3. Select Others (www.9).
- 4. Select Abbrev. Dial.
- 5. Select Prepend.
- 6. Select Enable.
- 7. Select Prepend#.

- 8. Enter a five- or six-digit number (for example, an area code and prefix) and press **OK** (left softkey).
  - To deactivate this feature, highlight **Disable** during step 6 on page 84.

**Tip:** To dial the prepend number, see "Using Abbreviated Dialing" on page 42.

Note: This setting does not apply to 911 or Directory Assistance.

#### **Headset Mode**

This feature allows you hands-free phone use. Set the headset mode to Voice Call or Ready Link and press the Turbo Button (the operation button) on the headset to activate useful functions.

To connect the headset:

Simply plug the headset into your phone's headset jack.

To set headset mode:

- 1. Press 🐨 to access the main menu.
- 2. Select Settings.
- 3. Select Others (www.9).
- 4. Select Headset Mode.
- 5. Select Turbo Button.

- 6. Select an option from the following.
  - Voice Calls: Press the Turbo Button to activate ASR (Automatic Speech Recognition). Press twice to redial the last call. Press and hold the button to record a voice memo.
  - Ready Link: Press the Turbo Button to make a Sprint PCS Ready Link call by using ASR (Automatic Speech Recognition). Press twice to redial the last Sprint PCS Ready Link call.
  - Off: Turns this feature off.

To set the sound mode:

- 1. Press 🐨 to access the main menu.
- 2. Select Settings.
- 3. Select Others (wvz 9).
- 4. Select Headset Mode.
- 5. Select Earpiece.
- 6. Select Stereo or Mono.

To set the ringer sound:

- 1. From step 5 above, select Ringer Sound.
- 2. Select Normal or Headset Only.

**Note:** Please make sure to insert the headset plug into the headset jack as far as it goes. Improper connection of the headset plug can cause abnormal sounds.

Note: A high volume setting may cause the audio to deteriorate or "crack."

# **Customizing the User Interface**

Your Sprint Power Vision Phone lets you customize the user interface (UI) of the Standby Screen, Main Menu and My Favorites settings with your choice of downloaded Themes to reflect your personality. You can download the latest themes directly into your phone from the corresponding URL.

#### **Downloading Themes**

To download an available theme to your phone:

- 1. Press 🐨 to access the main menu.
- 2. Select My Content.
- 3. Select Themes and press 🐨.
- 4. Select **Get New** and press **(**). (The browser will launch and take you to the corresponding download menu.)
- Once you've selected a theme you wish to download, highlight it and press () or press Go (left softkey). (For more information on navigating the Web, see "Navigating the Web" on page 273.)
- 6. From the information page, select **Buy**. (The theme will download automatically. When the "New Download" screen appears, the theme has been successfully downloaded to your phone.)

**Tip:** For complete instructions on downloading, see "Downloading Premium Services Content" on page 280.

#### **Changing the Display Themes**

You can change your phone's display appearance by selecting the downloaded themes.

To change the display themes:

- 1. Press 🐨 to access the main menu.
- 2. Select Settings.
- 3. Select Display (ABC 2).
- 4. Select Themes.
- 5. Select Classic View or available downloaded themes and press .
  - Classic View displays the preset standard clock display selected in the Calendar/Clock menu (see page 63).

**Note:** If you change back to classic view after you have assigned a theme, the phone will return to the previous clock display.

# Section 2C

# **Setting Your Phone's Security**

#### In This Section

- + Accessing the Security Menu
- Using Your Phone's Lock Feature
- Restricting Calls
- Using Special Numbers
- Erasing Phone Content
- Resetting Your Picture Mail Account
- Resetting Your Phone
- Resetting and Locking Your Phone Through SMS
- Security Features for Sprint PCS Vision<sup>™</sup>

By using the security settings on your Sprint PCS Phone, you receive peace of mind without sacrificing flexibility. This section will familiarize you with your phone's security settings. With several options available, you can customize your phone to meet your personal needs.

# Accessing the Security Menu

All of your phone's security settings are available through the Security menu. You must enter your lock code to view the Security menu.

To access the Security menu:

- 1. Press 🐨 to access the main menu.
- 2. Select Settings.
- 3. Select Security (TVB).
- 4. Enter your lock code to display the Security menu.

**Tip:** If you can't recall your lock code, try using the last four digits of either your Social Security number or Sprint PCS Phone number or try 0000 or NATL (6285). If none of these work, call Sprint Customer Service at: 1-888-211-4PCS (4727).

# **Using Your Phone's Lock Feature**

#### **Locking Your Phone**

When your phone is locked, you can only receive incoming calls or make calls to 911, Sprint Customer Service, or special numbers. (See "Using Special Numbers" on page 94.)

To lock your phone:

- 1. From the Security menu, select Lock Phone ( ).
- Select Lock Now (ABO2). (To set your phone to lock the next time it is turned on, select On Power-up [GB3]).
- 3. Highlight Full Lock or Excep. Incoming Calls and press 🐨.

#### **Unlocking Your Phone**

To unlock your phone:

- 1. From standby mode, press Unlock (left softkey).
- 2. Enter your lock code.

#### Locking the Pictures Menu

With this feature, you must enter your lock code when you access the pictures menu.

To lock the pictures menu:

- 1. From the Security Menu, select Lock Pictures (ABC 2).
- Select Lock Now. (Select Unlocked to deactivate this feature.)

#### **Lock Services**

With this feature, you can choose to restrict access to Sprint PCS Vision services, incoming and outgoing voice calls, and Sprint PCS Ready Link calls.

To activate lock services:

- 1. From the Security Menu, select Others (TUV 8).
- 2. Select Lock Services (JRL 5).
- 3. Select Voice Calls, Power Vision, or Ready Link.
- Select Locked. (Select Unlocked to deactivate this feature.)

#### Changing the Lock Code

To change your lock code:

- 1. From the Security Menu, select Others (TWB).
- 2. Select Change Lock (
  2.)
- 3. Enter a new lock code ("1234" for example).
- 4. Reenter the new code.

#### **Calling in Lock Mode**

You can place calls to 911, Sprint Customer Service, and to your special numbers when in lock mode. (For information on special numbers, see "Using Special Numbers" on page 94.)

To place an outgoing call in lock mode:

 To call an Emergency number, special number, or Sprint Customer Service, enter the phone number and press TALK.

**Note:** You cannot place calls to Sprint Customer Service and to your special numbers in the voice call locked state. See "Lock Services" on page 91 for details.

# **Restricting Calls**

There may be occasions when you want to limit the numbers your phone can call or from which it can receive calls. You can use the Restrict Calls setting to do just that. (The Restrict Calls setting does not apply to 911 or Sprint Customer Service.)

To restrict calls:

- 1. From the Security Menu, select Others (TUV 8).
- 2. Select Limit Use (ABC 2).
- 3. Select Outgoing Calls or Incoming Calls.
- 4. Select your desired option and press 🐨.
  - Allow All lets you make or receive all calls.
  - Phone Book Only lets you make or receive calls to or from Contacts entries, voicemail, or special numbers only.
  - Special #s Only lets you make or receive calls to or from three special numbers only. (See "Using Special Numbers" on page 94.)

Note: Restricted incoming calls are forwarded to voicemail.

# **Using Special Numbers**

Special numbers are important numbers that you have designated as being "always available." You can receive calls from special numbers even if your phone is locked.

You can save three special numbers in addition to your Contacts entries (the same number may be in both directories).

To add or replace a special number:

- 1. From the Security Menu, select Others (TVV 8).
- 2. Select Special #s (DEF 3).
- 3. Select an entry number.
- Enter your desired phone number and press ₩.
   -or -

Press **Options** (right softkey), highlight **From Ph. Book** or **Voicemail**, and press **®**.

**Note:** Special numbers cannot be called in the voice call locked state.

### **Erasing Phone Content**

The security menu lets you quickly and easily erase various categories of data from your phone's memory.

#### **Erasing the Contacts Directory**

To erase all the names and phone numbers in your Contacts Directory:

- 1. From the Security Menu, select Erase Ph. Book (DEF 3).
- 2. Press OK (left softkey) to continue.
- 3. If you are certain you would like to erase all of your Contacts entries, select **Yes**.

#### **Erasing All Voice Tags**

To erase all voice tags you have recorded:

- 1. From the Security Menu, select Erase Voice Tag ( I 4).
- 2. Press OK (left softkey) to continue.
- 3. If you're sure you want to erase the voice tags, select Yes.

#### **Erasing All Downloads**

You can use your phone's security menu to erase all items you have downloaded to your phone.

To erase all downloads:

- 1. From the Security Menu, select Erase Content (JRL 5).
- 2. Press OK (left softkey) to continue.
- 3. If you are certain that you would like to erase all items downloaded to your phone, select **Yes**.
  - If you have assigned downloaded data, the function returns to its default setting.

Note: The items with the icon will not be deleted.

## **Resetting Your Picture Mail Account**

This option resets your authentication ID for your Sprint PCS Picture Mail account.

To reset your Picture Mail account:

- 1. From the Security Menu, select Reset Pict. Mail (🚥 6).
- 2. Press OK (left softkey) to continue.
- 3. If you are certain that you would like to reset your Picture Mail account, select **Yes**.

#### **Resetting Your Phone**

Resetting the phone restores all the factory defaults, including the ringer types and display settings. The Contacts, Call History, Calendar, and Messaging are not affected.

To reset your phone:

- 1. From the Security Menu, select Reset Phone (ress 7).
- 2. Press OK (left softkey) to continue.
- 3. If you are certain that you would like to restore all of the factory settings, select **Yes**.

# Resetting and Locking Your Phone Through SMS

When your phone is lost or stolen, you can erase your important personal information (such as Contacts entries, call history, and messages) and lock your phone by sending a special formatted SMS message to your phone.

From your computer, sign on to <u>www.sprint.com</u> and send a message to your phone (input your 10-digit Sprint PCS Phone Number) in the following format:

\\RESET \*\*<Passcode>\*\* RESET

<Passcode> – your defined passcode.

The default passcode is your phone's 11-digit ESN (Electronic Serial Number), which is written on the package or on the phone itself.

The locked phone will display the following message:

"If found, please call Sprint Customer Service 1-888-211-4727."

**Note:** To send a message from mailer software, input your 10-digit Sprint PCS Phone Number followed by "@messaging.sprint.com."

To activate this feature, the following presetting is required:

- 1. Press 🐨 to access the main menu.
- 2. Select Settings.
- 3. Select Security (TWB).
- 4. Enter your lock code.
- 5. Select Others (TVB).
- 6. Select Found Me (GH 4).
- 7. Select Reset/Lock (
  1).
- 8. Select Enable.

To unlock a phone that has been locked through SMS, bring the phone to a Sprint Store.

#### **Changing the Passcode**

To change the passcode for the special formatted SMS messages:

- 1. Press 🐨 to access the main menu.
- 2. Select Settings.
- 3. Select Security (TW 8).
- 4. Enter your lock code.
- 5. Select Others (TVB).
- 6. Select Found Me (GHI 4).
- 7. Select Chg Passcode (ABC 2).
- 8. Enter a new passcode (11 digits).
- 9. Reenter the new passcode.

# Security Features for Sprint PCS Vision<sup>™</sup>

### **Enabling and Disabling Sprint PCS Vision Services**

You can disable Sprint PCS Vision services without turning off your phone; however, you will not have access to all Sprint PCS Vision services, including Web and Sprint PCS Mail. Disabling Sprint PCS Vision will avoid any charges associated with Sprint PCS Vision services. While signed out, you can still place or receive phone calls, check voicemail, and use other voice services. You may enable Sprint PCS Vision services again at any time.

To disable Sprint PCS Vision services:

- 1. Press 🐨 to access the main menu.
- 2. Select Settings.
- 3. Select PowerVision (DEF 3).
- 4. Select Disable Vision ( ). (A message will appear.)
- 5. Press **Disable** (right softkey) to confirm that you want to sign out.

To enable Sprint PCS Vision services:

- 1. Press 🐨 to access the main menu.
- 2. Select Settings.
- 3. Select PowerVision (DEF 3).
- 4. Select Enable Vision ( ). (A message will appear.)
- 5. Press OK (left softkey) to enable Vision service.

## Section 2D

# **Controlling Your Roaming Experience**

### In This Section

- Understanding Roaming
- Setting Your Phone's Roam Mode
- Using Call Guard

Roaming is the ability to make or receive calls when you're off the Nationwide Sprint PCS Network. Your new Sprint Power Vision Multimedia Phone MM-7500 by Sanyo works anywhere on the Nationwide Sprint PCS Network and allows you to roam on 1900 and 800 MHz digital networks where we've implemented roaming agreements with other carriers.

This section explains how roaming works as well as special features that let you manage your roaming experience.

## **Understanding Roaming**

### Recognizing the Roaming Icon on the Display Screen

Your phone's display screen always lets you know when you're off the Nationwide Sprint PCS Network. Any time you are roaming, the phone displays the roaming icon (R).

**Tip:** Remember, when you are using your phone off the Nationwide Sprint PCS Network, always dial numbers using 11 digits (1 + area code + number).

**Note:** Unless your Sprint PCS Service Plan includes roaming, you will pay a higher per-minute rate for roaming calls and data services.

#### **Roaming on Other Digital Networks**

When you're roaming on digital networks, your call quality and security will be similar to the quality you receive when making calls on the Nationwide Sprint PCS Network. However, you may not be able to access certain features, such as Sprint PCS Vision.

**Note:** If you're on a call or data service when you leave the Nationwide Sprint PCS Network and enter an area where roaming is available, your call is dropped or your data is clicked off. If the data service is clicked off in a roaming area, access the service again to reconnect. If your call is dropped in an area where you think Sprint PCS Service is available, turn your phone off and on again to reconnect to the Nationwide Sprint PCS Network.

### Checking for Voicemail Messages While Roaming

When you are roaming off the Nationwide Sprint PCS Network, you may not receive on-phone notification of new voicemail messages. Callers can still leave messages, but you will need to periodically check your voicemail for new messages if you are in a roaming service area for an extended period of time.

To check your voicemail while roaming:

- 1. Dial 1+area code+your Sprint PCS Phone number.
- 2. When you hear your voicemail greeting, press SMM★.
- Enter your pass code at the prompt and follow the voice prompts.

When you return to the Nationwide Sprint PCS Network, voicemail notification will resume as normal.

## Setting Your Phone's Roam Mode

Your Sprint PCS Phone allows you to control your roaming capabilities. By using the **Roaming** menu option, you can determine which signals your phone accepts.

### Set Mode

Choose from three different settings on your multimedia phone to control your roaming experience.

To set your phone's roam mode:

- 1. Press 🐨 to access the main menu.
- 2. Select Settings.
- 3. Select Roaming (MNO 6).
- 4. Select Set Mode.
- 5. Select an option from the following.
  - Sprint Only allows you to access the Nationwide Sprint PCS Network only and prevents roaming on other networks.
  - Automatic seeks Sprint PCS Service. When Sprint PCS Service is unavailable, the phone searches for an alternate system.
  - Roaming Only forces the phone to seek a digital roaming system. The previous setting (Sprint Only or Automatic) is restored the next time the phone is turned on.

#### Section 2D: Controlling Your Roaming Experience

# Using Call Guard

Your phone has two ways of alerting you when you are roaming off the Nationwide Sprint PCS Network: the onscreen roaming icon and Call Guard. Call Guard makes it easy to manage your roaming charges by requiring an extra step before you can place or answer a roaming call. (This additional step is not required while on the Nationwide Sprint PCS Network.)

To turn Call Guard on or off:

- 1. Press 🐨 to access the main menu.
- 2. Select Settings.
- 3. Select Roaming (MMO 6).
- 4. Select Call Guard.
- 5. Select On or Off.

To place roaming calls with Call Guard on:

- From standby mode, dial 1 + area code + the seven-digit number. (You can also initiate a call from the Contacts directory, Call History, or Messaging.)
- 2. Press **TALK** or **SPEAKED** (or press **Options** [right softkey] and highlight **Call** or **Call:Speaker On**).
- 3. Press D to proceed while the pop-up message is displayed.

-or-

Press any key to erase the pop-up message, press Options (right softkey), highlight Roam Call, or Roam:Speaker On, and press (). To answer incoming roaming calls with Call Guard on:

Press Options (right softkey), highlight Answer or Answer:Speaker, and press .

-or-

- 1. Press TALK or SPEAKER.
- 2. Press of to proceed while the pop-up message is displayed.

**Reminder:** If the Call Guard feature is set to **On**, you need to take extra steps to make and receive roaming calls.

## Section 2E

# **Navigating Through Menus**

| In This Section                       |
|---------------------------------------|
| <ul> <li>Menu Navigation</li> </ul>   |
| <ul> <li>Menu Structure</li> </ul>    |
| <ul> <li>Viewing the Menus</li> </ul> |

Every function and feature of your Sprint PCS Phone can be accessed through an onscreen menu. This section is a road map to using your MM-7500 by Sanyo. Please take a few moments to learn your way around and you'll find your phone easier to use.

## **Menu Navigation**

The navigation key on your Sprint PCS Phone allows you to scroll through menus quickly and easily. The scroll bar at the right of the menu keeps track of your position in the menu at all times.

To navigate through a menu, simply press the navigation key up or down.

## **Menu Structure**

#### Selecting Menu Items

As you navigate through the menu, menu options are highlighted. Select any numbered option by simply pressing the corresponding number on the phone's keypad. You may also select any item by highlighting it and pressing ().

For example, if you want to view your last incoming call:

- 1. Press 🐨 to access the main menu.
- 2. Select Call History.
- 3. Select **Incoming** by pressing **Constant** or by highlighting it and pressing **Constant**. (If you have received any calls, they are displayed on the screen.)

**Tip:** You can also select menu options by using your number keys during step 2 above. The corresponding key changes depending on the main menu style. When the style is List View, press the number next to the menu. When the style is Grid View, the icon's position corresponds to the number key's position. (For example, press are 2) to select **Call History**.) See page 79 for setting the main menu style.

### Backing Up Within a Menu

To go to the previous menu:

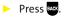

To return to standby mode:

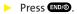

#### Shortcuts

Use your navigation key to quickly access your phone's menus.

- **Right** to take a shortcut to the **On Demand** menu.
- Left to take a shortcut to the Sprint TV menu.
- Up to take a shortcut to the Messaging menu.
- **Down** to take a shortcut to the **My Content** menu.

## **Viewing the Menus**

### Menu Diagram

The following outlines your phone's list menu structure. (See page 79 for setting the main menu style.)

### 1. Missed Alerts

#### 2. Call History

- 1. Outgoing
- 2. Incoming
- 3. Missed
- 4. Recent Calls
- 5. Erase History

#### 3. Contacts

- 1. Find/Add Entry
- 2. Speed Dial #s
- 3. My Phone#
- 4. Services

#### 4. Messaging

- 1. Send Message
- 2. Text
- 3. Picture Mail
- 4. Premium Msg
- 5. Voice SMS
- 6. IM & Email
- 7. Chat & Dating
- 8. Voicemail

### 5. On Demand

#### 6. Pictures

- 1. Camera
- 2. Camcorder
- 3. Picture Mail
- 4. My Albums
- 5. Order Prints (If applicable)
- 6. Settings & Info
- 7. URL Link 1-5 (If applicable)

#### 7. My Content

- 1. Games
- 2. Themes
- 3. Ringers
- 4. Screen Savers
- 5. Applications
- 6. IM & Email
- 7. Call Tones
- 8. Dynamic 1-11 (If applicable)
- 9. Others (If applicable)
- 8. Music
- 9. Sprint TV
- 0. Web

#### \*. Tools

- 1. Voice Services
  - 1. Voice Memo
  - 2. Screen Call
- 2. Calendar
- 3. Alarm Clock
- 4. Countdown
- 5. Stop Watch
- 6. World Clock
- 7. Calculator
- 8. Update Phone
- 9. PictBridge
- 0. Assign. Media
- \*. PC Sync
  - 1. Ringers
  - 2. Images
  - 3. Erase Data

#### #. Settings

- 1. Sounds
  - 1. Ringer/Key Vol.
  - 2. Ringer Type
  - 3. Vibrate Type
  - 4. Alerts
  - 5. Receiver Vol.
  - 6. Application Vol.
  - 7. Others
- 2. Display
  - 1. Backlight
  - 2. Greeting
  - 3. Background
  - 4. Animation
  - 5. Incoming Calls
  - 6. Themes
  - 7. Screen Saver
  - 8. Clock/Calendar
  - 9. Others
- 3. Power Vision
  - 1. Enable (or Disable) Vision
  - 2. Net Guard
  - 3. Update Profile
- 4. Ready Link
  - 1. Enable/Disable
  - 2. List Update
  - 3. Sounds
  - 4. Speakerphone
  - 5. Default View
  - 6. Floor Display
  - 7. R-Link Guard
  - 8. Restart
  - 9. Help
- 5. Location

- 6. Roaming
  - 1. Set Mode
  - 2. Call Guard
- 7. Messaging
  - 1. Notification
  - 2. Preset Msgs
  - 3. Text
  - 4. Voice SMS
- 8. Security
  - 1. Lock Phone
  - 2. Lock Pictures
  - 3. Erase Ph. Book
  - 4. Erase Voice Tag
  - 5. Erase Content
  - 6. Reset Pict. Mail
  - 7. Reset Phone
  - 8. Others
- 9. Others
  - 1. Airplane Mode
  - 2. Text Entry
  - 3. Any Key Answer
  - 4. Auto Answer
  - 5. Open/Close Flip
  - 6. Abbrev. Dial
  - 7. Power On to Alert
  - 8. Headset Mode
  - 9. TTY
  - 10.Side Key Guard
  - 11.Language
- 0. Phone Info
  - 1. Phone#/User ID
  - 2. Help
  - 3. Version
  - 4. Advanced

## Section 2F

# **Managing Call History**

### In This Section

- Viewing History
- Call History Options
- Making a Call From Call History
- Saving a Phone Number From Call History
- Prepending a Phone Number From Call History
- Erasing Call History

The Call History keeps track of incoming calls, calls made from your Sprint PCS Phone, and missed calls. This section guides you through accessing and making the most of your Call History.

Call History

# **Viewing History**

You'll find the Call History feature very helpful. It is a list of the last 20 voice calls and Ready Link calls for calls you placed, accepted, or missed. Call History makes redialing a number fast and easy. It is continually updated as new numbers are added to the beginning of the list and the oldest entries are removed from the bottom of the list.

Each entry contains the phone number (if it is available) and Contact's name (if the phone number is in your Contacts list). Duplicate calls (same number and type of call) may only appear once on the list (except missed and recent calls).

To view a Call History entry:

- 1. Press 🐨 to access the main menu.
- 2. Select Call History.
- 3. Select Outgoing (C1), Incoming (Ac2), Missed (OF3), or Recent Calls (C+4).
- 4. Select the entry you wish to view.

**Tip:** You can switch the voice call history to the Sprint PCS Ready Link call history by pressing **R-Link** (left softkey). To return to the voice call history, press **Voice Call** (left softkey). This option is not available when Sprint PCS Ready Link mode is set to **Disable** (see page 208), or Sprint PCS Ready Link is locked (see page 91).

**Tip:** The icons next to the name in the Recent Calls list represent the status of the call history; for Outgoing call, for Incoming call, and for Missed call.

# **Call History Options**

For additional information and options on a particular call, highlight a Call History entry and press (). This feature displays the date and time of the call, the phone number (if available), and the caller's name (if the number is already in your Contacts list). By pressing **Options** (right softkey), you can select from the following options:

- Call to dial the phone number.
- **Call:Speaker On** to dial the phone number in speakerphone mode.
- Send Message to send a Text SMS message (page 256), a Voice SMS message (page 260), or a Picture Mail (page 200).
- Save Phone# to save the phone number (if applicable).
  - Go to Phone Book appears when the number is already in your Contacts list. (See "Saving a Phone Number From Call History" on page 119.)
- **Prepend** to add numbers to the beginning of the phone number. (See "Prepending a Phone Number From Call History" on page 120.)
- **Copy to Personal** to copy the phone number to the Ready Link Personal List (if applicable).
- Erase to erase the entry.

## Making a Call From Call History

To place a call from Call History:

- 1. Press 🐨 to access the main menu.
- 2. Select Call History.
- 3. Select Outgoing ( 1), Incoming ( 2), Missed ( 3), or Recent Calls ( 4).
- 4. Scroll to the entry you want to call.
- 5. Press TALK or SPEAKER.

-or-

Press **Options** (right softkey), highlight **Call** or **Call:Speaker On**, and press **.** 

**Note:** You cannot make calls from Call History to entries identified as **No ID** or **Restricted**.

## Saving a Phone Number From Call History

Your Sprint PCS Phone can store up to 700 phone numbers in up to 500 Contacts entries (an entry may contain up to seven numbers). Each entry's name can contain sixteen characters.

To save a phone number from Call History:

- 1. Press 🐨 to access the main menu.
- 2. Select Call History.
- 3. Select Outgoing ( 1), Incoming ( 2), Missed ( 3), or Recent Calls ( 4).
- Scroll to a call history entry and press Options (right softkey).
- 5. Highlight Save Phone# and press 🐨.
- 6. Select the appropriate label.
- Enter a name and press .
   Once you have stored an entry in the Contacts list, you are prompted to select the following entry mode:
  - New Name to enter a name directly.
  - From Ph. Book to select a name from the Contacts list.
- 8. Press Save (left softkey).

**Note:** You cannot save phone numbers already in your Contacts list or from calls identified as **No ID** or **Restricted**. If the selected entry has already been stored in the Contacts list, **Go to Phone Book** appears during step 5 above.

# Prepending a Phone Number From Call History

If you need to place a call from Call History and you happen to be outside your local area code, you can add the appropriate prefix by prepending the number.

To prepend a phone number from Call History:

- 1. Press 🐨 to access the main menu.
- 2. Select Call History.
- 3. Select Outgoing ( 1), Incoming ( 2), Missed ( 3), or Recent Calls ( 4).
- Scroll to a call history entry and press Options (right softkey).
- 5. Highlight Prepend and press 🐨.
- 6. Enter the digits you want to add to the number.
- 7. Press TALK or SPEAKER to place a call.

To select another option, press **Options** (right softkey), highlight it and press **(39**).

- **Call** to dial the phone number.
- **Call:Speaker On** to dial the phone number in speakerphone mode.
- Save Phone# to store the phone number in your Contacts directory.
- Hard Pause to insert a hard pause.
- **12-Sec. Pause** to insert a 2-second pause.

# **Erasing Call History**

To erase individual Call History entries, see "Call History Options" on page 117.

To erase Call History:

- 1. Press 🐨 to access the main menu.
- 2. Select Call History.
- 3. Select Erase History (JKL 5).
- 4. Select Outgoing ( 1), Incoming ( 2), Missed ( 973), Recent Calls ( 974), or All ( 1875).
- 5. Highlight Voice Calls or Ready Link and press 🐨.
  - Voice Calls to erase call history for voice calls.
  - Ready Link to erase call history for Sprint PCS Ready Link calls.
- 6. Select Yes.

## Section 2G

# **Using the Contacts Directory**

### **In This Section**

- Displaying the Contacts List
- Adding a New Contacts Entry
- Finding Contacts List Entries
- Contacts List Entry Options
- Adding a Phone Number to a Contacts Entry
- Editing a Contacts Entry
- Erasing a Contacts Entry From the List
- Assigning Speed Dial Numbers
- Assigning an Image to a Contacts Entry
- Selecting a Ringer for an Entry
- Secret Contacts Entries
- Dialing Sprint PCS Services

Now that you know the basics that make it easier to stay in touch with people and information, you're ready to explore your phone's more advanced features. This section explains how to use your phone's Contacts Directory and helps you make the most of your contacts and time when you are trying to connect with the important people in your life.

# **Displaying the Contacts List**

You can change the display view for the Contacts list. You may choose to display a List view (the default setting) or you may display the list with picture ID.

To display your Contacts list:

From standby mode, press **Contacts** (right softkey).

-or-

- 1. Press 🐨 to access the main menu.
- 2. Select Contacts.
- 3. Select Find/Add Entry (

To change the contacts display view:

- 1. From standby mode, press Contacts (right softkey).
- 2. Press **Options** (right softkey), then select **Thumbnail** or **List** to switch between Thumbnail/List display mode.

## **Adding a New Contacts Entry**

Your Sprint PCS Phone can store up to 700 phone numbers in up to 500 Contacts entries (an entry may contain up to seven numbers). Each entry's name can contain sixteen characters.

To add a new entry:

- 1. From standby mode, press **Contacts** (right softkey) to display the Contacts list.
- 2. Select <Add Contact>.
- 3. Enter a name and press 🐨.
- Select the appropriate label (Mobile, Home, Work, Pager, Fax, Other, No Label, Email, or Web), enter the phone number or address, and press (2).
- 5. Press Save (left softkey).

# **Finding Contacts List Entries**

There are several ways to display your Contacts entries: by name, by speed dial number, by Sprint PCS Ready Link List, and by voice tags. Follow the steps outlined in the sections below to display entries from the Contacts list menu.

### **Finding Names**

To find Contacts list entries by name:

- 1. From standby mode, press **Contacts** (right softkey) to display the Contacts list.
- Scroll through all the entries using your navigation key. - or Enter the first letter of the name or part of the name

Enter the first letter of the name or part of the name. (The display shows the entries beginning with the letter entered.)

- 3. To display the entry's details, select your desired entry and press .
- 4. To make the call, highlight the desired number and press TALK, SPEAKER, or Call (left softkey).

To find Sprint PCS Ready Link List entries:

- 1. From standby mode, press **Contacts** (right softkey) to display the Contacts list.
- 2. Press Goto (left softkey). Highlight your desired list and press .
  - Phone Book to display the Contacts list.
  - Company List to display the Company List.
  - Company Grps. to display the Company Group List.
  - Personal List to display the Personal List.
  - Personal Grps. to display the Personal Group List.
- 3. Scroll through the list to select your desired entry.

**Note:** The **Go to** (left softkey) option does not appear when Sprint PCS Ready Link mode is set to **Disable** (see page 208), or Sprint PCS Ready Link is locked (see page 91).

### **Finding Speed Dial Numbers**

To find phone numbers you have stored in speed dial locations:

- 1. Press 🐨 to access the main menu.
- 2. Select Contacts.
- 3. Select Speed Dial #s (AB2). (The Speed Dial numbers list appears.)

### **Finding Voice Tags**

To find Voice Tags in your phone:

- 1. Press .
- 2. You'll hear a tone after a prompt. Say "Tools."
- 3. After the prompt, say "**Review Voice Tag**." (The list of Voice tags appears.)

## **Contacts List Entry Options**

To access a contact's options, display the Contacts list, highlight an entry and press (1). Then select a phone number and press **Options** (right softkey). To select an option, highlight it and press (1).

- Edit to edit the selected entry.
- Call to dial the selected number.
- **Call:Speaker On** to dial the phone number in speakerphone mode.
- Send Message to send a Text SMS message (page 256), a Voice SMS message (page 260), or a Picture Mail (page 200).
- **Call Alarm** to set a call alarm for the entry. (See "Adding a Call Alarm to the Calendar" on page 141.)
- Set Speed Dial to assign speed dial numbers to your favorite entries. (See "Assigning Speed Dial Numbers" on page 132.)
- **Prepend** to alter a phone number by adding numbers to the beginning of the entry. (See "Prepending a Phone Number From Call History" on page 120.)
- **Copy to Personal** to copy the phone number to your Ready Link Personal List (if available).

# Adding a Phone Number to a Contacts Entry

To add a phone number to an entry:

- 1. From standby mode, press **Contacts** (right softkey) to display the Contacts list.
- 2. Scroll to the entry you wish to add and press 🐨.
- 3. Select a phone number, press **Options** (right softkey), highlight **Edit**, and press .
- 4. Select the label field you want to add (Mobile, Home, Work, etc.).
- 5. Enter the number and press 🐨.
- 6. Press Save (left softkey).

To make changes to an entry:

- 1. From standby mode, press **Contacts** (right softkey).
- 2. Scroll to the entry you wish to edit and press 🐨.
- Select a phone number, press Options (right softkey), highlight Edit, and press ... - or Select an email address or Web address and press Edit (right softkey).
- **4.** Select the field you want to edit.
- 5. Edit the entry by using your keypad and press 🐨.
- 6. Press Save (left softkey) to save your changes.

### **Erasing a Contacts Entry From the List**

To erase the selected entry:

- 1. From standby mode, press **Contacts** (right softkey).
- 2. Scroll to the entry you wish to delete by using the navigation key and press **Options** (right softkey).
- 3. Highlight Erase Contact and press 🐨.
- 4. Select Yes.

# **Assigning Speed Dial Numbers**

With this feature you can dial Contacts Directory entries with one key press for locations 2-9. For details on how to make calls using speed dial numbers, see "Using Speed Dialing" on page 41.

To assign Speed Dial:

- 1. Press 🐨 to access the main menu.
- 2. Select Contacts.
- 3. Select Speed Dial #s (ABC 2).
- 4. Select an available speed dial location.
- 5. Select an entry from the list.
- 6. Select the phone number you want to set as a speed dial and press to save the setting.

-or-

- 1. From standby mode, press Contacts (right softkey).
- 2. Scroll to your desired entry in the Contacts list and press .
- 3. Select the phone number you want to set as a speed dial and press **Options** (right softkey).
- 4. Highlight Set Speed Dial and press 🐨.
- 5. Select an available speed dial location.

**Note:** If you attempt to assign an already in-use speed dial location to a new phone number, a dialog will appear asking if you wish to overwrite the existing speed dial assignment. Select **Yes** to assign the location to the new phone number or **No** to cancel. To delete the previous speed dial assignment, select **Reset**.

# Assigning an Image to a Contacts Entry

You can assign an image to a Contacts entry. The image is displayed when the entry calls you.

To assign an image for an entry:

- 1. From standby mode, press Contacts (right softkey).
- 2. Select the entry for which you want to assign the image and press .
- 3. Press **Options** (right softkey), highlight **Edit**, and press (If you are selecting an email/web address, just press **Edit** [right softkey].)
- 4. Scroll down to the box next to the 🛃 icon and press 🌚.
- 5. Highlight your desired option and press 🐨.
- 6. Press Save (left softkey) to save the image type.

## Selecting a Ringer for an Entry

You can assign a ringer type to a Contacts entry so you can identify the caller by the ringer type. (See "Ringer Types" on page 50.)

To select a ringer type for an entry:

- 1. From standby mode, press **Contacts** (right softkey).
- 2. Select the entry for which you want to set the incoming ringer and press ().
- 3. Press **Options** (right softkey), highlight **Edit**, and press (). (If you are selecting an email/web address, just press **Edit** [right softkey].)
- Scroll down to the box next to the picon and press .
- 5. Highlight your desired ringer and press . (When you highlight a ringer type, a sample ringer will sound.)
- 6. Press Save (left softkey) to save the ringer type.

**Note:** If you set an animation ringer (indicated with the gion) and an image, your Sprint PCS Phone plays the ringer (audio) of the animation ringer and displays the image you selected.

## **Secret Contacts Entries**

You can hide an entry's phone number(s) and require your lock code to edit the entry by making it secret. The entry name is still displayed, but the entry's phone numbers are replaced with "<Secret>".

To make an entry secret:

- 1. From standby mode, press **Contacts** (right softkey).
- 2. Scroll to the Contacts entry you want to tag as secret.
- 3. Press **Options** (right softkey) to display the menu options.
- 4. Highlight Set Secret and press 🐨.
- 5. Enter the 4-digit lock code.
- 6. Select On.

To make an entry public:

- 1. From standby mode, press Contacts (right softkey).
- 2. Scroll to the Contacts entry you want to tag as public.
- 3. Press **Options** (right softkey) to display the menu options.
- 4. Highlight Set Secret and press 🐨.
- 5. Enter the 4-digit lock code.
- 6. Select Off.

**Tip:** If you can't recall your lock code, try using the last four digits of either your Social Security number or your Sprint PCS Phone Number or try 0000 or NATL (6285). If none of these work, call Sprint Customer Service at 1-888-211-4PCS (4727).

## **Dialing Sprint PCS Services**

Your Contacts list is preprogrammed with contact numbers for various Sprint PCS Services.

To dial a service:

- 1. Press 🐨 to access the main menu.
- 2. Select Contacts.
- 3. Select Services ( GHI 4 ).
- Select CustomerServ. (♥ 1), Dir Assistance (▲ 2), Account Info (♥ 3), Sprint Operat. (♥ 4), or Voice Command (♥ 5).
- 5. Press TALK or SPEAKER.

To dial a service from standby mode using your keypad:

- 1. Dial the appropriate service number:
  - Customer Service Shift X (ABC 2)
  - Directory Assistance Gen 4 Control 1 Control 1 Cont
  - Account Info Shift X GHI 4
  - Sprint Operator + 0
  - Voice Command Shift X
- 2. Press TALK or SPEAKER to place the call.

# Using the Phone's Calendar and Tools

## In This Section

- Using Your Phone's Calendar
- Displaying Phone Information
- Using Your Phone's Tools
- Printing Pictures Using PictBridge

Your Sprint PCS Phone is equipped with several personal information management features that help you manage your busy lifestyle. This section shows you how to use these features to turn your phone into a time management planner that helps you keep up with your contacts, schedules, and commitments. It takes productivity to a whole new level.

## Using Your Phone's Calendar

## **Displaying Your Calendar**

To display your calendar:

- 1. Press 🐨 to access the main menu.
- 2. Select Tools.
- 3. Select Calendar (ABC 2).

#### Adding an Event to the Calendar

Your Calendar helps organize your time and reminds you of important events (up to 100 events).

To add an event:

- From the Calendar display (see above), select the day you want to add an event and press **Options** (right softkey).
- 2. Highlight Add Event and press 🐨.
- 3. Select Schedule (
- Enter the description using your keypad and press (or press Mode [right softkey] to select a description from "From To Do List").

**Note:** The "From To Do List" option will not appear if there are no items stored in the To Do List. (See "Adding To Do List Items" on page 144 for details.)

- 5. Select the following items.
  - **Description** to enter a description of your event (up to 14 characters).
  - From to schedule the start time.
  - To to schedule the end time.
  - Location to edit the location of your event (up to 14 characters).
  - Alarm to select your desired ringer.
  - Alarm Time to edit the alarm time (number of hours or minutes before the event starts). Default alarm time is 10 minutes before.
  - Repeat to set the event's repeating status.
- 6. Press Save (left softkey) to schedule the event.

Tip: The date you have scheduled events for is indicated by "▶".

**Tip:** Press the navigation key up or down to scroll by week through the Calendar and the Side Volume key to scroll by month.

#### **Event Alerts**

There are several ways your Sprint PCS Phone alerts you of scheduled events:

- By playing the alert tone (depending on the Ringer Type and Ringer Volume setting).
- By blinking the LED.
- By displaying the event's description on the Main LCD or Sub LCD.
- By lighting the LCD backlight (depending on the backlight setting).

#### **Event Alert Menu**

When you have an event alarm scheduled, your phone alerts you and displays the **Exp**icon and the event summary.

To silence an event alert:

 Press any key to silence an event alert. (The alarm will play again after 10 minutes.)

Other options available include:

- Press and hold the side camera key to cancel snoozing.
- Press **Dismiss** (right softkey) to dismiss the event.

**Tip:** To check the missed notification from standby mode, press **and** select **Missed Alerts**.

## Adding a Call Alarm to the Calendar

You can set call alarms to notify you when you need to place a call. The call alarm will let you know when and to whom to place a scheduled call. You can set up to 15 call alarms.

To add a call alarm to the calendar:

- From the Calendar display (see page 138), select the day you want to add an event and press **Options** (right softkey).
- 2. Highlight Add Event and press 🐨.
- 3. Select Call Alarm (ABC 2).
- Enter the phone number directly or press Options (right softkey) for options.
  - From Ph. Book to select the desired number from your Contacts list.
  - Voicemail to select the number for voicemail access.
- 5. Select the following items.
  - Time/Date to edit the start time and date.
  - Alarm to select the ringer alarm.
  - **Repeat** to set the Call Alarm's repeat status.
- 6. Press Save (left softkey).

## **Call Alarm Alerts**

There are several ways your Sprint PCS Phone alerts you of a scheduled call alarm:

- By playing the alert tone (depending on the Ringer Type and Ringer Volume setting).
- By blinking the LED.
- By displaying the call alarm notification on the Main LCD or Sub LCD.
- By lighting the LCD backlight (depending on the backlight setting).

#### Call Alarm Menu

When you have scheduled a call alarm, your phone alerts you and displays the end icon and the name or phone number you wish to call.

To respond to a call alarm:

Press TALK or SPEAKED to dial the phone number.

Other options available include:

- Press for to make a Sprint PCS Ready Link call (if applicable).
- Press any key (except .... or ... while the phone is closed) to repeat the alarm in 10 minutes.
- Press and hold the side camera key to cancel snoozing.
- Press **Dismiss** (right softkey) to dismiss the call alarm.

#### **Editing an Event or Call Alarm**

To edit an event or call alarm:

- 1. From the Calendar display (see page 138), select the date for which you set events and press .
- 2. Select one of the events or call alarms. (The event or call alarm details appear.)
- 3. Select the information you want to edit.
- 4. Enter or select a new setting and press 🐨.
- 5. Press Save (left softkey).

#### Viewing a Future or Past Day's Scheduled Events

To view a future or past day's scheduled events:

- 1. From the Calendar display (see page 138), press **Options** (right softkey).
- 2. Highlight Go To Date and press 🐨.
- 3. Enter the date by using numeric keys and the navigation key and press **OK** (left softkey).
- 4. Press 🐨 once again to view the day's event list.

## **Erasing an Event or Call Alarm**

To erase a scheduled event or call alarm:

- 1. From the Calendar display (see page 138), select the date for which you set events and press .
- 2. Select one of the events or call alarms and press **Options** (right softkey).
- 3. Highlight Erase Event and press 🐨.
- 4. Select Yes.

### Adding To Do List Items

Your phone can store and manage up to 20 To Do List items.

To add an item to your To Do List:

- 1. From the Calendar display (see page 138), press **Options** (right softkey).
- 2. Highlight To Do List and press 🐨.
- 3. Press Options (right softkey).
- 4. Highlight Add Item and press 🐨.
- 5. Enter the description (up to 14 characters) and press .
- 6. Select **Priority** and edit the To Do's priority.
- 7. Press Save (left softkey).

## Adding a To Do List Item to the Calendar

To add your To Do List item to the calendar:

- From the To Do List display (see page 144), select the item you want to add to the schedule and press **Options** (right softkey).
- 2. Highlight Add To Schedule and press 🐨.
  - Add To Schedule copies the item from the To Do List and makes it a scheduled event. (Adding an item to the schedule does not remove it from your To Do List.)
- 3. Enter the event description using your keypad and press (See "Adding an Event to the Calendar" on page 138 for entering.)
- 4. Press Save (left softkey).

**Note:** If you have saved a To Do List item to the calendar, deleting it from the To Do List will not delete it from the calendar. To remove an item saved to the calendar, see "Erasing an Event or Call Alarm" on page 144.

## Viewing Memory in Your Calendar

To view available memory space and options:

- 1. From the Calendar display (see page 138), press **Options** (right softkey).
- 2. Highlight View Memory and press 🐨.
- Select Schedule (
   <sup>(</sup>
   <sup>(</sup>
   <sup>(</sup>
   <sup>(</sup>
   <sup>(</sup>
   <sup>(</sup>
   <sup>(</sup>
   <sup>(</sup>
   <sup>(</sup>
   <sup>(</sup>
   <sup>(</sup>
   <sup>(</sup>
   <sup>(</sup>
   <sup>(</sup>
   <sup>(</sup>
   <sup>(</sup>
   <sup>(</sup>
   <sup>(</sup>
   <sup>(</sup>
   <sup>(</sup>
   <sup>(</sup>
   <sup>(</sup>
   <sup>(</sup>
   <sup>(</sup>
   <sup>(</sup>
   <sup>(</sup>
   <sup>(</sup>
   <sup>(</sup>
   <sup>(</sup>
   <sup>(</sup>
   <sup>(</sup>
   <sup>(</sup>
   <sup>(</sup>
   <sup>(</sup>
   <sup>(</sup>
   <sup>(</sup>
   <sup>(</sup>
   <sup>(</sup>
   <sup>(</sup>
   <sup>(</sup>
   <sup>(</sup>
   <sup>(</sup>
   <sup>(</sup>
   <sup>(</sup>
   <sup>(</sup>
   <sup>(</sup>
   <sup>(</sup>
   <sup>(</sup>
   <sup>(</sup>
   <sup>(</sup>
   <sup>(</sup>
   <sup>(</sup>
   <sup>(</sup>
   <sup>(</sup>
   <sup>(</sup>
   <sup>(</sup>
   <sup>(</sup>
   <sup>(</sup>
   <sup>(</sup>
   <sup>(</sup>
   <sup>(</sup>
   <sup>(</sup>
   <sup>(</sup>
   <sup>(</sup>
   <sup>(</sup>
   <sup>(</sup>
   <sup>(</sup>
   <sup>(</sup>
   <sup>(</sup>
   <sup>(</sup>
   <sup>(</sup>
   <sup>(</sup>
   <sup>(</sup>
   <sup>(</sup>
   <sup>(</sup>
   <sup>(</sup>
   <sup>(</sup>
   <sup>(</sup>
   <sup>(</sup>
   <sup>(</sup>
   <sup>(</sup>
   <sup>()</sup>
   <sup>()</sup>
   <sup>()</sup>
   <sup>()</sup>
   <sup>()</sup>
   <sup>()</sup>
   <sup>()</sup>
   <sup>()</sup>
   <sup>()</sup>
   <sup>()</sup>
   <sup>()</sup>
   <sup>()</sup>
   <sup>()</sup>
   <sup>()</sup>
   <sup>()</sup>
   <sup>()</sup>
   <sup>()</sup>
   <sup>()</sup>
   <sup>()</sup>
   <sup>()</sup>
   <sup>()</sup>
   <sup>()</sup>
   <sup>()</sup>
   <sup>()</sup>
   <sup>()</sup>
   <sup>()</sup>
   <sup>()</sup>
   <sup>()</sup>
   <sup>()</sup>
   <sup>()</sup>
   <sup>()</sup>
   <sup>()</sup>
   <sup>()</sup>
   <sup>()</sup>
   <sup>()</sup>
   <sup>()</sup>
   <sup>()</sup>
   <sup>()</sup>
   <sup>()</sup>
   <sup>()</sup>
   <sup>()</sup>
   <sup>()</sup>
   <sup>()</sup>
   <sup>()</sup>
   <sup>()</sup>
   <sup>()</sup>
   <sup>()</sup>
   <sup>()</sup>
   <sup>()</sup>
   <sup>()</sup>
   <sup>()</sup>
   <sup>()</sup>
   <sup>()</sup>
   <sup>()</sup>
   <sup>()</sup>
   <sup>()</sup>
   <sup>()</sup>
   <sup>()</sup>
   <sup>()</sup>
   <sup>()</sup>
   <sup>()</sup>
   <sup>()</sup>
   <sup>()</sup>
   <sup>()</sup>
   <sup>()</sup>
   <sup>()</sup>
   <sup>()</sup>
   <sup>()</sup>
   <sup>()</sup>
   <sup>()</sup>
   <sup>()</sup>
   <sup>()</sup>
   <sup>()</sup>
   <sup>()</sup>
   <sup>()</sup>
   <sup>()</sup>
   <sup>()</sup>
   <sup>()</sup>
   <sup>()</sup>
   <sup>()</sup>

### Purging All Events, Call Alarms, or To Do List Items

To delete all scheduled events, call alarms, or To Do List items:

- 1. From the Calendar display (see page 138), press **Options** (right softkey).
- 2. Highlight Erase Memory and press 🐨.
- 3. Select one item from the options.
  - Erase Old ( ) deletes old events, call alarms, and To Do List items that are done.
  - Erase All ( 1802) deletes all events, call alarms, and To Do List items.
- 4. Select Yes.

## **Displaying Phone Information**

## **Displaying Your User Address**

To display the phone's current user address:

- 1. Press 🐨 to access the main menu.
- 2. Select Settings.
- 3. Select Phone Info (+••).
- 4. Select Phone#/User ID ( D. ).
  - If you sign out, <PCS Vision Disabled> appears on the display.

### **Finding Icon Definitions**

To view an explanation of icons that appear on the display:

- 1. Press 🐨 to access the main menu.
- 2. Select Settings.
- 3. Select Phone Info (+••).
- 4. Select Help (ABC 2).
- Select the item for which you want to see the explanation and press . (The icon's explanation appears.)

## **Displaying the Version Information**

To display the version number of the software, hardware, PRL (Preferred Roaming List), PRI (Product Release Instructions), etc., installed on your Sprint PCS Phone:

- 1. Press 🐨 to access the main menu.
- 2. Select Settings.
- 3. Select Phone Info (+••).
- 4. Select Version (DEF 3).

### **Displaying Advanced Information**

To display advanced information such as technology and frequency:

- 1. Press 🐨 to access the main menu.
- 2. Select Settings.
- 3. Select Phone Info (+••).
- 4. Select Advanced (GH 4).

## **Using Your Phone's Tools**

In addition to helping you be more efficient and organized, your Sprint PCS Phone offers useful and entertaining tools.

## Using the Alarm Clock

Your phone comes with a built-in alarm clock with multiple alarm capabilities. You can set up to 5 alarms.

To use the alarm clock:

- 1. Press 🐨 to access the main menu.
- 2. Select Tools.
- 3. Select Alarm Clock (DEF 3).
  - Press Settings (right softkey) to set the Ringer Length or Snooze Interval.
- 4. Select a number and the following items.
  - **Description** to enter a description of the alarm.
  - Time to enter the alarm time. Enter the desired alarm time and press (19).
  - Repeat to select the alarm frequency.
  - Alarm to set the alarm on or off.
- 5. Press Save (left softkey) to save the alarm settings.

Tip: Press On/Off (left softkey) to toggle between alarm on and off.

**Note:** Depending on the Power On to Alert setting, the alarm setting will be active even if the phone is turned off. (See "Setting Power On to Alert" on page 78.)

**Note:** In a no-service area, it's necessary to set the actual time and date to use the Alarm Clock function after removing and installing your battery.

To stop the alarm:

- Press any key to stop the alarm. (The alarm will snooze and then sound again after the selected snooze interval.)
  - Press and hold the side camera key to cancel snoozing.
  - Press **Dismiss** (right softkey) to dismiss the alarm.

### Using the Countdown Timer

This feature allows you to use the countdown timer with alarm capabilities. You can set up to 5 timers.

To use the countdown timer:

- 1. Press 🐨 to access the main menu.
- 2. Select Tools.
- 3. Select Countdown (GH 4).
  - Press Settings (right softkey) to set the Ringer Length or Snooze Interval.
- 4. Select a number and the following items.
  - Description to enter a description of the countdown.
  - Time to enter the countdown time. Enter the desired time and press .
  - Alarm to set the countdown alarm on or off.
- 5. Press Save (left softkey) to save the countdown settings.

Tip: Press On/Off (left softkey) to toggle between count down alarm on and off.

Tip: This feature is not available while your phone is turned off.

## Using the Stop Watch

To start the stop watch:

- 1. Press 🐨 to access the main menu.
- 2. Select Tools.
- 3. Select Stop Watch (JRL 5).
  - Press Start (left softkey) to start the stop watch operation.
  - Press **Stop** (left softkey) to stop the stop watch operation.
  - Press Resume (left softkey) to start the stop watch operation again.

To record a lap time while the stop watch is running:

- Press Lap (right softkey) to record time of first lap.
- Press Lap (right softkey) again to record next lap. (You may continue this until lap 5.)

To display the stop watch options:

- During stop watch operation, press Options (right softkey).
- 2. To select an option, highlight it and press 🐨.
  - Go to Lap List to display a saved Lap List. Press Detail (left softkey) to display the lap list detail.
  - Save to Lap List to save the recorded lap times.
  - **Reset** to reset the time to zero and clear any recorded lap times.

## Using the World Clock

To set the world clock display:

- 1. Press 🐨 to access the main menu.
- 2. Select Tools.
- 3. Select World Clock (MMO 6).
- 4. The world clock display appears.
  - Press the navigation key right or left to change countries.

**Tip:** Press **Summer** (left softkey) or **Standard** (right softkey) to select between daylight savings and standard time (if applicable). The **i**con is shown in summer mode.

## Using the Calculator

Your phone comes with a built-in calculator.

To use the calculator:

- 1. Press 🐨 to access the main menu.
- 2. Select Tools.
- 3. Select Calculator (PORS 7).
- 4. Enter numbers using your keypad. (Press the left softkey to insert a decimal point.)
- Press the appropriate navigation key for an arithmetic option (Up for addition, Down for subtraction, Left for multiplication, Right for division).
- 6. Enter numbers and press 🐨 for the result.
  - To clear the numbers, press **CLR** (right softkey).

## **Updating Your Phone**

Your MM-7500 by Sanyo allows you to update its software version over the air. You will be notified with a text message if a new software version is available for your phone. You can also check if an update is available through the **Tools** menu.

To update your phone:

- 1. Press Yes (left softkey) when an update notification appears.
- 2. Read the information screen and press Next (left softkey) to continue.
- Select Update Phone to update your phone's software version.

To update your phone through the Tools menu:

- 1. Press 🐨 to access the main menu.
- 2. Select Tools.
- 3. Select Update Phone (TVV B).
- If a new software version is available, press Yes (left softkey) to continue.
- Read the information screen and press Next (left softkey) to continue.
- 6. Select Update Phone to update your phone's software version.

**Note:** If your phone's signal strength is low, Update Phone may not be completed. Please update your phone when you're in an area with better signal strength.

## Printing Pictures Using PictBridge

Your Sprint PCS Phone is PictBridge compatible, allowing you to print directly from your phone without connecting to a computer. Simply connect your phone to a PictBridge-enabled printer using the supplied USB cable and enjoy printing your photos.

## **Printing Pictures Directly From Your Phone**

To print pictures directly from your phone:

- 1. Press 🛞 to access the main menu. (Make sure your phone is fully charged.)
- 2. Select Tools.
- 3. Select PictBridge (WXZ 9).
- 5. Connect your phone to the PictBridge-enabled printer by using the supplied USB cable. (Wait until the connection is completed.)
- 6. Select the print mode from Default Printer (♥1), Standard Print (▲2), or Index Print (♥3).
- 7. Set the printer settings using your navigation key.
  - **Picture to Print:** You can select the picture from the In Phone folder. (You can select up to 99 pictures.)
  - Number of Copies: You can set the number of copies (1-10). (You cannot specify number of copies when Index Print is selected.)

- Print Size: You can set the print size from Default Printer, 4"x6", 5"x7", 8"x10", or Letter. (Print Size differs depending on the type of printer you have.)
- Date Stamp: You can imprint the date on your pictures. Select On or Off. (Correct Date Stamp may not be placed depending on the type of printer you have.)
- 8. When you are finished selecting the printer settings, press **Print** (right softkey).
- 9. When finished printing, press END/O or EACH.
- **10.** Select **Yes**. Follow the instructions on the display to unplug the USB cable from the phone.

**Note:** The Index Print mode lets you print out an index sheet of thumbnail pictures. You will only be able to print Exif JPEG files.

**Note:** While you are connected to the printer, your phone's screen will display "Phone Off." You cannot make or receive calls.

Note: Make sure your battery is fully charged before using the PictBridge.

**PictBridge Error Messages:** From time to time you may encounter printing problems. Any printer error messages will be displayed on your phone, informing you of the specific problems encountered. Please refer to the user's guide that came with your printer for descriptions, explanations, and possible resolutions for any error messages.

## **Using Your Phone's Voice Services**

• Using Automatic Speech Recognition

- Using the Voice Memos
- Setting Up Screen Call

Your Sprint PCS Phone's Voice Services let you place calls using your voice, store voice reminders, and record memos right on your phone. This section includes easy-to-follow instructions on using voice-activated dialing and managing voice recordings.

.....

## Using Automatic Speech Recognition

Your Sprint PCS Phone is equipped with an Automatic Speech Recognition (ASR) feature. This feature allows you to make calls or use the phone's functions by simply using your voice. All you have to do is to talk into the phone, and the phone will recognize your voice and complete tasks by itself. You can activate Automatic Speech Recognition whether the phone is open or closed.

## **Activating Automatic Speech Recognition**

To activate Automatic Speech Recognition:

From standby mode, press .

The phone displays the Command menu and prompts you to say the name of the command you want to use. To complete your task, simply follow the voice prompts. You can speak the command after you hear a beep and your phone displays the unit con.

The following is a list of available ASR commands:

- **Contact** to call an entry in your Contacts list. (See page 160 for details.)
- **Dial Number** to dial a phone number by speaking the number. (See page 161 for details.)
- Find Contact to find an entry stored in your Contacts list. (See page 162 for details.)
- Goto <menuitem> to open an item in the main menu. (See page 169 for details.)
- International to make an international call. (See page 165 for details.)

- **Call Voice Tag** to call the name or phone number stored in the Voice Tag List. (See page 162 for details.)
- **Tools** to select additional commands from Digit Training, Add Voice Tag, Review Voice Tag, Erase Voice Tag, or Phone Status.
- Help to get instructions for Automatic Speech Recognition. (See page 169 for details.)
- **Ready Link** to place a Ready Link call from the Sprint PCS Ready Link List. (See page 166 for details.)

**Tip:** You can also activate Automatic Speech Recognition by pressing and holding **TALK** or **GPEAKED**. Say onscreen commands to continue.

**Note:** If your phone is unable to recognize an ASR command after three attempts, an error message will appear on the display and the phone will return to standby mode.

**Note:** Use the Automatic Speech Recognition feature in a quiet environment to correctly recognize so it can accurately identify your voice.

**Note:** When you speak the command, don't get too close to the microphone and make sure you speak clearly and distinctly in your natural voice.

**Note:** If you want to hear a voice prompts to guide you during an ASR operation, you need to enable voice prompt. (See page 54 for setting.)

## Making a Voice Call by Using ASR

With ASR, you can make a voice call by speaking a name, phone number, or using a voice tag.

To make a voice call by speaking a name:

- 1. Press 🚥 to activate the Command menu.
- 2. Say "Contact" to your phone.
- 3. Say the full name of a contact in your Contacts list (e.g., "John Jones").
- 4. Say the phone type you'd like to call (e.g., "Mobile").

**Shortcut:** To execute several commands at a time, you can also say several commands continuously (e.g., "Contact, John Jones, Mobile").

- 5. The phone will automatically place a call if it recognizes your voice.
- 6. When you are finished, press END/0.

**Note:** If the phone does not recognize the name, the phone will find the closest match in your Contacts list and display a list of up to three names. You will hear the voice prompt "Did you say..." followed by the matched name. You can confirm the name by saying "Yes," or change the selection by saying "No."

**Tip:** During ASR operation, you can also select your desired items by using the navigation key or pressing available softkeys on the display.

To make a call by speaking a phone number:

- 1. Press 💶 to activate the Command menu.
- 2. Say "Dial Number" to your phone.
- 3. Say the digits of the phone number using a natural voice.

**Shortcut:** You can also say "Dial Number" followed by the number you want to call.

- 4. The phone automatically places the call if it recognizes your voice.
- 5. When you are finished, press END/0.

**Note:** If the phone does not recognize the number, the phone will find the most likely match number and display a list of up to three numbers. You will hear the voice prompt "Did you say..."followed by the matched number. You can confirm the number by saying "Yes," or say "No" to change the selection.

## **Finding Contacts List Entries**

This feature allows you to find an entry in your Contacts list by saying the name.

To find a contact in the Contacts list:

- 1. Press 🚥 to activate the Command menu.
- 2. Say "Find Contact" to your phone.
- 3. Say the full name of a contact in your Contacts list (e.g., "John Jones").
- 4. The phone will display the contact details for the recognized name.
- 5. To make a call, select the desired number from the list by using your navigation key and press TALK or GPEAKED.

## Making a Call Using a Voice Tag

With a voice tag you record, your phone will automatically dial a phone number. Your phone can store up to 20 voice tags. (To create a voice tag, see "Programming a Voice Tag" on page 163.)

To make a call by using a voice tag:

- 1. Press 🗖 to activate the Command menu.
- 2. Say "Call Voice Tag" to your phone.
- 3. Say your recorded voice tag.
- 4. The phone automatically places the call if it recognizes your voice.
- 5. When you are finished, press (ND/O).

#### **Programming a Voice Tag**

To program a voice tag:

- 1. Press 🔲 to activate the Command menu.
- 2. Say "Tools."
- 3. Say "Add Voice Tag."
- 4. Say the digits of the phone number.
- 5. Say "Yes" to confirm or "No" to cancel.
- 6. Say the name you want to add.
- 7. Respond to the prompt by repeating the name after the beep. (You will hear a confirmation that voice tag has been successfully saved.)

**Tip:** Record voice tags in a quiet environment.

## **Reviewing Voice Tags**

To review voice tags:

- 1. Press 💷 to activate the Command menu.
- 2. Say "Tools."
- Say "Review Voice Tag." (A review list will display and you will hear all of the names and phone numbers saved in the voice tag list.)

**Tip:** During step 3 above, you can make a call to the highlighted number by pressing **(TALK)** or **(SPERCE)**.

### **Erasing a Voice Tag**

To erase a voice tag:

- 1. Press 🚥 to activate the Command menu.
- 2. Say "Tools."
- 3. Say "Erase Voice Tag."
- Say the name you want to erase from your voice tag list. (The name will be repeated and you will be asked to verify it.)
- Say "Yes" to confirm or "No" to cancel. (You will hear a confirmation that the voice tag has been successfully erased.)

**Tip:** You can erase all voice tags through your phone's Settings menu. (See "Erasing All Voice Tags" on page 95.)

#### Phone Status Command

This feature uses a voice prompt to tell you your phone number and current signal strength.

To activate Phone Status Command:

- 1. Press 💷 to activate the Command menu.
- 2. Say "Tools."
- 3. Say "Phone Status." (You will hear your current phone status and phone number.)

### Making International Calls by Using ASR

Your phone's ASR Dialing feature allows you to make international calls by speaking the digits of the country code.

To make international calls by using ASR:

- 1. Press 🔲 to activate the Command menu.
- 2. Say "International."
- 3. Say the digits of the country code.
- 4. Say the digits of the phone number.
- 5. The phone automatically places the call if it recognizes your voice.
- 6. When you are finished, press

**Note:** If the phone does not recognize the country code/number, the phone will find the most likely match code/number and display a list of up to three numbers. You will hear the voice prompt "Did you say..." followed by the matched code/number. You can confirm the number by saying "Yes," or say "No" to change the selection.

## Making a Sprint PCS Ready Link Call by Using ASR

You can place a Sprint PCS Ready Link call by using automatic speech recognition from your Sprint PCS Ready Link List. To make a Sprint PCS Ready Link Call, your phone's Sprint PCS Ready Link mode must be set to Enable. (See "Setting Sprint PCS Ready Link Mode" on page 208 for details.)

To make a Sprint PCS Ready Link Call:

- 1. Press 🚥 to activate the Command menu.
- 2. Say "Ready Link." (The Command menu of your Sprint PCS Ready Link List will display.)
- 3. Choose from one of the following options:
  - **Contact** to place a Sprint PCS Ready Link call from the Personal List.
  - **Group** to place a Sprint PCS Ready Link call from the Personal Groups.
  - **Company Contact** to place a Sprint PCS Ready Link call from the Company List (if applicable).
  - **Company Group** to place a Sprint PCS Ready Link call from the Company Group List (if applicable).
  - **Dial Number** to place a Sprint PCS Ready Link call by speaking a number.
  - Help to activate the Automatic Speech Recognition instruction for Ready Link calls.

- 4. Say "Contact," "Group," "Company Contact," "Company Group," or "Dial Number."
- 5. Say the contact's name in your Sprint PCS Ready Link List or the digits of the phone number. (Wait for the prompt.)
- 6. Respond to the prompt by saying the name or group name.
  - To place the call, press . (See "Making and Receiving a Sprint PCS Ready Link Call" on page 211 for details.)

**Tip:** If you say "Contact" or "Dial Number" during step 4 above, you can say following commands continuously (e.g., "Contact, John Jones" or "Dial Number, 999-999-9999").

**Tip:** To redial the last Sprint PCS Ready Link call by using ASR, press and hold on the side of your phone.

**Tip:** You can also make a Sprint PCS Ready Link call by using ASR with the flip closed. Press and hold **Gever**, and follow the voice prompts.

## Using Digit Training

This feature allows you to train the phone to recognize your voice when speaking a phone number. You can get better recognition accuracy by programming your intonation pattern into your phone.

To program Digit Training:

- 1. Press 🚥 to activate the Command menu.
- 2. Say "Tools."
- 3. Say "Digit Training."
- 4. Say "Start" or press Start (left softkey) to start programming.
- 5. Follow the voice prompts and recite the digits into your phone's microphone. (A voice prompt will indicate the current rate of adaptation.)
- 6. Respond to the voice prompt repeatedly until adaptation is complete. (When you are finished training, you will hear a confirmation that the adaptation has been successfully completed.)

**Note:** Try digit training in a quiet environment for the best results. When you train, make sure you speak clearly and distinctly in your natural voice.

To activate Digit Training:

- 1. Press 🚥 to activate the Command menu.
- 2. Say "Tools."
- 3. Say "Digit Training."
- Say "On" or press On (right softkey) to activate the existing data. (A voice prompt will announce the activation of digit training.)

To deactivate Digit Training:

- 1. Press 🚥 to activate the Command menu.
- 2. Say "Tools."
- 3. Say "Digit Training."
- 4. Say "Off" or press Off (right softkey) to deactivate the existing data. (A voice prompt will announce the deactivation of digit training. The adaptation returns to its default setting.)

#### **Opening the Main Menu by Using ASR**

This feature allows you to open an application or access a menu by saying "**Goto**" followed by an item in the main menu.

To access the main menu by using ASR:

- 1. Press 💷 to activate the Command menu.
- 2. Say "Go to" and the menu you want to open (e.g., "Go to Messaging").
- 3. The main menu you have chosen will open.

#### **ASR Help Command**

This feature will help you learn the basics of using automatic speech recognition.

To activate Help Command:

- 1. Press 🔲 to activate the Command menu.
- 2. Say "Help." (You will hear a brief summary of available automatic speech recognition commands.)

## Using the Voice Memos

You can use your phone's Voice Services to record brief memos to remind you of important events, phone numbers, or grocery list items.

**Tip:** If you haven't signed up for Sprint PCS Ready Link service and Ready Link mode is set to **Disable** (see page 208), you can use the Ready Link/Memo button ( **Analy**) as a Voice Memo button in standby mode.

### **Displaying the Voice Memo Menu**

To display the voice memo menu:

- 1. Press 🐨 to access the main menu.
- 2. Select Tools.
- 3. Select Voice Services (
  D).
- 4. Select Voice Memo ( ).

**Shortcut:** You can also display the voice memo menu by pressing Ready Link/Memo button ( ) in standby mode. \*This shortcut becomes available when you disable Sprint PCS Ready Link mode.

### **Recording a Voice Memo**

To record a voice memo:

- From the voice memo menu, select Record (□1) or Rec.:Speaker (▲□2).
- 2. Start recording after the beep.
- 3. To finish recording, press 🐨, 🔤, or 💷.

To record the other party's voice during a phone call:

- 1. During a call, press **Options** (right softkey).
- 2. Select Tools.
- 3. Select Voice Services.
- 4. Select Voice Memo (
- 5. Select Record ( 1).
- 6. Start recording after the beep.
- 7. To finish recording and the conversation, press ENDIO.

**Note:** Your phone can store up to 12 call memos and the total available recording time is 72 seconds (maximum of 18 seconds per memo).

**Tip:** Voice Memos are stored with the date and time stamp in reverse chronological order.

### **Reviewing Voice Memos**

To play the voice memos you have recorded:

- 1. From the voice memo menu, select Play (DE3) or Play:Speaker (DE4).
- 2. Select the memo you want to play.

-or-

Select All to play all memos continuously.

- 3. Press 🐨 to stop playing.
  - Press Slow (left softkey) or Fast (right softkey) to change the playing speed.

**Tip:** To set the speakerphone mode on or off, press **Options** (right softkey), highlight **Speaker On/Off**, and press ( during step 2 above.

### **Erasing Voice Memos**

To erase an individual voice memo:

- 1. From the voice memo menu, select Play (DEF3) or Play:Speaker (CEF4).
- 2. Select the memo you want to erase and press **Options** (right softkey).
- 3. Select Erase.
- 4. Select Yes.

To erase all voice memos:

- 1. From the voice memo menu, select Erase All (JRL 5).
- 2. Select Yes.

# Setting Up Screen Call

This feature enables you to screen incoming calls by using a recorded announcement, either one that is pre-recorded or one that you record.

### **Activating Screen Call**

To start Screen Call when you have incoming calls:

- 1. When the phone rings or vibrates, press **Options** (right softkey) to display the options.
- 2. Highlight Screen Call and press 🐨.

To set Auto Screen Call:

- 1. Press 🐨 to access the main menu.
- 2. Select Tools.
- 3. Select Voice Services (
- 4. Select Screen Call (ABC 2).
- 5. Select Auto.
- 6. Select On.
- 7. Set the answering time by using numeric keys or by pressing the navigation key up or down.
- 8. Press 🐨. (The 🚏 icon is displayed on the standby display.)

**Tip:** If a new caller's message is waiting, the relation appears on the display. The memos recorded while activating "Screen Call" are shown with the for or con in the Voice Memo list (for once played, for the voice Memos). To listen to the message, see "Reviewing Voice Memos" on page 172.

**Tip:** While the caller's message is being recorded, press **TALK** to answer the call, or press **ENDIO** to stop recording and disconnect the call.

### Selecting an Announcement for Screen Call

To select a Screen Call announcement:

- 1. Press 🐨 to access the main menu.
- 2. Select Tools.
- 3. Select Voice Services (
  ).
- 4. Select Screen Call (ABC 2).
- 5. Select Announcement.
- 6. Depending on your preference, select Pre-Recorded (☺¹) or Custom (⌒֎፡೭).

# Recording Your Name for a Pre-Recorded Announcement

You can use a pre-recorded announcement with or without your name. If you record your name, your phone uses your name recording to announce that you are not available to answer the call.

To record your name:

- 1. Press 🐨 to access the main menu.
- 2. Select Tools.
- 3. Select Voice Services (
  ).
- 4. Select Screen Call (ABC 2).
- 5. Select Announcement.
- 6. Highlight Pre-Recorded and press Edit (right softkey).
- 7. Highlight Record Name and press 🐨.
  - If your name has already been recorded, select **Yes** to overwrite the existing recording.
- 8. Press 🐨 to start the first recording.
- 9. Press 🐨 to stop recording.
- **10.** After the first recording, press again to start the second recording.
- **11.** Press 🐨 to stop recording.

Tip: Recording terminates automatically in 12 seconds.

### **Recording a Customized Announcement**

To record an announcement:

- 1. Press 🐨 to access the main menu.
- 2. Select Tools.
- 3. Select Voice Services (
  ).
- 4. Select Screen Call (ABC 2).
- 5. Select Announcement.
- 6. Highlight Custom and press Edit (right softkey).
- 7. Highlight Record and press 🐨.
  - When an announcement has already been recorded, select **Yes** to overwrite the existing recording.
- 8. Press 🐨 to start the first recording.
- **9.** Press to stop recording.
- **10.** After the first recording, press again to start the second recording.
- **11.** Press to stop recording.

### **Reviewing an Announcement**

To review an announcement:

- 1. Press 🐨 to access the main menu.
- 2. Select Tools.
- 3. Select Voice Services (
  ).
- 4. Select Screen Call (ABC 2).
- 5. Select Announcement.
- Highlight Pre-Recorded or Custom and press Edit (right softkey).
- 7. Highlight Play or Play:Speaker and press 🐨.

### **Erasing an Announcement**

To erase an announcement:

- 1. Press 🐨 to access the main menu.
- 2. Select Tools.
- 3. Select Voice Services (
- 4. Select Screen Call (ABC 2).
- 5. Select Announcement.
- Highlight Pre-Recorded or Custom and press Edit (right softkey).
- Select Erase Name to erase the name for a Pre-Recorded announcement and press ... - or -...

Select **Erase** to erase the message for a Custom announcement and press **@**.

8. Select Yes.

# Section 2J

# Using Your Phone's Built-in Camera

### In This Section

- Taking Pictures
- Recording Videos
- Storing Pictures and Videos
- ♦ Sending Sprint PCS Picture Mail<sup>™</sup>
- Managing Sprint PCS Picture Mail

Your Sprint PCS Phone's built-in camera gives you the ability to take full-color digital pictures, view your pictures using the phone's display, and instantly send them to family and friends. It's fun and as easy to use as a traditional point-and-click camera: just take a picture, view it on your phone's display, and send it from your phone to up to 25 people.

This section explains the features and options of your Sprint PCS Phone's built-in camera.

# **Taking Pictures**

Taking pictures with your phone's built-in camera is as simple as choosing a subject, pointing the lens, and pressing a button. You can activate the phone's camera mode whether the phone is open or closed.

To take a picture with the phone open:

- 1. Press 🐨 to access the main menu.
- 2. Select Pictures to access the Pictures menu.
- 3. Select **Camera** to activate camera mode. (Additional camera options are available through the camera mode **Options** menu. See "Camera Mode Options" on page 183 for more information.)

**Shortcut:** To activate camera mode, you can also press **t** wice.

- 4. Using the phone's main LCD as a viewfinder, aim the camera lens at your subject.
- 5. Press **Capture** (left softkey), , , or the side camera key until the shutter sounds. (The picture will be saved automatically in your In Phone folder.)
- 6. Press Next (right softkey) for more options:
  - Take New Picture to return to camera mode to take a new picture.
  - Send to Contacts to send your picture. (See page 200 for details.)

- Order Prints to order prints of the pictures. You can select to receive prints by mail or at a retail store.
- Post to Services to access the available services. Select Update to display the latest services.
- **Upload** to upload the picture you just took to the Sprint PCS Picture Mail Web site (www.sprint.com/picturemail).
- **Review Media** to go to the In Phone folder to review your saved pictures.
- Delete to delete the picture you just took.
- Set as to assign the picture. Select your desired option and press (19).
- Details/Edit to edit or display your picture's details.

To take a picture with the phone closed:

- 1. Press the side camera key to activate the launch menu.
- 2. Select Camera.
- 3. Point the camera lens at your subject. (You can check the picture framing through the external display screen.)

**Note:** When taking a picture with the phone closed, the subject image appears in reverse on the external display. The captured image will not be saved in reverse.

4. Press the side camera key to take the picture.

### Creating Your Sprint PCS Picture Mail<sup>™</sup> Password

The first time you use any of the picture management options involving the Sprint PCS Picture Mail Web site, you will need to establish a Sprint PCS Picture Mail password through your Sprint PCS Vision Picture Phone. This password will also allow you to sign in to the Sprint PCS Picture Mail Web site at <u>www.sprint.com/picturemail</u> to access and manage your uploaded pictures and albums.

To create your Sprint PCS Picture Mail password:

- 1. Press 🐨 to access the main menu.
- 2. Select Pictures to access the Pictures menu.
- 3. Select My Albums.
- 4. Select **Online Album**. (You will be prompted to create a Sprint PCS Picture Mail password.)

**Note:** If your Sprint PCS Service Plan does not include Sprint PCS Picture Mail, you will be prompted to subscribe to the service for an additional monthly charge.

- 5. Enter your password and press (W). (You will be prompted to confirm your password.)
- 6. Please wait while the system creates your account.

**Tip:** Write down your Sprint PCS Picture Mail password in a secure place.

Once you have received confirmation that your account has been successfully registered, you may upload and share pictures and access the Sprint PCS Picture Mail Web site.

### **Camera Mode Options**

When the phone is open and in camera mode, press **Options** (right softkey) to display additional camera options:

- Picture Mode to select picture mode from Normal, Beach/Snow, Scenery, Soft Focus, Mirror Image, Night/Dark, or Sharp.
- Flash to activate the flash. (See "Setting the Flash" on page 185 for details.)
- Zoom to zoom in on a subject. (See "Using the Zoom" on page 187 for details.)
- Self-Timer to activate the camera's timer. (See "Setting the Self-Timer" on page 185 for details.)
- Fun Tools to select an option from the following:
  - Stitch Shot to take a stitch shot by stitching separate images together. (See "Taking Stitch Shots" on page 186.)
  - Fun Frames to select your favorite fun picture frame to decorate your picture.
  - ColorTone to select a wide variety of color tones for the picture.

**Note:** Stitch Shot and Fun Frames are not available when the resolution setting is 1.3M. (See "Selecting Camera Settings" on page 189 for details.)

- Image Controls to select an option from Brightness or White Balance.
- **Camera Settings** to select your settings. (See "Selecting Camera Settings" on page 189 for details.)
- Review Media to go to the In Phone folder.

- **Camcorder Mode** to switch to video mode. (See "Recording Videos" on page 191 for details.)
- Key Guidance to indicate the key functions in camera mode.
- Favorite Settings to select your favorite setting. (See "Setting Your Favorite Mode" on page 188.)

#### Using the Normal/Macro Switch

The normal/macro switch located on the front of the phone allows you to take close-up shots. Slide the normal/macro switch to switch between Normal and Macro (close-up) modes. When you select Macro mode, the 😹 icon appears on the display.

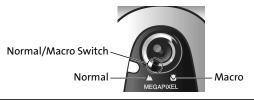

**Note:** After using the camera for close-up shots ("Macro" mode), it is important to switch the camera back to the "Normal" setting.

**Note:** Placing the switch in between the macro and normal setting may result in out-of-focus images. For best results, slide the switch completely to one end or the other.

#### **Setting the Flash**

To activate the flash:

- 1. From camera mode, press **Options** (right softkey).
- 2. Highlight Flash and press 🐨.
- 3. Select your desired option and press 🐨.

**Note:** While the phone is open and in camera mode, press **ent** to switch between flash modes.

#### Setting the Self-Timer

To activate the self-timer:

- 1. From camera mode, press Options (right softkey).
- 2. Highlight Self-Timer and press 🐨.
- 3. Highlight the length of delay you want the timer to use (10 Seconds or 5 Seconds) and press .
  - To deactivate the self-timer, highlight Off and press .
- Press Start (left softkey) when you are ready to start the timer. (The Sicon appears on the main LCD during the self-timer countdown.)
- 5. Get ready for the picture. (When the timer is down to three seconds, the self-timer icon will turn red and the phone will begin to beep.)

To cancel the self-timer after it has started:

Press Cancel (right softkey).

Note: While the self-timer is active, all keys are disabled except and, and Cancel (right softkey).

#### **Taking Stitch Shots**

Stitch shot allows you to stitch separate images together. With this feature, your phone's viewfinder is divided in two and you can shoot each part separately. When you shoot the first part, the camera displays a section of the previous part, so you can line up the next picture with the first one.

To take a stitch shot:

- 1. From camera mode, press **Options** (right softkey).
- 2. Highlight Fun Tools and press 🐨.
- 3. Highlight Stitch Shot and press 🐨.
- 4. Select Vertical or Horizontal and press 🐨.
  - Use your navigation key to switch the stitch display.
- 5. To take the first picture, press 🚳.
- 6. To take the second picture, press 🚳.

**Note:** This option is not available when the resolution setting is 1.3M. (See "Selecting Camera Settings" on page 189.)

#### Using the Zoom

This feature allows you to zoom in on an object when you take a picture. You can adjust the zoom from 1x to 20x, depending on your resolution settings.

To use the zoom:

- 1. From camera mode, press the navigation key right or left, or the Side Volume key up or down to adjust the zoom. (The gauge bar appears.)
- 2. Press **Capture** (left softkey), , , or the side camera key to take the picture. (The picture will automatically be saved to your In Phone folder.)

#### Using the Mini-Flashlight

This function allows you to use the phone's camera flash as a miniature flashlight. To use this function, your phone must be in standby mode with the Side Key Guard unlocked. (See page 82 for the Side Key Guard.)

To use the mini flashlight:

With the flip closed and in standby mode, press and hold the Side Volume key ( IF). (The light remains on for 8 seconds.)

**Note:** This function doesn't apply when a Missed Call or Notification is displayed.

#### **Setting Your Favorite Mode**

With your Sprint Power Vision Multimedia Phone, you can customize various camera settings. This feature allows you to save your favorite setting.

To set your favorite mode:

- 1. From camera mode, select your favorite setting. (See page 183 for Camera mode options and see "Selecting Camera Settings" on page 189.)
- 2. Press Options (right softkey).
- 3. Highlight Favorite Settings and press 🐨.
- Press the corresponding keypad number or select an unassigned number and press Add (right softkey).
- 5. Select Yes.
- 6. Enter a title and press 🐨.

**Tip:** You can also set your favorite mode for camcorder settings. Set your favorite setting in video mode and follow steps 2-6 above.

### **Selecting Camera Settings**

To select your camera settings:

- 1. From camera mode, press **Options** (right softkey).
- 2. Highlight Camera Settings and press 🐨.
- 3. Select an option from the following.
  - Resolution to select a picture's file size (1.3M-960x1280, Medium-480x640, or Low-240x320).
  - Quality to select the picture quality setting (Fine, Normal, or Economy).
  - Shutter Sound to select a shutter sound. (See "Setting the Shutter Sound".)
  - Status Bar to switch the status bar display on or off.

#### **Setting the Shutter Sound**

To select the Shutter Sound:

- 1. From camera mode, press Options (right softkey).
- 2. Select Camera Settings.
- 3. Select Shutter Sound.
- 4. Select an option from the following.
  - **Default** plays the default shutter sound.
  - Say "Cheez" plays a recording of the phrase "Say Cheez."
  - "Ready" plays a recording of the word "Ready."
  - Off makes no sound.
  - Record Your Own allows you to record your own voice. Press to display options and select Record. Press to start recording. (Maximum recording time is 3 seconds.) To save the recording, press Save (right softkey).

#### **Camera Icon Indication**

| Function              |              | lcons    | Details                                           |
|-----------------------|--------------|----------|---------------------------------------------------|
| Flash                 | On This Shot | \$       | To use the flash for only one shot.               |
|                       | On Always    | (f)      | To use a flash every time you take a picture.     |
|                       | Auto         | ŝ        | To use the auto flash function.                   |
| Picture<br>Mode       | Beach/Snow   | 1        | Use this setting in bright light.                 |
|                       | Scenery      | 5        | Use this setting for scenery from a distance.     |
|                       | Soft Focus   | 94       | Use this setting to "soften" the picture.         |
|                       | Mirror Image | ŝ        | Use this setting to take a mirror image.          |
|                       | Night/Dark   | J.       | Use this setting in low light.                    |
|                       | Sharp        | ŝ        | Use this setting to "sharpen" the picture.        |
| White<br>Balance      | Sunny        | 棠        | Use this setting for sunny weather.               |
|                       | Cloudy       | Ŵ        | Use this setting for cloudy weather.              |
|                       | Tungsten     | ¢        | Use this setting for standard household lighting. |
|                       | Fluorescent  | Ï        | Use this setting for fluorescent lighting.        |
|                       | Manual       | B        | For the manual setting of white balance.          |
| Brightness            | Manual       | ۳°       | For the manual setting of brightness.             |
| Resolution            | 1.3M         | 191      | For 1.3 Megapixel picture resolution.             |
|                       | Medium       | Mexi     | For medium picture resolution.                    |
|                       | Low          | Lou      | For low picture resolution.                       |
| Macro Mode (Close-up) |              | <b>.</b> | Use this setting for close-up shots.              |

## **Recording Videos**

In addition to taking pictures, you can also record, view, and send videos to your friends and family with your phone's builtin video camera.

To record a video:

- 1. Press 🐨 to access the main menu.
- 2. Select Pictures to access the Pictures menu.
- Select Camcorder to activate video mode. (Additional video options are available through the video mode Options menu. See "Video Mode Options" on page 193 for more information.)
- 4. Using the phone's main LCD as a viewfinder, aim the camera lens at your subject.
- 5. Press **Record** (left softkey), (a), (a), or the side camera key to begin recording. (The video will be saved automatically in you In Phone folder.)
- 6. Press , **Stop** (right softkey), or the side camera key to stop recording.
- 7. Press Next (right softkey) for more options:
  - Take New Video to return to video mode to take another video.
  - Play to play the video you just took.
  - Send to Contacts to send your video. (See page 200 for details.)

- Post to Services to access the available services. Select Update to display the latest services.
- **Upload** to upload the video you just took to the Sprint PCS Picture Mail Web site.
- **Review Media** to go to the In Phone folder to review your saved videos.
- **Delete** to delete the video you just took.
- Set as to assign the video. Select your desired option and press .
- Details/Edit to edit or display your video's details.

To take a video with the flip closed:

- 1. Press the side camera key to activate the launch menu.
- 2. Using the Side Volume key, select Camcorder.
- 3. Point the camera lens at your subject. (You can check the video framing through the Sub LCD.)

**Note:** When taking a video with the phone closed, the subject image appears in reverse on the external display. The captured image will not be saved in reverse.

- 4. Press the side camera key to start recording.
- 5. Press the side camera key to stop recording.

### Video Mode Options

Several options are available from video mode.

Press Options (right softkey) to display additional options:

- Video Mode to select video mode from Normal, Beach/Snow, Scenery, Soft Focus, Mirror Image, or Night/Dark.
- Video Light to select a Video Light setting. Select On to light the video light.
- **Zoom** to zoom in on an object. You can adjust the zoom from 1x to 20x.
- **Self-Timer** to activate the timer function. (See "Setting the Self-Timer" on page 185 for details.)
- Fun Tools to select an option from the following:
  - ColorTone to select a wide variety of color tones for your video.
  - Fade Shot to select fade shot setting. (See "Selecting Fade Out Settings" on page 195.)
- Image Controls to select an option from Brightness or White Balance.
- Camcord.Settings to select your settings. (See "Selecting Camcorder Settings" on page 194 for details.)
- Review Media to go to the In Phone folder.
- Camera Mode to switch to camera mode (if applicable).
- Key Guidance to indicate the key functions in video mode.
- Favorite Settings to select your favorite setting. (See "Setting Your Favorite Mode" on page 188.)

### Selecting Camcorder Settings

To select your camcorder settings:

- 1. From video mode, press Options (right softkey).
- 2. Highlight Camcord.Settings and press 🐨.
- 3. Select an option from the following.
  - Resolution to select a file size (Good-176x144 or Medium-128x96) for a video.
  - Quality/Length to select video quality from Economy-30sec., Normal-20sec., or Rich-15sec..
  - Silent Movie to select On to record without sounds. Select Off to deactivate this feature.
  - **Cue Sound** to select a cue sound. (See "Setting the Cue Sound" on page 195 for details.)
  - Enlarged View or Original Size to switch the view size. (Only appears when the resolution setting is Medium.)
  - Player Skins to select your favorite frame.
  - Status Bar to switch the status bar display on or off.

Note: Recording time varies depending on the Quality/Length setting.

#### Setting the Cue Sound

To select the Cue Sound:

- 1. From video mode, press Options (right softkey).
- 2. Highlight Camcord.Settings and press 🐨.
- 3. Select Cue Sound.
- 4. Select an option from the following.
  - Default plays the default cue sound.
  - "Action & Cut" notifies you with the pre-recorded words.
  - "Ready & Stop" notifies you with the pre-recorded words.
  - Off makes no sound.
  - Record Your Own allows you to record your own voice for a cue sound. Select Start Sound or End Sound.
     Select Record and press to start recording. (Maximum recording time is 3 seconds for each setting.) To save the recording, press Save (right softkey).

#### Selecting Fade Out Settings

This feature allows you to record videos with fade out.

To select the fade out setting:

- 1. From video mode, press Options (right softkey).
- 2. Highlight Fun Tools and press 🐨.
- 3. Highlight Fade Shot and press 🐨.
- 4. Select Fade Out.
- 5. Select White, Black, or Wipe.

#### Video Icon Indication

| Function              |              | lcons      | Details                                           |
|-----------------------|--------------|------------|---------------------------------------------------|
| Video Light           |              |            | Appears when the video light setting is on.       |
| White<br>Balance      | Sunny        | ⋇          | Use this setting for sunny weather.               |
|                       | Cloudy       | Ö          | Use this setting for cloudy weather.              |
|                       | Tungsten     | ¢.         | Use this setting for standard household lighting. |
|                       | Fluorescent  | Ħ          | Use this setting for fluorescent lighting.        |
|                       | Manual       | ē          | For the manual setting of white balance.          |
| Brightness            | Manual       | Ń          | For the manual setting of brightness.             |
| Video<br>Mode         | Beach/Snow   |            | Use this setting in bright light.                 |
|                       | Scenery      |            | Use this setting for scenery from a distance.     |
|                       | Soft Focus   | 2          | Use this setting to "soften" the picture.         |
|                       | Mirror Image | A          | Use this setting to take a mirror image.          |
|                       | Night/Dark   | 5          | Use this setting in low light.                    |
| Fade Shot             | Fade Out     | ∎¢         | Appears when the "Fade Out" setting is on.        |
| Resolution            | Good         | 6000       | For good video resolution.                        |
|                       | Medium       | Med        | For medium video resolution.                      |
| Silent<br>Movie       | On           | 1          | Appears when the silent movie setting is on.      |
|                       | Off          | ) <b>@</b> | Appears when the silent movie setting is off.     |
| Macro Mode (Close-up) |              |            | Use this setting for close-up shots.              |

# **Storing Pictures and Videos**

There are two types of storage areas for your pictures and videos that can be used separately according to your needs:

- In Phone (see below)
- Online Album (see page 205)

### In Phone Folder

The storage area of your phone is called the **In Phone** folder. From the In Phone folder, you can view the saved pictures and videos in your phone, send them to the Sprint PCS Picture Mail Web site (<u>www.sprint.com/picturemail</u>), delete images, and access additional options.

To review your stored pictures and videos in the In Phone folder:

- 1. Press 🐨 to access the main menu.
- 2. Select Pictures to access the Pictures menu.
- 3. Select My Albums.
- Select In Phone. (Thumbnails will display, up to nine at a time.)
- 5. Use your navigation key to view and scroll through the pictures.

### **In Phone Folder Options**

When you are viewing the In Phone folder, press **Options** (right softkey) to display the following options:

- Play to play your videos.
- Send to Contacts to send your pictures and videos. (See page 200 for details.)
- **Upload** to upload pictures and videos from the In Phone folder to the Sprint PCS Picture Mail Web site (<u>www.sprint.com/picturemail</u>).
- **Order Prints** to order prints of the pictures. You can select receive prints by mail or at retail store.
- **Post to Services** to access the available services. Select **Update** to display the latest services.
- Set as to assign the picture or video. Select your desired option and press .
- Delete to delete pictures and videos.

**Note:** Deleting data will free up memory space to enable you to take more pictures and videos. Once deleted, the data cannot be uploaded your online Sprint PCS Picture Mail account or saved to your phone.

- **Details/Edit** to display phone information or edit your pictures and videos.
- **Camera Mode** to activate camera mode.
- **Camcorder Mode** to activate video mode.

### **Assigned Media Folder**

When you assign a picture or video, it will automatically be saved in the **Assigned Media** folder. The folder allows you to store copies of pictures on your phone and to assign pictures and videos to various phone tasks.

To save a picture or video to the Assigned Media folder:

- From the In Phone folder (see "In Phone Folder" on page 197), select a picture or video you wish to save to the Assigned Media folder and press .
- 2. Press Options (right softkey).
- 3. Select Set as.
- 4. Select your desired option. (A copy of the picture will automatically be saved to the Assigned Media folder.)

To view pictures and videos stored in the Assigned Media folder:

- 1. Press 🐨 to access the main menu.
- 2. Select Tools.
- 3. Select Assign. Media (+ o).
- Select Picture or Video. (Thumbnails will display, up to nine at a time.)
- 5. Use your navigation key to view and scroll.

# Sending Sprint PCS Picture Mail<sup>™</sup>

Once you've taken a picture or video, you can use the messaging capabilities of your phone to instantly share it with family and friends. You can send it to up to 25 people at a time using their email addresses or their Sprint PCS Phone Numbers.

### Sending Pictures and Videos From the In Phone Folder

To send pictures and videos from the In Phone folder:

- 1. Press 🙋 to access the Pictures menu.
- 2. Select My Albums.
- 3. Select In Phone.
- 5. Press Options (right softkey) to display options.
- 6. Highlight Send to Contacts and press 🐨.
- 7. Select Phone Book Entry, Mobile, or Email to select or enter recipients

**Tip:** Press **Others** (right softkey) to select recipients from your desired list during step 7 above (if applicable).

 Press Next (left softkey) when you are finished adding recipients. (You may include up to 25 recipients per message.)

- 9. Follow the system prompts to add data, such as title, message, etc.
- **10.** Press the appropriate softkey to send the pictures and videos.

Tip: If a message fails, you are prompted to send it manually. If you choose to send it later, the message goes to the Pending Picture Mail Folder. To access the folder, from the main menu select **Pictures > Picture Mail > Pending**.

### **Sending Pictures From Messaging**

You can also send Sprint PCS Picture Mail from your phone's Messaging menu.

To send pictures from the Messaging menu:

- 1. Press 🐨 to access the main menu.
- 2. Select Messaging to access the Messaging menu.
- 3. Select Send Message.
- 4. Highlight Picture Mail and press 🐨.
- 5. Select Phone Book Entry, Mobile, or Email to select or enter recipients.
- 6. Press Next (left softkey).
- 7. Highlight In phone or Online Albums and press 🐨.
- 8. Use the navigation key to select the picture you wish to send and press (9). (You can select multiple pictures.)
- 9. Press Next (left softkey).
- **10.** Follow the system prompts to add data, such as title, message, etc.
- **11.** Press the appropriate softkey to send the pictures and videos.

**Tip:** To take and send a new picture or a video from Messaging, select **Take New Picture** or **Take New Video** during step 7 above. Then take the new picture or video, and follow the onscreen instructions to complete and send Sprint PCS Picture Mail.

### Using the Sprint PCS Picture Mail Web site

Once you have uploaded pictures and videos from your phone to your online Sprint PCS Picture Mail account at <u>www.sprint.com/picturemail</u> (see "In Phone Folder Options" on page 198), you can use your personal computer to manage your pictures. From the Sprint PCS Picture Mail Web site (<u>www.sprint.com/picturemail</u>), you can share pictures and videos, edit album titles, add captions, and organize images. You can even send your pictures to be printed at participating retail locations.

You will also have access to picture management tools to improve and customize your pictures. You'll be able to lighten, darken, crop, add antique effects, add comic bubbles and cartoon effects, and use other features to transform your pictures.

To access the Sprint PCS Picture Mail Web site:

 From your computer's Internet connection, go to <u>www.sprint.com/picturemail</u>.

### **Viewing Sprint PCS Picture Mail**

When you receive Sprint PCS Picture Mail, its summary is automatically saved to your Picture Mail folder. The entire message is saved on the Sprint PCS Picture Mail server.

To view the entire message:

- 1. Press 🐨 to access the main menu.
- 2. Select Pictures or Messaging.
- 3. Select Picture Mail.
- 4. Select Inbox, Sent Mail, or Saved Mail.
- Highlight the message you want to display and press (To display the message options, press Options [right softkey].)

**Note:** Your received and sent messages on the server are deleted for a certain fixed time. The **m** icon appears three days before it is deleted. To prevent deletion, save the message on the server or in your phone from the message options.

### Managing Online Pictures and Videos From Your Phone

You can use your phone to manage, edit, or share pictures and videos you have uploaded to the Sprint PCS Picture Mail Web site at <u>www.sprint.com/picturemail</u>.

To view your online pictures and videos from your phone:

- 1. Press 🐨 to access the main menu.
- 2. Select Pictures to access the Pictures menu.

Shortcut: Instead of steps 1 and 2 above, press .

- 3. Select My Albums.
- 4. Select OnlineAlbum.
- 5. Highlight an album title and press 🐨 to display.
- 6. Press **Options** (right softkey) to display your online picture or video options.

### **Uploading Pictures and Videos**

To upload pictures and videos:

- 1. Press 🙋 to access the Pictures menu.
- 2. Select My Albums.
- 3. Select In Phone. (Thumbnails will display.)
- Select the picture(s) and video(s) you wish to upload and press Options (right softkey).
- 5. Highlight Upload and press 🐨.
- 6. Highlight This, Selected, or All and press 🐨.
- Highlight "Uploads" Area and press .
   or –

Highlight **Other Albums**, press **(1977)**, and then select your desired album and press **(1977)**.

### Downloading Your Online Pictures and Videos

From your online Sprint PCS Picture Mail albums display at <u>www.sprint.com/picturemail</u>, you can select pictures and videos to download to your phone.

To download from the Sprint PCS Picture Mail Web site:

- From the online pictures display, select the pictures and videos you wish to download and press **Options** (right softkey). (See "Managing Online Pictures and Videos From Your Phone" on page 205.)
- 2. Highlight Saved to Phone and press 🐨.

## Section 2K

## Using Sprint PCS Ready Link<sup>™</sup>

#### In This Section

- Getting Started With Sprint PCS Ready Link
- Making and Receiving a Sprint PCS Ready Link Call
- Adding and Editing Ready Link Contacts
- Erasing Ready Link List Entries
- Updating Sprint PCS Ready Link Lists
- Managing Sprint PCS Ready Link Settings

Your MM-7500 by Sanyo gives you the ability to quickly connect with other Sprint PCS Ready Link users for "walkie-talkie-style" communication from anywhere, to anywhere on the Nationwide Sprint PCS Network.

This section explains the features and options of your Sprint PCS Vision Ready Link Phone and Service.

## Getting Started With Sprint PCS Ready Link

Sprint PCS Ready Link allows you to enjoy quick, two-way, "walkie-talkie-style" communication with your friends, family, and co-workers. You can make one-to-one or one-tomany calls (up to five others on the same call) to any other Sprint PCS Ready Link user, anywhere on the Nationwide Sprint PCS Network. You can make and receive Sprint PCS Ready Link calls when your phone displays the Ready Link icon.

#### Setting Sprint PCS Ready Link Mode

To enable or disable Sprint PCS Ready Link mode:

- 1. Press 🐨 to access the main menu.
- 2. Select Settings.
- 3. Select Ready Link (GH 4).
- 4. Select Enable/Disable (
  ).
- 5. Select Enable. (The default is Disable.)
  - Enable: Lets you make or receive Sprint PCS Ready Link calls any time your phone is not in use.
  - **Disable:** Disables your phone's Sprint PCS Ready Link service; you will not be able to make or receive Sprint PCS Ready Link calls or access your Ready Link contacts.

**Tip:** If you haven't signed up for the Sprint PCS Ready Link service and Sprint PCS Ready Link mode is set to **Disable**, or the Sprint PCS Ready Link service is locked, you can use the Ready Link/Memo Button ( ) as a Voice Memo button in standby mode.

#### Preparing Your Phone for Sprint PCS Ready Link Service

Every time you turn on your phone, your phone will identify itself and make itself available to the Ready Link network. When the Ready Link icon appears on the display, your phone is ready to make and receive Sprint PCS Ready Link calls.

#### **Ready Link Call Alerts**

There are several ways your phone alerts you during Sprint PCS Ready Link calls.

When you make or receive a Sprint PCS Ready Link call:

- The phone sounds (depending on the Ringer Type and Ringer Volume setting).
- The backlight illuminates.
- The screen displays a Sprint PCS Ready Link call message.
- The other party's Sprint PCS Ready Link number and name (if available) are displayed.
- The screen displays who has the floor.

The status of a Sprint PCS Ready Link call is displayed as follows:

- The Green LED On indicates you have the floor and may speak.
- The Red LED On indicates another contact has the floor.
- The LED Off indicates the floor is open. (You can take the floor and speak by pressing and holding .)

#### Main LCD Display during a Ready Link Call

|                       | Tail 💷 💠                 |                         |
|-----------------------|--------------------------|-------------------------|
| Redial Contact ——     | -Redial: <empty></empty> |                         |
| Current List ——       | ⁄Personal List           |                         |
|                       | Name: 3/5                |                         |
|                       | <add contact=""></add>   |                         |
| Contact Names —       | -Albert                  |                         |
|                       | Bob                      |                         |
|                       | Carol                    |                         |
|                       | Steve                    |                         |
|                       | Susan                    |                         |
| Go to (left softkey)- | - Go to Options=         | Options (right softkey) |

Sprint PCS Ready Link Main Screen

#### Sprint PCS Ready Link In-Call Screen

| <b>Tuil</b><br>R-Link Call: | (111) |                                   |
|-----------------------------|-------|-----------------------------------|
| Carol ———                   |       | - Contact Name                    |
| 913-908-29<br>You have floo |       | - R-Link Number<br>- Floor Status |

## Making and Receiving a Sprint PCS Ready Link Call

#### Displaying the Sprint PCS Ready Link List

From standby mode, press the Ready Link/Memo button on the side of your phone ( ) to access the Sprint PCS Ready Link List.

**Tip:** The first time you access the list, the Sprint PCS Ready Link Help message will appear. Press **Yes** (left softkey) and **Next** (left softkey) to read a brief introduction to Sprint PCS Ready Link.

#### **Selecting a Contacts List**

When your phone displays a Sprint PCS Ready Link List, the left softkey is labeled **Goto**. To switch to another Contacts list, press **Goto** (left softkey), highlight your desired list, and press **(Proceeding)**.

- Company List/Company Grps. contain company-provided contacts (up to 200 entries each). Your company list can only be created and modified by an authorized administrator on the Sprint PCS Ready Link server. When the lists are empty, Company List/Company Groups will not appear on the display.
- Personal List/Personal Grps. contain your personal Ready Link contact names and numbers, separately or in groups. You can create and edit your own Personal List. Your phone can store a total of 200 entries (you may include up to five contacts per group).
- **Outgoing** shows the last 20 different Sprint PCS Ready Link calls you placed.

- Incoming shows the last 20 different Sprint PCS Ready Link calls you accepted.
- Missed shows the last 20 Sprint PCS Ready Link calls you missed.

**Note:** The **()** icon next to the group name indicates a group.

#### Making a Sprint PCS Ready Link Call (One-to-One Call)

You can place a one-to-one Sprint PCS Ready Link call by selecting a contact from the Sprint PCS Ready Link List.

To place a Sprint PCS Ready Link call by selecting a contact:

- **1.** Press ......
- 2. Press Goto (left softkey), highlight the list from which you want to place a call (Company List, Personal List, Outgoing, Incoming, or Missed), and press ().

**Tip:** You can also select **Enter R-Link#** from the Go to option to enter a Sprint PCS Ready Link number directly. (See page 215 for details.)

Scroll to the contact you want to call and press and release **()** to place the call. (The call will connect as described above, but "Floor is open." will appear on the screen and either you or your contact may press and hold **()** to take the floor and speak.) **Note:** During a Sprint PCS Ready Link call, the "floor" is the right to speak. When you see "Floor is open.," the first person to press the Ready Link button can speak (while holding the button). Only the person who has the floor can speak. The phone beeps if you press the Ready Link button when another contact has the floor.

- 4. Continue holding as you speak. (When you are finished speaking, release are to allow the other contact to speak. When the other party takes the floor, you will see the speaker's name and phone number and the text "has floor.")
- 5. When you are finished, press **END/0**.

**Note:** When neither party has the floor during a Sprint PCS Ready Link call, "Floor is open." appears on the display. If no one takes the floor for 20 seconds, the Sprint PCS Ready Link call ends automatically.

Tip: If you press TALK or SPEAKED during step 3, you can make a standard voice call.

#### Making a Sprint PCS Ready Link Call (Group Call)

You can make a Sprint PCS Ready Link call to all members in a Group entry, which you have in your Sprint PCS Ready Link List. You can communicate with up to five members at a time.

To place a Sprint PCS Ready Link Group call:

- Press Go to (left softkey), highlight the list from which you want to make a Group call (Company Grps. or Personal Grps.), and press ().
- Scroll to the group you want to call, and press and hold for to place the call and take the floor. (You will see "R-Link calling..." and "Connecting..." followed by "You have floor." Continue with the Sprint PCS Ready Link call as described previously.)
  - To make a Sprint PCS Ready Link call to a group member, select your desired group, highlight your desired group member, and press and hold
- 4. When the call is finished, press END/0.

**Tip:** The phone beeps if you press the Ready Link button when another contact has the floor.

**Tip:** To redial your last Sprint PCS Ready Link call, highlight **Redial** and press from the Sprint PCS Ready Link List.

# Making a Sprint PCS Ready Link Call by Entering a Number

To place a Sprint PCS Ready Link call by entering a number:

- 1. From standby mode, enter the Sprint PCS Ready Link number you want to dial.
- 2. Press for to place the Sprint PCS Ready Link call. Continue holding for to take the floor and speak.
- 3. Continue with the Sprint PCS Ready Link call, pressing and holding .... to speak and releasing it to allow others to reply.
- 4. When the call is finished, press **ENDO**.

-or-

- **1.** Press .......
- Press Goto (left softkey), highlight Enter R-Link# and press .
- 3. Enter the Sprint PCS Ready Link number you want to dial.
- 4. Follow steps 2-4 above.

**Note:** Sprint PCS Ready Link numbers must contain ten digits (area code + phone number). Your Sprint PCS Ready Link number is the same as your Sprint PCS Phone number.

#### Missed Call Notification for Sprint PCS Ready Link Calls

When an incoming Sprint PCS Ready Link call is not answered, the Missed Call Notification and the Z icon are displayed on your screen.

To call the last Missed Sprint PCS Ready Link call:

 Simply press set while the Missed Call Notification is displayed. (Continue with the Sprint PCS Ready Link call as described previously.)

To erase the Missed Call log:

Press Dismiss (right softkey).

#### **Receiving a Sprint PCS Ready Link Call**

To receive a Sprint PCS Ready Link call:

- Make sure your phone's Sprint PCS Ready Link mode is enabled. (See "Setting Sprint PCS Ready Link Mode" on page 208.)
- When you receive a Sprint PCS Ready Link call from a contact, "R-Link Call," the contact's name, and the Sprint PCS Ready Link number appear on the display. (You do not need to take any action to answer the call.)
  - When you receive a group call, "Group Call," the group member's name, and the Sprint PCS Ready Link number appear.
- 3. If the person placing the call has kept the floor (held the Ready Link button), you will see the contact name and Sprint PCS Ready Link number along with "has floor," and you will hear the caller speaking.
- 4. When the caller finishes speaking and releases (you will see "Floor is open." on the display screen. Press and hold (you will see "Floor and reply to the caller. (You will see "You have floor." and hear a tone confirming that you may speak.)
- 5. When the conversation is finished, press (1)

**Tip:** You can also receive a Sprint PCS Ready Link call with the flip closed. Press and hold the Ready Link button to take the floor when the floor is open.

**Note:** You can change the volume and the speaker setting during a Sprint PCS Ready Link call. **Volume:** Adjust the voice volume by using the Side Volume key or by pressing the navigation key up or down except when you are pressing and holding the Ready Link button. **Speaker:** Switch the speaker on or off by pressing the Speaker button (STRUE).

#### **Sprint PCS Ready Link Options**

When you use Sprint PCS Ready Link, several user options are available by pressing **Options** (right softkey). To select an option, highlight it and press **(Press)**.

- Edit to edit a Sprint PCS Ready Link number and/or name.
- Send Message to send a text or voice message, picture, or video.
- Copy to Personal to copy a contact to the Personal List. Copy Group appears when you copy a Company Group to the Personal Group List.
- Copy to Ph. Book to copy a contact to the Contacts list.
- Erase to erase a contact. Erase Group appears when you highlight a group.
- Add Contact to add a new contact. Add Group appears when you highlight a group list. (See page 221 and 222, respectively.)
- Erase R-Link List to erase entries saved in the Sprint PCS Ready Link List (except Company List/Company Groups).
- Help to see the Sprint PCS Ready Link instruction page.

## Adding and Editing Ready Link Contacts

#### Copying an Entry to Your Personal List or Personal Group List

You can copy an entry to your Personal Lists from several different sources. If the selected entry is already stored in the Personal Lists, the "copy" option does not appear.

To copy an entry from the Sprint PCS Ready Link List:

- Press Goto (left softkey), highlight the list from which you want to copy an entry (Company List, Company Grps., Personal Grps., Outgoing, Incoming, or Missed), and press .
- Select the entry you want to copy and press Options (right softkey). Highlight Copy to Personal or Copy Group, and press .
- 4. If the entry has no name, enter a name.
- 5. Press Yes (left softkey) to copy and save the entry to your Personal List or Personal Group List.

**Note:** Your Company Lists can only be set up and edited by an administrator on the Sprint PCS Ready Link server. You cannot add or edit contacts/groups to your Company Lists.

#### Saving a Sprint PCS Ready Link Number

You can save a Sprint PCS Ready Link number from the ending display to your Personal Lists.

To save the number:

- 1. From the end display, press Save (right softkey).
- 2. Enter a name and press OK (left softkey).
- 3. Press Save (left softkey).
- 4. Press Yes (left softkey).

**Note:** If the number is already stored in the Personal List or Personal Groups, the "Save" softkey does not appear.

#### Finding an Entry in the Sprint PCS Ready Link List

You can find your desired entry by entering a few letters.

To find a Sprint PCS Ready Link entry:

- 2. Press Go to (left softkey), highlight your desired list (Company List, Company Grps., Personal List, or Personal Grps.), and press ().
- 3. Enter the first letter or the first few letters of the name.
  - The display shows the list beginning with the letter(s) you entered.
- 4. Scroll through the list and press rest to select your desired entry.

#### Adding a New Contact to Your Personal List

You can store a total of 200 entries in the Personal Lists.

To add a new Sprint PCS Ready Link contact:

- 2. Press Goto (left softkey), highlight Personal List, and press .
- 3. Select <Add Contact>.
- Enter a name for the new contact and press .
   (This is the name you will see when calling or receiving a call from the contact.)
- Select R-Link Number, enter the contact's 10-digit Sprint PCS Ready Link number (their Sprint PCS Phone number) and press OK (left softkey).
- 6. Press Save (left softkey) to save the new contact to your Personal List.

**Tip:** You are not allowed to use the following symbols during step 4: @: ; / \*) (.

#### Adding a New Group to Your Personal Group List

You can add new groups to the Personal Group List. Each group can include up to five members. You can enter a group member directly or select the member from the Company List or Personal List.

To add a new Sprint PCS Ready Link group entry:

- 2. Press Goto (left softkey), highlight Personal Grps., and press .
- 3. Select <Add Group>.
- 4. Enter a Group Name, press (), and press Next (left softkey).
- 5. To add contacts to the group, press Add (right softkey).
- 6. Highlight one item from the following and press 🐨 :
  - New to add a new contact. (See page 221 for details.)
  - from Company to add a contact from your Company List (if applicable).
  - from Personal to add a contact from your Personal List.
- 7. Scroll to the contacts you want to add and press e or **Pick** (right softkey) to include the entries.
- Press Done (left softkey) when you are finished selecting contacts, then press Update (left softkey) to update your Personal Group List with the new group entry.

**Tip:** To add members directly, select **<Add Members>** during step 5.

#### **Editing a Contact in Your Personal List**

To edit a Personal List contact:

- 2. Press Goto (left softkey), highlight Personal List, and press .
- 3. Scroll to the entry you want to edit and press **Options** (right softkey).
- 4. Highlight Edit and press 🐨.
- 5. Select the field you want to edit (Name or R-Link Number), and press .
- Edit the entry, press OK (left softkey), and press Save (left softkey) to save your changes.

#### Editing a Group in Your Personal Group List

To edit a group in your Personal Group List:

- **1.** Press .......
- 2. Press Goto (left softkey), then highlight Personal Grps. and press .
- 3. Scroll to the group entry you want to edit and press **Options** (right softkey).
- 4. Highlight Edit and press 🐨.
- 5. Edit the group name and press OK (left softkey).

**Tip:** If you don't need to edit the group name, press **Next** (left softkey) during step 5 above and skip step 6.

- 6. Press Save (left softkey) to save your changes.
- 7. To edit a group member, scroll to the contact you want to edit and press **Options** (right softkey).
  - Edit to edit a group member's name and phone number.
  - **Erase** to erase the group member.
  - Add New to add a new group member.
  - Add (Company) to add a new group member from the Company List (if applicable).
  - Add (Personal) to add a new group member from the Personal List.
  - Details to display a group member's information.

- 8. Highlight Edit and press 🐨.
- 9. Select the field you want to edit (Name or R-Link Number) and press .
- **10.** Edit the entry, press **OK** (left softkey), and press **Save** (left softkey) to save your changes.
- **11.** Press **Update** (left softkey) to update your Personal Group List.

#### Erasing an Entry in Your Personal List or Personal Group List

To erase a contact or a group:

- From the Sprint PCS Ready Link List, press Go to (left softkey), then highlight Personal List or Personal Grps. and press .
- 2. Scroll to the entry you want to erase and press **Options** (right softkey).
- 3. Highlight Erase and press 🐨.
  - Erase Group appears when you select Personal Groups.
- 4. Select Yes.

To erase a group member:

- From the Sprint PCS Ready Link List, press Goto (left softkey), then highlight Personal Grps. and press ().
- 2. Scroll to your desired group and press ret to display the group members.
- 3. Select the contact you want to erase and press **Options** (right softkey).
- 4. Highlight Erase and press 🐨.
- 5. Select Yes.
- 6. Press Update (left softkey) to update your Personal Group List.

#### **Erasing a Sprint PCS Ready Link List**

You can erase all entries saved in the Sprint PCS Ready Link List (except Company List/Company Groups).

To erase a Sprint PCS Ready Link List:

- From the Sprint PCS Ready Link List, press Options (right softkey).
- 2. Highlight Erase R-Link List and press 🐨.
- 3. Select your desired option and press 🐨.
  - Outgoing to erase all outgoing Sprint PCS Ready Link calls.
  - Incoming to erase all incoming Sprint PCS Ready Link calls.
  - Missed to erase all missed Sprint PCS Ready Link calls.
  - All Calls to erase all Sprint PCS Ready Link call history, except redial.
  - All Personal Ent. to erase all entries in Personal List and Personal Groups. You are prompted to enter your 4-digit lock code.
- 4. Select Yes.

**Tip:** The Redial number will not be erased.

## **Updating Sprint PCS Ready Link Lists**

#### Updating the Company List and Personal List

To update your Company List and Personal List manually through the Sprint PCS Ready Link server:

- 1. Press 🐨 to access the main menu.
- 2. Select Settings.
- 3. Select Ready Link (GH 4).
- 4. Select List Update (ABC 2).

### **Managing Sprint PCS Ready Link Settings**

# Assigning Speed Dialing for Sprint PCS Ready Link Entries

To assign Speed Dialing for Sprint PCS Ready Link entries:

- 1. Press 🐨 to access the main menu.
- 2. Select Contacts.
- 3. Select Speed Dial #s (ABC 2).
- 4. Select an unassigned number.
  - When you highlight an assigned number and press , you'll be asked whether you want to overwrite the assigned number. Select Yes or No, or you can also select Reset to cancel the stored speed dial.

- Press Go to (left softkey), highlight the list from which you want to set a speed dial (Company List, Company Grps., Personal List, or Personal Grps.), and press .
- 6. Select the contact.

-or-

Select the group and press (), then highlight an option and press ().

- Assign to assign the selected group as a speed dial.
- **Details** to display the group details. You can select the group member from the group list.

To use Speed Dial for a Sprint PCS Ready Link entry:

From standby mode, press the appropriate speed dial key (locations 2-9) and press .

#### **Restarting the Ready Link Service**

To restart the Sprint PCS Ready Link service:

- 1. Press 🐨 to access the main menu.
- 2. Select Settings.
- 3. Select Ready Link (GH 4).
- 4. Select Restart (TWB).

#### **Setting Ready Link Guard**

This feature enables you to display the warning message when you cannot receive Sprint PCS Ready Link calls. The warning message will appear when you are launching a Web or Java application or sending or uploading your pictures and videos.

To set the Ready Link Guard:

- 1. Press 🐨 to access the main menu.
- 2. Select Settings.
- 3. Select Ready Link (GH 4).
- 4. Select R-Link Guard (PORS 7). (A message will appear.)
- 5. Press OK (left softkey) to continue.
- 6. Select On. (Select Off to deactivate this feature.)

#### Setting Ringer Types for Sprint PCS Ready Link Calls

Your Sprint PCS Phone provides a variety of ringer types that allow you to customize your ringer.

To select a ringer type for Sprint PCS Ready Link calls:

- 1. Press 🐨 to access the main menu.
- 2. Select Settings.
- 3. Select Ready Link (GH 4).
- 4. Select Sounds (DEF 3).
- 5. Select Ringer Type (
  ).
- 6. Select Ready Link Calls, R-Link Missed, or R-Link Floor Tone.
- 7. Scroll to your desired ringer type and press 🐨.

#### Setting Vibrate Pattern for Sprint PCS Ready Link Calls

You can select your favorite vibrate pattern for Sprint PCS Ready Link calls.

To select the vibrate pattern for Sprint PCS Ready Link calls:

- 1. Press 🐨 to access the main menu.
- 2. Select Settings.
- 3. Select Ready Link (GH 4).
- 4. Select Sounds (DEF 3).
- 5. Select Vibrate Type (ABC 2).
- 6. Select Ready Link Calls or R-Link Missed.
- 7. Select your desired vibrate pattern and press 🐨.

#### Setting an Alert Notification for Sprint PCS Ready Link Calls

Your phone can alert you with an audible tone when you receive a Sprint PCS Ready Link call.

To set alerts for Sprint PCS Ready Link calls:

- 1. Press 🐨 to access the main menu.
- 2. Select Settings.
- 3. Select Ready Link (GH 4).
- 4. Select Sounds (DEF 3).
- 5. Select Alerts (DEF 3).
- 6. Select an option from the following.
  - Ready Link Calls to notify you when you receive a Ready Link call.
  - R-Link Missed to notify you when you missed a Ready Link call.
  - Headset Alert to notify you when you take the floor during Ready Link call with your headset.
- 7. Use the navigation key to select your desired option.

**Tip: Headset Alert** setting is available when the Turbo Button setting is set for Ready Link use. (See "Headset Mode" on page 85.)

#### Setting the Speakerphone for Sprint PCS Ready Link Calls

You can set the speakerphone on or off when Sprint PCS Ready Link is activated. By default, the speakerphone is set to on.

To set the speakerphone on or off:

- 1. Press 🐨 to access the main menu.
- 2. Select Settings.
- 3. Select Ready Link (GH 4).
- 4. Select Speakerphone (GH 4).
- 5. Select On or Off.

**Note:** If the phone's ringer volume is set to Vibrate, Ringer off, or Silence All, the speakerphone turns off. Press **SPEXED** to turn the speakerphone mode on.

#### Setting the Default View of the Sprint PCS Ready Link List

You can select the default Sprint PCS Ready Link List when Sprint PCS Ready Link is launched.

To select the default view of the Sprint PCS Ready Link List:

- 1. Press 🐨 to access the main menu.
- 2. Select Settings.
- 3. Select Ready Link (GH 4).
- 5. Select your desired list.

#### Setting the Floor Display of the Sprint PCS Ready Link Calls

With this feature, you can select the floor display during Sprint PCS Ready Link calls.

To select the floor display:

- 1. Press 🐨 to access the main menu.
- 2. Select Settings.
- 3. Select Ready Link (GH 4).
- 4. Select Floor Display (MNO 6).
- 5. Select your desired display.

### Section 2L

## Using Your Phone's Built-In Media Player

#### In This Section

- Your Multimedia Channel Options
- Accessing Your Channel Listings
- + Playing a Video or Audio Clip
- Sprint TV FAQs

Your Sprint Power Vision Multimedia Phone's built-in media player gives you the ability to listen to audio clips and view video clips right from your phone's display. It's a great way to stay up-to-date with news, weather, and sports information while also enjoying the latest blockbuster movie trailers or music videos – anywhere, anytime on the Nationwide Sprint PCS Network. Just access your media player from your phone's main menu, scroll to your choice of channel, and select one of the videos or audio clips to play. It's like having a TV in the palm of your hand.

This section explains the features and options of your phone's built-in media player.

## **Your Multimedia Channel Options**

Sprint PCS Vision Multimedia Service offers a variety of accessible audio or video channels, depending on your Sprint PCS Service Plan and multimedia subscriptions. Your subscription options include a comprehensive basic service as well as a full menu of a variety of additional channel options.

- **Preview Channel:** This free channel lets you sample clips from all of the available channels before you make a decision to subscribe. It's like viewing the movie preview before deciding whether you want to spend the money to go see the full motion picture.
- **Sprint TV**<sup>\*\*</sup>: This comprehensive basic service gives you access to a variety of content from familiar brands. Think of it as "basic cable" for your phone. It allows you unlimited access to this content as long as you continue to pay the monthly subscription fee.
- Available Individual Channel Options: You also have the option of subscribing to individual channels from an extensive menu offering. These channels are available for a monthly subscription fee and allow you unlimited access as long as you continue to pay your monthly subscription fee.

You can always visit <u>www.sprint.com</u> to view a comprehensive up-to-date Channel Guide, giving you an explanation of the available channels as well as information on subscription rates.

## **Accessing Your Channel Listings**

It's easy to access and view the multimedia Channel Listings on your MM-7500 by Sanyo from the phone's main menu.

To access your Media Player and Channel Listings:

- 1. Press room standby mode to display the phone's main menu.
- 2. Select **Sprint TV**. Your Channel Listings will display, divided into the following two sections:
  - My Channels: These include the complimentary Previews channel that Sprint provides, as well as any available individual channels for which you have purchased access. If you have purchased Sprint TV, either through a Sprint TV Vision Plan subscription or by purchasing it separately, it will be displayed here.
  - Available Channels: These are channels that have not yet been purchased but are available to access for a monthly subscription fee. Use your navigation key to scroll through and select a channel, and follow the onscreen instructions to purchase access to it. Upon purchasing access to one of these channels, the channel will be listed, along with its corresponding channel number, in the My Channels section of your Channel Listings. You will see it displayed in this section the next time you access your phone's media player.

## Playing a Video or Audio Clip

To select and play a media clip:

- 1. Press 🐨 from standby mode to display the phone's main menu.
- 2. Select Sprint TV to display your Channel Listings.
- 3. Use your keypad to enter a channel number (or use your navigation key to scroll to a channel and press (1989).
  - My Channels: If you have selected a channel that you've already signed up for (or if it's a channel with no monthly fee), you will see a list of available clips.
  - Available Channels: If you have selected a channel you have not yet signed up for, you will be prompted to accept the corresponding monthly charge. Follow the onscreen prompts to subscribe to the selected channel. (A list of available clips will display.)
- Scroll to the clip you would like to play and press Select (left softkey) or (1). (The clip will automatically load and begin playing.)

**Note:** The first time you access one of your Available Channels, you will be prompted to accept the corresponding monthly fee (unless it's a channel that doesn't have an associated monthly fee). Accepting the charge gives you access to the channel for as long as you continue to pay the monthly fee. If you accept the fee, the next time you access your phone's media player, this channel will appear in the My Channels section of your Channel Listings.

**Tip:** When entering the specific channel number, channels 01 - 09 do not require you to enter a "0." For example, to access channel "07," just press the "7" key.

## Sprint TV FAQs

## 1. How does my phone's Sprint TV Service differ from Video Mail?

Sprint TV Service lets you access high-quality video and audio clips provided by external sources. Video Mail lets you capture, upload and share videos that you personally create with your phone's built-in camcorder.

- 2. Will I know if I'm receiving an incoming call while I'm viewing or listening to an audio clip? No. Incoming calls will roll into voicemail while you are playing a clip. If the caller leaves a voicemail, the voicemail icon will appear on the screen.
- 3. How long are the clips? Will I know the estimated time it will take to play the clip prior to accessing it? Once you have selected a channel, you will see a listing of the available clips, with the clip's length appearing after the clip's title (if available). In general, a clip's duration will depend on the story or content being provided, and can be fairly short or as long as a few minutes.
- 4. Can I access a multimedia clip wherever I am, as long as I have my phone?

As long as you are on the Nationwide Sprint PCS Network, you will have access to the audio and video clips.

Note: Multimedia Service does not work where service is unavailable.

- 5. Are the videos that I'm viewing "live" videos? It depends on the content provider. Some of the channels available through Sprint TV stream live content. Others provide media on demand with video and audio clips that are refreshed throughout the day, but that are not "live."
- 6. After purchasing access to an Available Channel for a monthly fee, do I receive any confirmation? That is, how do I know it has been purchased? The next time you access your Channel Listings, the purchased channel title and corresponding number will appear in the My Channels section.
- 7. Why are some channels already pre-loaded into the My Channels section?

Some channels, such as Previews, are offered free of charge as a customer courtesy. These channels automatically appear in the My Channels section of your Channel Listings.

- If I don't subscribe to Sprint PCS Vision Plan, am I still able to view the multimedia clips? Yes; for information about service access charges, please visit <u>www.sprint.com</u>.
- 9. How can I easily access a channel without having to scroll through all the channels in my Channel Listings? Each channel will have a number to the left of it. You can simply press this number to quickly access the clips located within that channel.

**Tip:** When entering the specific channel number, channels 01 - 09 do not require you to enter a "0." For example, to access channel "07," just press the "7" key.

- 10. What does it mean when the video pauses and I see the word "loading" at the bottom of the screen? This happens when the media player is in the process of loading the data necessary to play the clip. It typically occurs when there is heavy traffic on the network.
- 11. How can I cancel service if I decide I don't want it? To cancel your Sprint TV Service, visit <u>www.sprint.com</u> and sign on to **My PCS** with your account number and password. From this page you have the ability to cancel the service and/or any Available Channels to which you subscribe.
- 12. If I place my stereo headphones on and insert them into the phone's headset jack, can I close the flip while I am playing an audio (or video) clip without interrupting the clip? Yes. When you insert your stereo headset into the phone's headset jack, the phone automatically goes into "headset mode," allowing you to close the flip and continue playing the clip (likewise, if your phone is in "headset mode," a phone call will not become disconnected by closing the flip).
- 13. Can I surf to a different channel while I am playing a clip? Yes; while you are playing a clip, you can use the up and down navigation key to surf to a different channel. A small pop-up screen will appear that tells you which channel you are watching as well as other channels you have access to. Use the navigation key to scroll through the different channels. Once you find a channel that you want to watch, scroll to it and press () (or simply wait approximately three seconds) and the channel will begin loading.

# **Sprint PCS Service Features**

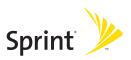

## Section 3A

# Sprint PCS Service Features: The Basics

#### In This Section

- Using Voicemail
- Using Text SMS Messaging
- Using Voice SMS Messaging
- Using Caller ID
- Responding to Call Waiting
- Making a Three-Way Call
- Using Call Forwarding

Now that you've mastered your phone's fundamentals, it's time to explore the calling features that enhance your Sprint PCS Service. This section outlines your basic Sprint PCS Service features.

## **Setting Up Your Voicemail**

All unanswered calls to your Sprint PCS Phone are automatically transferred to your voicemail, even if your phone is in use or turned off. Therefore, you will want to set up your Sprint PCS Voicemail and personal greeting as soon as your phone is activated.

To set up your voicemail:

- 1. Press and hold <<p>1.
- 2. Follow the system prompts to:
  - Create your pass code
  - Record your greeting
  - Record your name announcement
  - Choose whether or not to activate One-Touch Message Access (a feature that lets you access messages simply by pressing and holding (), bypassing the need for you to enter your pass code).

**Note:** If you are concerned about unauthorized access to your voicemail account, Sprint recommends you enable your voicemail pass code.

## **Voicemail Notification**

There are several ways your Sprint PCS Phone alerts you of a new message:

- By displaying a message on the screen.
- By sounding the assigned ringer type.
- By the LED blinking red.
- By displaying 💌 at the top of your screen.

## **New Voicemail Message Alerts**

When you receive a new voice message, your phone alerts you and prompts you to call your voicemail.

To call your voicemail:

Press TALK.

To display your Missed Log:

- 1. Press 🐨 to access the main menu.
- 2. Select Missed Alerts.

Important: When you are roaming off the Nationwide Sprint PCS Network, you may not receive notification of new voicemail messages. It is recommended that you periodically check your voicemail by dialing 1 + area code + your Sprint PCS Phone number. When your voicemail answers, press and anter your pass code. You will be charged roaming rates when accessing voicemail while roaming off the Nationwide Sprint PCS Network.

**Note:** Your phone accepts messages even when it is turned off. However, you are only notified of new messages when your phone is turned on and you are in a Sprint PCS Service Area.

## **Retrieving Your Voicemail Messages**

You can review your messages directly from your Sprint PCS Phone or from any other touch-tone phone. To dial from your Sprint PCS Phone, you can either speed dial your voicemail or use the menu keys.

#### Using One-Touch Message Access

Press and hold 1. (Your phone will dial your voicemail box.)

#### Using the Menu Keys on Your Phone to Access Your Messages

- 1. Press 🐨 to access the main menu.
- 2. Select Messaging.
- 3. Select Voicemail.
- 4. Select Call Voicemail ( 1) or Call:Speaker On ( 2) to listen to your messages.

**Note:** You are charged for airtime minutes when you are accessing your voicemail from your Sprint PCS Phone.

#### Using a Phone Other Than Your Sprint PCS Phone to Access Messages

- 1. Dial your Sprint PCS Phone number.
- 2. When your voicemail answers, press SME★.
- 3. Enter your pass code to access your voicemail box and follow the voice prompts.

**Tip:** When you call into voicemail, you first hear the header information (date, time, and sender information) for the message. To skip directly to the message, press **Gar** during the header.

#### **Voicemail Button Guide**

Here's a quick guide to your keypad functions while listening to voicemail messages. For further details and menu options, see "Voicemail Menu Key" on page 254.

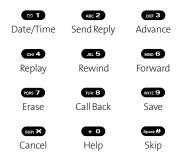

## **Voicemail Options**

Your Sprint PCS Phone offers several options for organizing and accessing your voicemail.

#### Using Expert Mode

Using the Expert Mode setting for your personal voicemail box helps you navigate through the voicemail system more quickly by shortening the voice prompts you hear at each level.

To turn Expert Mode on or off:

- 2. Press (DEF 3) to change your Personal Options, following the system prompts.
- 3. Press GH 4 for Expert Mode.
- 4. Press 1 to turn Expert Mode on or off.

#### Setting Up Group Distribution Lists

Create up to 20 separate group lists, each with up to 20 customers.

- 2. Press **DEF3** to change your Personal Options, following the system prompts.
- 3. Press ABC 2 for Administrative Options.

- 4. Press of for Group Distribution Lists.
- 5. Follow the voice prompts to create, edit, rename, or delete group lists.

#### Sprint PCS Callback

Return a call after listening to a message without disconnecting from voicemail.

Press was after listening to a message. (Once the call is complete, you're returned to the voicemail main menu.)

#### Voicemail-to-Voicemail Message

Record and send a voice message to other Sprint PCS Voicemail users.

- From the main voicemail menu, press 2 to send a message.
- 2. Follow the voice prompts to enter the phone number.
- 3. Follow the voice prompts to record and send your voice message.

#### Voicemail-to-Voicemail Message Reply

Reply to a voice message received from any other Sprint PCS Voicemail user.

- 1. After listening to a voice message, press are 2.
- 2. Follow the voice prompts to record and send your reply.

#### Voicemail-to-Voicemail Message Forwarding

Forward a voice message, except those marked "Private," to other Sprint PCS Voicemail users.

- 1. After listening to a message, press wo 6.
- 2. Follow the voice prompts to enter the phone number.
- **3.** Follow the voice prompts to record your introduction and forward the voice message.

#### Voicemail-to-Voicemail Receipt Request

Receive confirmation that your voice message has been listened to when you send, forward, or reply to other Sprint PCS users.

- 1. After you have recorded a message, press to indicate you are satisfied with the message you recorded.
- 2. Press **Gent** to mark receipt requested.
- 3. Press 1 to send your voicemail message.

#### **Continue Recording**

When leaving a voice message, you can choose to continue recording even after you've stopped.

Before pressing 1 to indicate that you are satisfied with the message you recorded, press 4 to continue recording.

#### **Extended Absence Greeting**

When your phone is turned off or you are off the Nationwide Sprint PCS Network for an extended period, this greeting can be played instead of your normal personal greeting.

- 1. From the main voicemail menu, press **OP3** for Personal Options.
- 2. Press of Greetings.
- 3. Press **DEF 3** to record an Extended Absence Greeting.

## **Clearing the Message Icon**

Your phone may temporarily continue to display the message icon after you have checked your text and voice messages.

To clear the icon from the display screen:

- 1. Press 🐨 to access the main menu.
- 2. Select Messaging.
- 3. Select Voicemail.
- 4. Select Clear Count (GHI 4).
- 5. Select Yes.

## Voicemail Menu Key

Following the prompts on the voicemail system, you can use your keypad to navigate through the voicemail menu. The following list outlines your phone's voicemail menu structure.

🔤 1 🛛 Listen Envelope Information ABC 2 Reply DEF 3 Advance 8 Seconds GHI 4 Replay JKL 5 Rewind Forward Message PORS 7 Frase TUV 8 Callback wxyz 9 Save + • Options ABC 2 Send a Message DEF 3 Personal Options Notification Options Phone Notification ABC 2 Numeric Paging to a Sprint PCS Phone Shift X Return to Personal Options Menu ABC 2 Administrative Options ■ 1 Skip Pass code ABC 2 Autoplay Message Date & Time On/Off GHI 4 Change Pass code Group Distribution List Shift ★ Return to Personal Options Menu

DEF 3 Greetings

Personal Greetings

ABC 2 Name Announcement

DEF 3 Extended Absence Greeting

Shift ★ Return to Personal Options Menu

GHI 4 Expert Mode (On/Off)

TUV 8 Place a Call

shift ★ Disconnect

# Using Text SMS Messaging

With Text SMS Messaging, you can use a person's wireless phone number to send instant text messages from your Sprint PCS Phone to their messaging-ready phone – and they can send messages to you. When you receive a new message, it will automatically display on your phone's screen. (See "Displaying Pop-up Messages" on page 68.)

In addition, Text SMS Messaging includes a variety of preset messages, such as "Can't talk right now. Send me a message." that make composing messages fast and easy. You can also customize your own preset messages (up to 50 characters) from your Sprint PCS Phone.

## **Displaying a Text Message**

To display a Text SMS message from the main menu:

- 1. Press 🐨 to access the main menu.
- 2. Select Messaging.
- 3. Select Text.
- 4. Select Inbox, Sent Mail, Pending, Drafts, or your defined folder and press (...). (1) indicates an unread message.)
- Highlight the message you want to display and press (To display the message options, press Options [right softkey].)

### **Composing Text SMS Messages**

To compose a Text SMS message:

- 1. Press 🐨 to access the main menu.
- 2. Select Messaging.
- 3. Select Send Message.
- 4. Select Text.
- 5. Select Phone Book Entry, Mobile or Email to select or enter recipients.

**Tip:** You can also press **Others** (right softkey) to select recipients from your desired list during step 5 above (if applicable).

- Press Next (left softkey) when you are finished selecting and entering recipients. (You may include up to 25 recipients per message.)
- 7. Select **Message** and compose a message or use the preset messages or smileys (icons).
  - Press Mode (right softkey) for different character input mode. (See "Entering Text" on page 43.)
- 8. To set the message priority, scroll to Priority and press 🐨.
- 9. Select Ordinary or Urgent and press 🐨.
- Review your message and press Send (left softkey). (You may also select additional messaging options by pressing Options [right softkey] to set the callback number or change the recipients, etc.)

## Accessing Text SMS Messages

To read a Text SMS message:

When you receive a text message, it will automatically appear on your phone's main display screen. Press View (left softkey) to read the message. Use your navigation key to scroll down and view the entire message.

To reply to a Text SMS message:

- While the message is open, press Options (right softkey), highlight Reply, and press (or you can also press Reply [left softkey]).
- 2. Select Text.
- Select Message and compose your reply or press Mode (right softkey) to select a character input mode. (See "Entering Text" on page 43.)
- 4. Review your reply and press Send (left softkey).

## **Editing Preset (Canned) Messages**

Preset messages make sending text messages to your friends, family, and co-workers easier than ever.

To edit Preset messages:

- 1. Press 🐨 to access the main menu.
- 2. Select Settings.
- 3. Select Messaging (PORS 7).
- 4. Select Preset Msgs (ABC 2).
- 5. Highlight a message you wish to edit and press 🐨.
- 6. Enter your new message or changes and press OK (left softkey). (See "Entering Text" on page 43.)

To reset Preset messages:

- **1**. Follow steps 1-4 above.
- 2. Press Options (right softkey).
- 3. Highlight Reset All Msgs and press 🐨.
- 4. Select Yes.

# Using Voice SMS Messaging

In addition to sending and receiving Text SMS messages, your phone is enabled with Voice SMS Messaging. With Voice SMS Messaging, you can quickly and easily send a voice message to other SMS-enabled Sprint PCS Phones or working email addresses without making a phone call. Just record a message and send it directly to the recipient's phone messaging inbox.

## Playing a Voice SMS Message

To play a Voice SMS message from the main menu:

- 1. Press 🐨 to access the main menu.
- 2. Select Messaging.
- 3. Select Voice SMS.
- 4. Select Inbox. (Trindicates an unplayed message.)
- 5. Select the message you want to play.
- 6. Press 🐨 to display the message detail.
- 7. Press **Play** (left softkey) to play the message. (To display the message options, press **Options** [right softkey].)

### Composing Voice SMS Messages

To compose a Voice SMS message:

- 1. Press 🐨 to access the main menu.
- 2. Select Messaging.
- 3. Select Send Message.
- 4. Select Voice SMS.
- 5. Select Phone Book Entry, Mobile, or Email to select or enter recipients.

**Tip:** You can also press **Others** (right softkey) to select recipients from your desired list during step 5 above (if applicable).

- 6. Press Next (left softkey) when you are finished selecting and entering recipients. (You may include up to 25 recipients per message.)
- 7. Start recording after the beep. (You can record up to 2 minutes.)
- 8. To finish recording, press 🐨.
- 9. Press Send (left softkey) to send the voice message.

## Accessing Voice SMS Messages

To play a Voice SMS message:

When you receive a voice message, it will automatically appear on your phone's main display screen. Use your softkeys to view and play the voice message.

To reply to a Voice SMS message:

- 1. From the Voice SMS inbox, press **Reply** (left softkey).
- 2. Select Voice SMS.
- 3. Record your reply, then press Send (left softkey).

# Using Caller ID

Caller ID allows people to identify a caller before answering the phone by displaying the number of the incoming call. If you do not want your number displayed when you make a call, just follow these easy steps.

To block your phone number from being displayed for a specific outgoing call:

- 1. Press Shift × MNO 6 PORS 7.
- 2. Enter the number you want to call.
- 3. Press TALK

To permanently block your number, call Sprint Customer Service.

## **Responding to Call Waiting**

When you're on a call, Call Waiting alerts you of incoming calls by sounding beeps. Your phone's screen informs you that another call is coming in and displays the caller's phone number (if available).

To respond to an incoming call while you're on a call:

Press TALK. (This puts the first caller on hold and answers the second call.)

To switch back to the first caller:

Press TALK again.

**Tip:** For those calls where you don't want to be interrupted, you can temporarily disable Call Waiting by pressing (Sum 3) (MS 7) (+ 0) before placing your call. Call Waiting is automatically reactivated once you end the call.

## Making a Three-Way Call

With Three-Way Calling, you can talk to two people at the same time. When using this feature, the normal airtime rates will be charged for each of the two calls.

To make a Three-Way Call:

- 1. Enter a number you wish to call and press TALK.
- 2. Once you have established the connection, press TALK. (This puts the first caller on hold.)
- 3. Dial the second number you wish to call and press TALK.
- 4. When you're connected to the second party, press **TALK** again to begin your three-way call.

If one of the people you called hangs up during your call, you and the remaining caller stay connected. If you initiated the call and are the first to hang up, all three callers are disconnected.

**Note:** Call Waiting and Three-Way Calling are not available while roaming off the Nationwide Sprint PCS Network.

# **Using Call Forwarding**

Call Forwarding lets you forward all your incoming calls to another phone number – even when your phone is turned off. You can continue to make calls from your phone when Call Forwarding is activated.

To activate Call Forwarding:

- 1. Press Shift × PORS 7 ABC 2.
- 2. Enter the area code and phone number to which your future calls should be forwarded.
- 3. Press TALK. (You will hear a tone to confirm the activation of Call Forwarding.)

To deactivate Call Forwarding:

- 1. Press (shift × PORS 7 (ABC 2 + 0).
- 2. Press TALK. (You will hear a tone to confirm the deactivation.)

**Note:** You are charged a higher rate for calls you have forwarded.

# Sprint PCS Vision

### In This Section

• Getting Started With Sprint PCS Vision

- Accessing Messaging
- Downloading Premium Services Content
- Exploring the Web

Sprint PCS Vision FAQs

Sprint PCS Vision<sup>™</sup> brings you clarity you can see and hear with advanced multimedia services. These features – including Sprint PCS Messaging, games, downloadable ringers and screen savers, and portable Web access – are easy to learn and use. Clearly, it's a whole new way to look at wireless.

This section introduces these advanced services and walks you through the necessary steps to start taking advantage of Sprint PCS Vision Services. For complete details and instructions, see the Sprint PCS Vision User's Guide online at <u>www.sprint.com</u>.

# **Getting Started With Sprint PCS Vision**

With your Sprint Power Vision Phone and Sprint PCS Service, you are ready to start enjoying the advantages of Sprint PCS Vision. This section will help you learn the basics of using your Sprint PCS Vision services, including managing your User name, launching a Vision connection, and navigating the Web with your phone.

### Your User Name

When you buy a Sprint Power Vision Phone and sign up for service, you're automatically assigned a User name, which is typically based on your name and a number, followed by "@sprint.com." (For example, the third John Smith to sign up for Sprint PCS Vision services might have jsmith003@sprint.com as his User name.)

When you use Sprint PCS Vision services, your User name is submitted to identify you to the Nationwide Sprint PCS Network. The User name is also useful as an address for Sprint PCS Mail, as a way to personalize Web services, and as an online virtual identity.

Your User name will be automatically programmed into your phone. You don't have to enter it.

#### Updating Your User Name

When you change the programmed User Name and select a new one, you have to update your User Name through your Sprint PCS Phone.

To update your User Name:

- 1. Press 🐨 to access the main menu.
- 2. Select Settings.
- 3. Select Power Vision (DEF 3).
- 4. Select Update Profile (DEF 3).

#### **Finding Your User Name**

If you aren't sure what your Sprint PCS Vision User name is, you can easily find it online or on your Sprint Power Vision Phone.

To find your User Name:

- At <u>www.sprint.com</u>. Sign on to your account using your Sprint PCS Phone number and Password. To display your User name, click on the My Personal Information menu, then click on PCS Vision User Name.
- On your Sprint Power Vision Phone. You can find your User name under the Phone Info option in your phone's Settings menu (Menu > Settings > Phone Info > Phone#/User ID).

## Launching a Sprint PCS Vision Connection

To launch a Sprint PCS Vision connection:

- 1. Press 🐨 to access the main menu.
- Select Web. (Your Sprint PCS Vision connection will launch and the Sprint PCS Vision home page will display.)

#### The Sprint PCS Vision Home Page

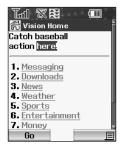

**Note:** If Net Guard is enabled and displayed (see page 271), press **OK** (left softkey) to continue and launch the Web.

While connecting, the following will appear on the screen: **Connecting... Please wait**.

If you had a previous Sprint PCS Vision connection, the last page you visited will display when you launch your browser. When this occurs, you may not see the "Connecting…" message when you launch the session. Though the browser is open, you are not currently in an active data session - that is, no data is being sent or received. As soon as you navigate to another page, the active session will launch and you will see the "Connecting..." message.

## **Net Guard**

When you first connect to the Web, the Net Guard will appear to confirm that you want to connect. This feature helps you avoid accidental connections. You can disable the Net Guard in the future by selecting **Always Auto-Connect** when the Net Guard is displayed.

To change your Net Guard settings:

- 1. Press 🐨 to access the main menu.
- 2. Select Settings.
- 3. Select Power Vision (DEF 3).
- 4. Select Net Guard (ABC 2) and choose an option:
  - **On** to activate the Net Guard.
  - Off to deactivate the Net Guard.

**Note:** When enabled, the Net Guard appears only once per session. The Net Guard does not appear if the phone is merely re-connecting due to a time-out.

## **Sprint PCS Vision Connection Status and Indicators**

Your phone's display lets you know the current status of your Sprint PCS Vision or Sprint Power Vision connection through indicators which appear at the top of the screen.

The following symbols are used:

- Your Sprint PCS Vision connection is active (data is being transferred); the transmit/receive symbol will blink to indicate data transmission. Incoming voice calls go directly to voicemail; outgoing voice calls can be made, but the Sprint PCS Vision connection will terminate.
- Your Sprint PCS Vision connection is dormant (no data is being sent or received). Though not currently active, when dormant the phone can restart an active connection quickly; voice calls can be made and received.

Your phone is not currently able to access Sprint PCS Vision service features.

- Your Sprint Power Vision service is active (data is being transferred); the transmit/receive symbol will animate to indicate data transmission. Incoming voice calls go directly to voicemail; outgoing voice calls can be made, but the Sprint Power Vision connection will terminate.
- Your Sprint Power Vision service is dormant (no data is being sent or received). Though not currently active, when dormant the phone can restart an active connection quickly; voice calls can be made and received.

If no indicator appears, your phone does not have a current Sprint PCS Vision connection. To launch a connection, see "Launching a Sprint PCS Vision Connection" on page 270.

## Navigating the Web

Navigating through menus and Web sites during a Sprint PCS Vision session is easy once you've learned a few basics. Here are some tips for getting around:

#### Softkeys

During a Sprint PCS Vision session, the bottom line of your phone's display contains one or more softkeys. These keys are shortcut controls for navigating around the Web, and they correspond to the softkey buttons directly below the phone's display screen.

**Tip:** Depending on which Web sites you visit, the labels on the softkeys may change to indicate their function.

To use softkeys:

Press the desired softkey button. (If an additional pop-up menu appears when you press the softkey button, select the menu items using your keypad [if they're numbered] or by highlighting the option and pressing .)

#### Scrolling

As with other parts of your phone's menu, you'll have to scroll up and down to see everything on some Web sites.

To scroll line by line through Web sites:

Press the navigation key up and down.

To scroll page by page through Web sites:

> Press the volume buttons on the side of the phone.

#### Selecting

Once you've learned how to use softkeys and scroll, you can start navigating the Web.

To select on-screen items:

Use the navigation key to highlight the desired item, then press the desired softkey button (or press ()).

**Tip:** You'll find that the left softkey is used primarily for selecting items. This softkey is often labeled "Go."

**Tip:** If the items on a page are numbered, you can use your keypad (number keys) to select an item. (The tenth item in a numbered list may be selected by pressing the **(\*\*)** key on your phone's keypad, even though the number 0 doesn't appear on the screen.)

Links, which appear as <u>underlined text</u>, allow you to jump to different Web pages, select special functions, or even place phone calls.

To select links:

Highlight the link and press the appropriate softkey.

#### **Going Back**

To go back one page:

Press the key on your phone.

**Note:** The **BACK** key is also used for deleting text (like a BACKSPACE key) when you are entering text.

#### **Going Home**

To return to the Sprint PCS Vision home page from any other Web page:

Press and hold w.

-or-

Press the right softkey and select **Home** ( ).

# Sprint PCS Messaging

# Accessing Messaging

You can send and receive emails and text messages and participate in Web-based chatrooms right from your Sprint Power Vision Phone. Messaging allows you to stay connected to friends, family, and co-workers 24 hours a day anywhere on the Nationwide Sprint PCS Network.

## **Message Types**

There are many types of text messaging available on your phone. These include Text SMS Messaging (page 256), Instant Messaging, Email, and Chat.

(Sprint PCS Voicemail provides voicemail-to-mailbox messaging. For information on using your phone's voicemail feature, see "Using Voicemail" on page 246.)

## **Accessing Sprint PCS Mail**

Sprint PCS Mail allows you to perform many of the typical email functions from your phone that you can from your personal computer. You can manage your Sprint PCS Mail account from your Sprint Power Vision Phone or from your personal computer at <u>www.sprint.com</u>.

To access Sprint PCS Mail from your phone:

- 1. Press 🐨 to access the main menu.
- 2. Select Messaging.
- Select IM & Email. (If you're a first-time user, your phone will prompt you to set up your Sprint PCS Mail account by establishing a User name and password.)
- 4. To view your messages, press Inbox (left softkey).
- 5. Scroll to select the message you wish to read and press **Go** (left softkey).
- Once you've read a message, use the quick actions at the end of each message (Reply, Reply All, Forward, Erase, Add to Folder, or Main).

For information and instructions about reading, replying to, and composing Sprint PCS Mail, please see the Sprint PCS Vision User's Guide at <u>www.sprint.com</u>.

## **Accessing Additional Email Providers**

With Sprint PCS Vision, you can use popular email services such as AOL<sup>®</sup> Mail, Yahoo!<sup>®</sup> Mail, MSN Hotmail and EarthLink<sup>®</sup> to keep in touch, even while you're on the go.

To access email providers from your phone:

- 1. From the Sprint PCS Vision home page, select Messaging.
- 2. Select Email.
- 3. Select an email provider, such as AOL Mail, MSN Hotmail, Yahoo! Mail, or Earthlink.
- Use your keypad to enter the required sign in information for the selected provider, such as user name, email address, and/or password, and select Sign In. (Your mailbox for the selected provider will display.)

**Note:** The information required for sign in will vary depending on the email provider you are accessing.

5. Follow the onscreen instructions to read, reply to, compose, send, and manage your email account.

## Accessing Instant Messaging

Sprint PCS Vision also provides you with access to popular instant messaging (IM) clients, including AOL<sup>®</sup> Instant Messenger<sup>™</sup>, MSN<sup>®</sup> Messenger, and Yahoo!<sup>®</sup> Messenger.

To access instant messaging clients from your Sprint Power Vision Phone:

- 1. From the Sprint PCS Vision home page, select Messaging.
- 2. Select Instant Messaging.
- Select an email provider, such as AOL Instant Messenger, MSN Messenger, or Yahoo! Messenger.
- Use your keypad to enter the required sign in information for the selected provider, such as user name and/or password, and select Sign In. (Your IM screen for the selected provider will display.)

**Note:** The information required for sign in will vary depending on the instant messaging provider you are accessing.

5. Follow the onscreen instructions to read, reply to, compose, send, and manage your IM account.

### **Accessing Wireless Chatrooms**

Sprint PCS Vision gives you the ability to join wireless chatrooms from your phone, to send text messages and icons to chatroom participants, or to launch a one-on-one (private) chatroom.

To access a chatroom from the browser:

- 1. Press 🐨 to access the main menu.
- 2. Select Web to launch the browser.
- 3. Select Messaging.
- 4. Select Chat.
- 5. Select Enter. (You will see a disclaimer for Wireless Chat.)
- 6. Press Go (left softkey) to accept the disclaimer.
- 7. Use your keypad to enter a nickname and select Enter. (The chat menu will display.)
- 8. Select a chatroom from the menu (for example, "Friends" or "Singles") and press **Go** (left softkey) to enter.
- Once in the chatroom, you may scroll through the postings to read messages from other chatroom participants and use your keypad to enter your own messages.

**Note:** For information about posting to chatrooms or setting up one-onone sessions, please see the Sprint PCS Vision User's Guide at <u>www.sprint.com</u>.

## **Downloading Premium Services Content**

With Sprint PCS Vision and your new Sprint Power Vision Phone, you have access to a dynamic variety of Premium Service content, such as downloadable Games, Ringers, Screen Savers, and other applications. (Additional charges may apply.) The basic steps required to access and download Premium Service content are outlined below.

#### Accessing the Download Menus

To access the Sprint PCS Vision download menus:

- 1. Press 🐨 to access the main menu.
- 2. Select My Content.
- Select the type of file you wish to download (Games, Themes, Ringers, Screen Savers, Applications, or IM & Email) and press .
- 4. Select **Get New** and press **(**). (The browser will launch and take you to the corresponding download menu.)

To access the Sprint PCS Vision download menus from the Web browser:

- 1. From the Sprint PCS Vision home page, select Downloads (4802).
- Select Games ( D), Ringers ( ADD 2), Screen Savers ( DD 3), or Applications ( DD 4) to go to the corresponding download menu. (For more information on navigating the Web, see "Navigating the Web" on page 273.)

#### Selecting an Item to Download

You can search for available items to download in a number of ways:

- Featured displays a rotating selection of featured items.
- Categories allows you to narrow your search to a general category, such as Movie/TV Themes for Ringers or College Logos for Screen Savers. (There may be several pages of available content in a list. Select Next 9 to view additional items.)
- Search allows you to use your keypad to enter search criteria to locate an item. You may enter an entire word or title or perform a partial-word search (for example, entering "goo" returns "Good Ol' Boy," "The Good, the Bad, and the Ugly," and "Goofy - Club").

#### Downloading an Item

Once you've selected an item you wish to download, highlight it and press **Go** (left softkey). You will see a summary page for the item including its title, the vendor, the download detail, the file size, and the cost. Links allow you to view the **License Details** page, which outlines the price, license type, and length of license for the download, and the **Terms of Use** page, which details the Premium Services Terms of Use and your responsibility for payment.

To download a selected item:

 From the information page, select Buy. (The item will download automatically. When the New Download screen appears, the item has been successfully downloaded to your phone.)

**Note:** If you have not previously purchased an item, you will be prompted to create your purchasing profile.

**Note:** If you download an item that cannot be deleted, the **(**) icon will be displayed.

- 2. Select an option to continue:
  - Once the item has been successfully downloaded and the Completed screen appears, select your desired option to assign the ringer or screen saver, run the application, listen to music, play the game, etc.
  - Press I to quit the browser and return to standby mode.

#### Using My Content Manager

Whether you purchase your Premium Services content from your Sprint PCS Phone or from your online account management page at <u>www.sprint.com</u>, all of your purchases are stored in **My Content Manager** and may be downloaded to your phone from there.

**My Content Manager** is a storage area on the Nationwide Sprint PCS Network that is assigned specifically to your account. It allows you to store all of your Premium Service downloadable files. The files remain in My Content Manager until their license terms have expired – even after you have downloaded the content to your phone. This provides you with a convenient place to access information about your downloaded files without having to store the information in your phone's memory. To access My Content Manager:

- From the Sprint PCS Vision home page, select Downloads (ARC2).
- Select My Content Manager. (A list of your purchased items will display.)

To download purchased content from My Content Manager:

- From the My Content Manager display (see above), highlight the item you wish to download and press . (The information page for the selected item will display.)
- Scroll to highlight Downloads and press . (The item will download automatically. When the New Download screen appears, the item has been successfully downloaded to your phone.)
- 3. Select an option to continue:
  - Once the item has been successfully downloaded and the Completed screen appears, select your desired option to assign the ringer or screen saver, run the application, listen to music, play the game, assign the theme, etc.
  - Press ()) to quit the browser and return to standby mode.

#### **Selecting Call Tones**

Call Tones allow you to select ringback tones heard by the calling party.

To select call tones:

- 1. Press 🐨 to access the main menu.
- 2. Select My Content.
- 3. Select **Call Tones** and press (1). (The browser will launch and take you to the corresponding URL.)

For complete information and instructions on downloading Games, Themes, Ringers, Screen Savers, Applications, or IM & Email see the Sprint PCS Vision User's Guide at www.sprint.com.

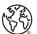

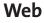

# **Exploring the Web**

With Web access on your Sprint Power Vision Phone, you can browse full-color graphic versions of your favorite Web sites, making it easier than ever to stay informed while on the go. Follow sports scores and breaking news and weather and shop on your Sprint Power Vision Phone anywhere on the Nationwide Sprint PCS Network.

In addition to the features already covered in this section, the Sprint PCS Vision home page offers access to these colorful, graphically rich Web categories, including **News**, **Weather**, **Entertainment**, **Sports**, **Finance**, **Travel**, **Shopping**, **Tools**, and **Business Links**, as well as useful management options including **My Account** and **Search**. Many sites are available under more than one menu – choose the one that's most convenient for you.

### Using the Browser Menu

Navigating the Web from your phone using the Sprint PCS Vision home page is easy once you get the hang of it. For details on how to navigate the Web, select menu items, and more, see "Navigating the Web" on page 273.

Although the Sprint PCS Vision home page offers a broad and convenient array of sites and services for you to browse, not all sites are represented, and certain functions, such as going directly to specific Web sites, are not available. For these and other functions, you will need to use the browser menu. The browser menu offers additional functionality to expand your use of the Web on your phone.

#### **Opening the Browser Menu**

The browser menu may be opened anytime you have an active Sprint PCS Vision session, from any page you are viewing.

To open the browser menu:

Press the right softkey. (The browser menu will display.)

Options available under the browser menu include:

- Home ((1). Returns the browser to the Sprint PCS Vision home page.
- Forward (ARC2). Returns you to a previously viewed page (after having used the Res key).
- Mark this page (•••• 3). Allows you to bookmark the current site and edit your bookmarks.
- View Bookmarks (and). Allows you to view and access bookmarked sites.
- Search (Jet 5). Launches a Google search.
- Send Page (mob). Allows you to send the current URL as a text message.
- Goto URL... (•••••••••). Allows you to navigate directly to a Web site by entering its URL (Web site address).
- History (wwb). Keeps a list of links to your most recently visited sites. To navigate to a site, highlight it and press (w), then select Connect (left softkey).

- Refresh this page (www.). Reloads the current Web page.
- More... (+••). Displays additional options:
  - Show URL. Displays the URL (Web site address) of the site you're currently viewing.
  - Restart Browser. Refreshes the current browser session.
  - Script Log. Allows you to display the script log.
  - About Browser. Allows you to display your browser's information.
  - Preferences. Allows you to configure and manage your browser settings. (Edit Home Page, Revert Home Page, Launch Page, Font Size, Color Setting, Show Images, Delete Cookies, Send Referrer, Title Tag, and Sound Volume.)

#### **Creating a Bookmark**

Bookmarks allow you to store the address of your favorite Web sites for easy access at a later time.

To create a bookmark:

- 1. Go to the Web page you want to mark.
- 2. Press the right softkey to open the browser menu.
- 3. Select Mark this page (Der3) and press OK (left softkey) to save the bookmark.

**Note:** Bookmarking a page does not store the page contents, just its address.

**Note:** Some pages cannot be bookmarked. Whether a particular Web page may be marked is controlled by its creator.

#### Accessing a Bookmark

To access a bookmark:

- 1. Press the right softkey to open the browser menu.
- 2. Select View Bookmarks (GH 4).
- Scroll to highlight the bookmark you'd like to access and press OK (left softkey) to go to the Web site (or press the number corresponding to the bookmark you wish to access).

#### **Deleting a Bookmark**

To delete a bookmark:

- 1. Press the right softkey to open the browser menu.
- 2. Select View Bookmarks (GH 4).
- 3. Scroll to highlight the bookmark you'd like to delete and press the right softkey.
- 4. Select **Delete** (m5) from the menu. (A confirmation screen will display.)
- 5. Select Yes (right softkey) to remove the bookmark.

#### Going to a Specific Web site

To go to a particular Web site by entering a URL (Web site address):

- 1. Press the right softkey to open the browser menu.
- 2. Select Goto URL... (PORS 7).
- 3. Select Address and press OK (left softkey).
- 4. Use your keypad to enter the URL of the Web site you wish to go to and press (20).
- 5. Press OK (left softkey) again to go to the Web site.

Note: Not all Web sites are viewable on your phone.

#### **Reloading a Web Page**

To reload (refresh) a Web page:

- 1. Press the right softkey to open the browser menu.
- 2. Select **Refresh this page** (www.). (The browser will reload the current Web page.)

#### **Restarting the Web Browser**

If the Web browser appears to be malfunctioning or stops responding, you can usually fix the problem by simply restarting the browser.

To restart the Web browser:

- 1. Press the right softkey to open the browser menu.
- 2. Select More... (+•).
- 3. Select Restart Browser and press OK (left softkey).

#### Adjusting the Browser Sound Volume

To adjust the browser sound volume:

- 1. Press the right softkey to open the browser menu.
- 2. Select More... (+•).
- 3. Select Preferences and press OK (left softkey).
- 4. Select Sound Volume and press OK (left softkey).
- 5. Select your desired volume level by pressing the navigation key up or down and press .

# **Sprint PCS Vision FAQs**

How will I know when my phone is ready for Sprint PCS Vision service?

Your User name (for example, <u>bsmith001@sprint.com</u>) will display in the Phone#/UserID menu. Go to **Settings > Phone Info > Phone#/UserID**.

How do I sign-in for the first time?

You are automatically signed in to access Sprint PCS Vision services when you turn on your phone.

How do I know when my phone is connected to Sprint PCS Vision services?

Your phone automatically connects when Sprint PCS Vision service is used or an incoming message arrives. Your phone will also display the **1** icon. When you enter a Sprint Power Vision service area, your phone will display the **2** icon. (Connecting takes about 10-12 seconds.)

Can I make calls and use data services at the same time?

You cannot use voice and Sprint PCS Vision services simultaneously. If you receive a call while Sprint PCS Vision or Sprint Power Vision service is active, the call will be forwarded to voicemail. You can place an outgoing call anytime, but it will interrupt any in-progress data session. When is my data connection active?

Your connection is active when data is being transferred. Outgoing calls are allowed; incoming calls go directly to voicemail. When Sprint PCS Vision service is active, the ◀ (Sending) or ► (Receiving) indicator flashes; when Sprint Power Vision service is active, the (Sending) or (Receiving) indicator animates on your phone's display screen.

When is my data connection dormant?

If no data is received for 10 seconds, the connection goes dormant. When the connection is dormant, voice calls are allowed. (The connection may become active again quickly.) If no data is received for an extended period of time, the connection will terminate.

```
Can I sign out of data services?
```

You can sign out without turning off your phone; however, you will not be able to browse the Web or use other Sprint PCS Vision or Sprint Power Vision services. While signed out, you can still place or receive phone calls, check voicemail, and use other voice services. You may sign in again at any time. To sign out, go to **Settings** > **Power Vision** > **Disable Vision** in your phone's menu.

## Section 3C

# Sprint Power Vision<sup>™</sup>

#### **In This Section**

- Getting to Know Sprint Power Vision
- ♦ Exploring the Sprint Music Store<sup>™</sup>
- Personalizing Your Service With On Demand
- Using Your Sprint PCS Phone as a Modem

With Sprint Power Vision<sup>™</sup> enjoy the next generation wireless data experience. Sprint Power Vision offers an enhanced, always-on experience, including rich, clear video and audio clips (up to five minutes in length), live interactive 3-D games, and Broadband-like download speeds. In addition, you can experience all of the latest messaging, imaging and browsing enhancements currently available to Sprint PCS users.

Features such as the Sprint Music Store<sup>™</sup>, On Demand personalized data services, and the option to use your phone as a modem make Sprint Power Vision your key to total connectivity. This section introduces these advanced highspeed services and walks you through the necessary steps to start taking advantage of Sprint Power Vision. For an updated listing of the latest products and services (which are subject to change) and for more information, visit us online at <u>www.sprint.com</u>.

# **Getting to Know Sprint Power Vision**

Sprint Power Vision combines unmatched visual and sound clarity with Broadband-like speeds on your wireless phone. Utilizing the fastest commercially available wireless network technology (1xEV-DO) and leveraging continued investment in handset and application development, Sprint Power Vision offers the ultimate in wireless entertainment, real imaging solutions, instant communication, and a personalized information experience at Broadband-like speeds. Your MM-7500 is equipped with the latest in multimedia, imaging and processing technology, and offer exclusive services not available on current Sprint PCS Vision Phones, such as access to the Sprint Music Store and On Demand.

**Note:** The MM-7500's data services work anywhere on the Nationwide Sprint PCS Network. These services will perform at enhanced speeds and with improved quality in areas with high-speed data coverage. Go to <u>www.sprint.com</u> or see our coverage map brochure for coverage details and more information.

## **Enabling Sprint Power Vision**

Since Sprint Power Vision is an enhancement to your phone's Sprint PCS Vision capabilities, you don't need to take any extra action to make Sprint -Power Vision available. As long as your phone's Sprint PCS Vision setting is enabled (see "Enabling and Disabling Sprint PCS Vision Services" on page 100), your phone is ready to access Sprint Power Vision services where available.

When your phone has a Sprint Power Vision connection, the status indicator (♣¥) will display on the screen. (For details, see "Sprint PCS Vision Connection Status and Indicators" on page 272.)

# Exploring the Sprint Music Store<sup>™</sup>

Your Sprint Power Vision service allows you to access the Sprint Music Store, an online music distribution site that lets you purchase and download digital music files to play on your Sprint Power Vision Multimedia Phone.

## Accessing the Sprint Music Store

You can access the Sprint Music Store right from your phone's main menu, anywhere on the Nationwide Sprint PCS Network. When you enter the store for the first time, you will be prompted to set up your user identification and password.

To access the Sprint Music Store:

- 1. Press 🐨 to access the main menu.
- 2. Select Music.
- 3. Follow the onscreen instructions to establish your User ID and password.

**Tip:** Your User ID for the Sprint Music Store is your 10-digit Sprint PCS Phone number. The password may be any 4-6 digit number. The recommended password is the last four digits of your Social Security number.

#### 4. Use your keypad and navigation key to explore the store.

## Purchasing and Downloading Music

Now that you're in the store, you can shop for songs to purchase and download to your phone.

To find and download music files from the Sprint Music Store:

- 1. From the Sprint Music Store opening page, select an option to browse the store:
  - Featured offers a revolving selection of highlighted songs and artists.
  - Categories allows you to choose from categories such as What's Hot, New Releases, and specific musical genres.
  - Search gives you the option of searching for specific songs or artists. Just use your keypad to enter your search criteria in the available fields.
- 2. Highlight the song you want and press . (The song information screen will display.)
- 3. Select an option and press 🐨:
  - **Preview** to play an audio clip of the selected song.
  - **Buy Song** to purchase the song and download it to your phone.
    - When you select **Buy Song**, the file will automatically download to your phone. (If there is not enough free memory space on the card, you will see an alert.)
    - Once the song has been downloaded to your phone, you will see options allowing you to listen to the song, add it to a playlist, or continue shopping. You can also visit <u>http://musicstore.sprint.com</u> to download your purchases to your PC.

#### **Backing Up Your Downloaded Music Files**

When you purchase and download a music file from the Sprint Music Store, you get two versions of the song: one to download and play on your MM-7500 (file type: AAC+), and another to download from <u>www.sprint.com</u> and play on your PC (file type: WMA). The AAC+ files downloaded to your phone can only be played on your phone and on your account, and once they have been downloaded, they cannot be downloaded again without being re-purchased.

To back up your downloaded music files:

- Go to <u>http://musicstore.sprint.com</u> and download the Sprint Music Store Backup Application software to your PC following the online instructions.
- 2. Connect your MM-7500 to your PC using the USB cable that came with your phone.
- 3. Use your PC to navigate to your phone's music folder.
- 4. Select and copy the music files to a folder on your PC's hard drive.

**Note:** Although you can store AAC+ files on your PC, they will only be playable on your phone and on your account.

## Playing Music From the Sprint Music Store

The Sprint Music Store not only gives you access to great music, it also gives you a place to listen to and organize your music library.

#### Accessing the Music Player

- 1. From the Sprint Music Store opening page, use your navigation key to select the **Player** tab.
- 2. From the Player display, select an option:
  - All My Music to browse through all of your downloaded music.
  - <playlist> to select a customized playlist you've created to organize your music.
  - **Create Playlist...** to set up a custom playlist of songs you like to hear together. Follow the onscreen instructions to create a name for the playlist, select songs by artist, genre, and title, and create an order for the playlist.
- 3. Once you've displayed a list of songs, you can browse through your available titles by Song, Artist, or Genre to select a specific song.
  - To play a song, select it and press Play (\*\*).

For more information about using the Sprint Music Store, visit the Sprint Web site at <u>http://musicstore.sprint.com</u>.

## Personalizing Your Service With On Demand

The On Demand feature from Sprint Power Vision makes it easier than ever to retrieve the most popular Web information and categories instantly. On Demand uses the ZIP code you provide to customize the content it retrieves to your area, so you can get the information you want, when you want it.

On Demand acts like a PC browser's customized home page, displaying a variety of top categories such as News, Sports, Weather, Money, Movies, and more, tailored to your preferred area. These categories and the associated information are updated continuously throughout the day, so you'll always be up-to-date and in-the-know. In addition to presenting a number of fixed categories, On Demand also offers optional categories you can select (for an additional monthly charge), allowing you faster access to the information you really want.

## Initializing Your On Demand Service

To initialize your phone's On Demand service:

- 1. Press 🐨 to access the main menu.
- 2. Select On Demand.
- Enter your preferred ZIP code and press Done (left softkey). (The On Demand service will customize itself to your location and the On Demand menu screen will display.)

## **Accessing On Demand Information**

Finding the information you're looking for with On Demand is as easy as navigating a Web browser on your PC. (The following examples will illustrate how to access News and Movies information.)

To access News information using On Demand:

- 1. Press 🐨 to access the main menu.
- 2. Select **On Demand**. (The On Demand menu screen will display.)
- 3. From the On Demand menu screen, highlight a category (in this case, **News**) and press .
- 4. Depending on which category you select, you will see a menu with additional options (for this example, you would be able to select from such sub-categories as "Top Stories," "USA News," "World News," and "Politics").
- 5. Select a subcategory, then select an article you would like to view and press (1). (The article will display.)
- 6. Use your navigation key to scroll through the article. If applicable, the left and right softkeys will offer additional options:
  - Left Softkey If there is a related story or image accompanying the article, that link will be available by pressing your left softkey. The left softkey functions as an action key in the On Demand service.
  - Right Softkey Your right softkey will be a Menu button, allowing you to return to the main On Demand menu and offering additional navigation options.

To access Movies information using On Demand:

- From the On Demand menu screen, highlight Movies and press . (A list of current movie titles will display.)
- 2. Select a movie title and press 🐨.
- From the Movie Title display, select an option and follow the onscreen instructions. Options available may include:
  - Date to select a date for the movie.
  - Details to view the movie's details, which may include cast, running time, plot synopsis, MPAA rating, reviews, etc.
  - <theater listing> to view the movie's showtimes at a number of selected movie theaters in your area.
     Follow the onscreen instructions to purchase willcall tickets (may not be available for all theaters or for all showtimes).

Additional fixed On Demand categories such as Money (which features a customizable stock ticker [delayed 20 minutes]), Weather, and Sports (which allows you to select your top teams), along with optional categories such as Maps and TV Guide, bring the information you want right to your screen – all without having to go through a traditional Web search.

# Using Your Sprint PCS Phone as a Modem

Your Sprint Power Vision Multimedia Phone's data capabilities enable you to use your phone's high-speed data connection as a modem for your desktop or laptop PC. You'll be able to send and receive email, browse the Internet, and access your company's network anywhere on the Nationwide Sprint PCS Network.

**Note:** To use this service, you are required to sign up on a Sprint Power Vision with Phone as Modem plan. Go to <u>www.sprint.com</u> or visit a Sprint Store for phone as modem plan details and more information.

## Setting Up a Data Connection With Your PC

In order to use your phone as a modem, you'll first need to load the Sprint Power Vision Connection Manager software on your PC, then use the supplied USB cable to connect your phone to your PC.

To set up your phone-to-PC data connection:

- From your computer's traditional Internet connection, go to <u>www.sprint.com/downloads</u> and download the Sprint Power Vision Connection Manager software. (The software and drivers can be downloaded free of charge.)
- 2. Double-click on the downloaded file and follow the onscreen instructions to install the Sprint Power Vision Connection Manager software and drivers to your PC.
- 3. Once the software has been fully installed, connect your phone to your PC using the supplied USB cable. (Your PC will detect the connection and an icon will appear in your system tray.)

- 4. Launch the Sprint Power Vision Connection Manager software, select a profile, and click **Connect**.
- 5. Once the connection is established, launch an Internet session, check your email, or do anything else you would do using a traditional data connection.
- 6. When you're ready to terminate the data connection, double-click on the Sprint Power Vision Connection Manager icon in the system tray, then click **Disconnect** to end the session.
- 7. Disconnect the USB cable from your phone and your PC.

**Note:** While your data connection is active, you will not be able to receive incoming calls; all incoming calls will be forwarded to your Sprint PCS Voicemail. Placing an outgoing call during a data session terminates the data connection.

**Note:** Sprint PCS Vision services are available on the Nationwide Sprint PCS Network. Sprint Power Vision services work anywhere on the Nationwide Sprint PCS Network, but Broadband-like download speeds are only available in areas with high-speed data coverage.

## Section 3D

# Sprint PCS Voice Command

#### In This Section

- ♦ Getting Started with Sprint PCS Voice Command<sup>™</sup>
- Creating Your Own Address Book
- Making a Call with Sprint PCS Voice Command
- Accessing Information Using Sprint PCS Voice Command

With Sprint PCS, reaching your friends, family, and coworkers has never been easier – especially when you're on the go. You can even listen to Web-based information, such as news, weather, and sports. Your voice does it all with Sprint PCS Voice Command.

This section outlines the Sprint PCS Voice Command service.

# Getting Started With Sprint PCS Voice Command

With Sprint PCS Voice Command:

- You can store all your contacts' phone numbers, so you can simply say the name of the person you want to call.
- There's no need to punch in a lot of numbers, memorize voicemail passwords, or try to dial while you're driving.
- You can call anyone in your address book even if you don't remember their phone number.
- You don't need to worry about losing your contacts or address book. This advanced service is network-based, so if you switch or happen to lose your Sprint PCS Phone, you won't lose your contacts or address book.

#### It's Easy to Get Started

There are two easy ways to sign up for Sprint PCS Voice Command:

- Sign up when you purchase and activate your phone.
- ► Just dial SHE ★ ABC 2 TALK from your Sprint PCS Phone to contact Sprint Customer Service and sign up.

There is a monthly charge for Sprint PCS Voice Command.

You can program up to 500 names into your personal address book, with each name having up to five phone numbers. That's 2,500 phone numbers, and with the advanced technology of Sprint PCS Voice Command, you can have instant access to all of them.

There are four ways to update your address book:

- On the Web. Go to <u>www.talk.sprintpcs.com</u> and sign on with your Sprint PCS Phone Number and password to access a fully functional Web-based address book to create and update your contacts.
- Use an Existing Address Book. Automatically merge address books from desktop software applications with Sprint Sync<sup>®</sup> Services for no additional charge. Simply click on the "Click to synchronize" button within your Sprint PCS Voice Command personal address book at <u>www.talk.sprintpcs.com</u>.
- Use Voice Recordings. Simply dial (1) and say, "Add name." You will then be asked to say the name and number you want to add to your personal address book. Your address book can store up to 20 voice recorded names at once.
- Call Directory Assistance. If you don't have a computer or Internet access handy, you can have Sprint PCS Directory Assistance look up phone numbers for you and automatically add them to your address book. Just dial
   TALK and say "Call operator" and we'll add two names and all the numbers associated with those names to your address book for our standard directory assistance charge.

# Making a Call With Sprint PCS Voice Command

To make a call with Sprint PCS Voice Command:

- **1.** Press SHE★ TALK and you'll hear the "Ready" prompt.
- After the "Ready" prompt, simply say, in a natural voice, "Call" and the name of the person or the number you'd like to call. (For example, you can say, "Call Jane Smith at work," "Call John Baker on the mobile phone," "Call 555-1234," or "Call Bob Miller.")
- 3. Your request will be repeated and you will be asked to verify. Say "Yes" to call the number or person. (The number will automatically be dialed.) Say "No" if you wish to cancel.

**Tip:** Keep in mind that Sprint PCS Voice Command recognizes not only your voice, but any voice, so that others can experience the same convenience if they use your phone.

For more helpful hints on Sprint PCS Voice Command, including a list of recognized commands and an interactive tutorial, visit <u>www.talk.sprintpcs.com</u>.

## Accessing Information Using Sprint PCS Voice Command

To access information using Sprint PCS Voice Command:

- 1. Press Shift X TALK
- Say "Call the Web" and choose from a listing of information categories like news, weather, and sports. - or -

Simply say "Call news room," "Call the weather," "Call Sports Central," etc.

**Note:** Sprint PCS Voice Command is not available while roaming off the Nationwide Sprint PCS Network.

# Safety and Warranty Information

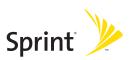

#### Section 4A: Safety

# Safety

## 313

## Section 4A

# Safety

#### In This Section

- Getting the Most Out of Your Reception
- Maintaining Safe Use of and Access to Your Phone
- Caring for the Battery
- Acknowledging Special Precautions and the FCC Notice
- Owner's Record
- Phone Guide Proprietary Notice

Part of getting the most out of your Sprint PCS Phone is learning how the phone works and how to care for it. This section outlines performance and safety guidelines that help you understand the basic features of your phone's operation.

# Getting the Most Out of Your Reception

#### Keeping Tabs on Signal Strength

The quality of each call you make or receive depends on the signal strength in your area. Your phone informs you of the current signal strength by displaying a number of bars next to the signal strength icon. The more bars displayed, the stronger the signal. If you're inside a building, being near a window may give you better reception.

#### **Understanding the Power Save Feature**

If your phone is unable to find a signal after 15 minutes of searching, a Power Save feature is automatically activated. If your phone is active, it periodically rechecks service availability; you can also check it yourself by pressing any key. Anytime the Power Save feature is activated, a message is displayed on the screen. When a signal is found, your phone returns to standby mode.

#### **Understanding How Your Phone Operates**

Your phone is basically a radio transmitter and receiver. When it's turned on, it receives and transmits radiofrequency (RF) signals. When you use your phone, the system handling your call controls the power level. This power can range from 0.006 watts to 0.2 watts in digital mode.

#### **Knowing Radio Frequency Safety**

The design of your Sprint PCS Phone complies with updated NCRP standards described below.

In 1991-92, the Institute of Electrical and Electronics Engineers (IEEE) and the American National Standards Institute (ANSI) joined in updating ANSI's 1982 standard for safety levels with respect to human exposure to RF signals. More than 120 scientists, engineers and physicians from universities, government health agencies and industries developed this updated standard after reviewing the available body of research. In 1993, the Federal Communications Commission (FCC) adopted this updated standard in a regulation. In August 1996, the FCC adopted hybrid standard consisting of the existing ANSI/IEEE standard and the guidelines published by the National Council of Radiation Protection and Measurements (NCRP).

#### Maintaining Your Phone's Peak Performance

There are several simple guidelines to operating your phone properly and maintaining safe, satisfactory service.

- Hold the phone with the antenna raised, fully-extended, and over your shoulder.
- Try not to hold, bend, or twist the phone's antenna.
- Don't use the phone if the antenna is damaged.
- Speak directly into the mouthpiece.
- Avoid exposing your phone and accessories to rain or liquid spills. If your phone does get wet, immediately turn the power off and remove the battery.

**Note:** For the best care of your phone, only Sprint authorized personnel should service your phone and accessories. Faulty service may void the warranty.

# Maintaining Safe Use of and Access to Your Phone

FAILURE TO FOLLOW THE INSTRUCTIONS OUTLINED MAY LEAD TO SERIOUS PERSONAL INJURY AND POSSIBLE PROPERTY DAMAGE

#### Using Your Phone While Driving

Talking on your phone while driving (or operating the phone without a hands-free device) is prohibited in some jurisdictions. Laws vary as to specific restrictions. Remember that safety always comes first.

Tip: Purchase an optional hands-free accessory at your local Sprint Store, or call the Sprint PCS Accessory Hotline<sup>™</sup> at 1-800-974-2221 or by dialing (spece#) (ABC 2) (ABC 2) (ABC 2) on your Sprint PCS Phone.

#### **Following Safety Guidelines**

To operate your phone safely and efficiently, always follow any special regulations in a given area. Turn your phone off in areas where use is forbidden or when it may cause interference or danger.

#### Using Your Phone Near Other Electronic Devices

Most modern electronic equipment is shielded from radiofrequency (RF) signals. However, RF signals from wireless phones may affect inadequately shielded electronic equipment.

RF signals may affect improperly installed or inadequately shielded electronic operating systems and/or entertainment systems in motor vehicles. Check with the manufacturer or their representative to determine if these systems are adequately shielded from external RF signals. Also check with the manufacturer regarding any equipment that has been added to your vehicle.

Consult the manufacturer of any personal medical devices, such as pacemakers and hearing aids, to determine if they are adequately shielded from external RF signals.

**Note:** Always turn off the phone in health care facilities and request permission before using the phone near medical equipment.

#### Turning Off Your Phone Before Flying

Turn off your phone before boarding any aircraft. To prevent possible interference with aircraft systems, the U.S. Federal Aviation Administration (FAA) regulations require you to have permission from a crew member to use your phone while the plane is on the ground. To prevent any risk of interference, FCC regulations prohibit using your phone while the plane is in the air.

#### **Turning Off Your Phone in Dangerous Areas**

To avoid interfering with blasting operations, turn your phone off when in a blasting area or in other areas with signs indicating two-way radios should be turned off. Construction crews often use remote-control RF devices to set off explosives.

Turn your phone off when you're in any area that has a potentially explosive atmosphere. Although it's rare, your phone and accessories could generate sparks. Sparks can cause an explosion or fire, resulting in bodily injury or even death. These areas are often, but not always, clearly marked. They include:

- Fueling areas such as gas stations.
- Below deck on boats.
- Fuel or chemical transfer or storage facilities.
- Areas where the air contains chemicals or particles such as grain, dust, or metal powders.
- Any other area where you would normally be advised to turn off your vehicle's engine.

**Note:** Never transport or store flammable gas, liquid or explosives in the compartment of your vehicle that contains your phone or accessories.

#### **Restricting Children's Access to Your Phone**

Your phone is not a toy. Do not allow children to play with it as they could hurt themselves and others, damage the phone or make calls that increase your Sprint PCS Invoice.

#### **Protecting Your Battery**

The guidelines listed below help you get the most out of your battery's performance.

- Use only Sprint-approved batteries and desktop chargers. These chargers are designed to maximize battery life. Using other batteries or chargers voids your warranty and may cause damage.
- In order to avoid damage, charge the battery only in temperatures that range from 32° F to 113° F (0° C to 45° C).
- Don't use the battery charger in direct sunlight or in high humidity areas, such as the bathroom.
- Never dispose of the battery by incineration.
- Keep the metal contacts on top of the battery clean.
- Don't attempt to disassemble or short-circuit the battery.
- The battery may need recharging if it has not been used for a long period of time.
- It's best to replace the battery when it no longer provides acceptable performance. It can be recharged hundreds of times before it needs replacing.
- Don't store the battery in high temperature areas for long periods of time. It's best to follow these storage rules:

Less than one month: -4° F to 140° F (-20° C to 60° C)

More than one month: -4° F to 113° F (-20° C to 45° C)

#### Disposal of Lithium Ion (Lilon) Batteries

For safe disposal options of your Lilon batteries, contact your nearest Sprint authorized service center.

**Special Note:** Be sure to dispose of your battery properly. In some areas, the disposal of batteries in household or business trash may be prohibited.

Note: For safety, do not handle a damaged or leaking Lilon battery.

# Acknowledging Special Precautions and the FCC Notice

#### FCC Notice

This phone may cause TV or radio interference if used in close proximity to receiving equipment. The FCC can require you to stop using the phone if such interference cannot be eliminated. This device has been tested and found to comply with part 15 of the FCC rules. Operation is subject to the condition that this device does not cause harmful interference.

Vehicles using liquefied petroleum gas (propane or butane) must comply with the National Fire Protection Standard (NFPA-58). For a copy of this standard, contact the National Fire Protections Association, One Batterymarch Park, Quincy, MA 02269, Attn.: Publication Sales Division.

#### Cautions

Any changes or modifications to your phone not expressly approved in this document could void your warranty for this equipment and void your authority to operate this equipment. Only use approved batteries, antennas and chargers. The use of any unauthorized accessories may be dangerous and void the phone warranty if said accessories cause damage or a defect to the phone.

Although your phone is quite sturdy, it is a complex piece of equipment and can be broken. Avoid dropping, hitting, bending or sitting on it.

#### **Body-Worn Operation**

To maintain compliance with FCC RF exposure guidelines, if you wear a handset on your body, use the Sprint supplied or approved carrying case, holster or other body-worn accessory. If you do not use a body-worn accessory, ensure the antenna is at least 1.9 centimeters from your body when transmitting. Use of non-Sprint approved accessories may violate FCC RF exposure guidelines.

For more information about RF exposure, visit the FCC Website at <u>www.fcc.gov</u>.

### Specific Absorption Rates (SAR) for Wireless Phones

The SAR is a value that corresponds to the relative amount of RF energy absorbed in the head of a user of a wireless handset.

The SAR value of a phone is the result of an extensive testing, measuring and calculation process. It does not represent how much RF the phone emits. All phone models are tested at their highest value in strict laboratory settings. But when in operation, the SAR of a phone can be substantially less than the level reported to the FCC. This is because of a variety of factors including its proximity to a base station antenna, phone design and other factors. What is important to remember is that each phone meets strict federal guidelines. Variations in SARs do not represent a variation in safety.

All phones must meet the federal standard, which incorporates a substantial margin of safety. As stated above, variations in SAR values between different model phones do not mean variations in safety. SAR values at or below the federal standard of 1.6 W/kg are considered safe for use by the public.

The highest reported SAR values of the MM-7500 are:

Cellular CDMA mode (Part 22): Head: 0.989 W/kg; Body-worn: 0.756 W/kg PCS CDMA mode (Part 24): Head: 0.796 W/kg; Body-worn: 0.769 W/kg

#### FCC Radiofrequency Emission

This phone meets the FCC Radiofrequency Emission Guidelines. FCC ID number: AEZSCP-75H. More information on the phone's SAR can be found from the following FCC Website: <u>http://www.fcc.gov/oet/fccid</u>.

# **Owner's Record**

The model number, regulatory number and serial number are located on a nameplate inside the battery compartment. Record the serial number in the space provided below. This will be helpful if you need to contact us about your phone in the future.

Model: Sprint Power Vision<sup>™</sup> Multimedia Phone MM-7500 by Sanyo Serial No.:

# **Phone Guide Proprietary Notice**

CDMA Technology is licensed by QUALCOMM Incorporated under one or more of the following patents:

4,901,307 5,109,390 5,267,262 5,416,797

5,506,865 5,544,196 5,657,420 5,101,501

5,267,261 5,414,796 5,504,773 5,535,239

5,600,754 5,778,338 5,228,054 5,337,338

5,710,784 5,056,109 5,568,483 5,659,569

5,490,165 5,511,073

T9 Text Input is licensed by Tegic Communications and is covered by U.S. Pat. 5,818,437, U.S. Pat. 5,953,541, U.S. Pat. 6,011,554 and other patents pending.

Phone Guide template version 5A\_int (July 2005)

# Section 4B

# Manufacturer's Warranty

#### In This Section

Manufacturer's Warranty

Your Sprint PCS Phone has been designed to provide you with reliable, worry-free service. If for any reason you have a problem with your equipment, please refer to the manufacturer's warranty in this section.

For information regarding the terms and conditions of service for your Sprint PCS Phone, please visit <u>www.sprint.com</u> and click on the "Terms & Conditions" link at the bottom or call Sprint Customer Service at 1-888-211-4PCS.

#### **Customer Limited Warranty**

SPRINT SPECTRUM, L.P., (Sprint) offers you a limited warranty that the enclosed subscriber unit (Product), including accessories in the product package, will be free from defects in material or workmanship as follows:

SUBSCRIBER UNIT:

A. SPRINT ONE (1) YEAR LIMITED WARRANTY: For a period of one (1) year from the date of purchase, Sprint will, at its option, either pay the parts and labor charges to any authorized PCS<sup>-</sup> Phone service facility to repair or replace a defective product (with new or rebuilt parts/replacements). After this one (1) year period, you must pay all parts, shipping and labor charges.

B. REPAIRS: For a period equal to the remainder of the original limited warranty period on an original Product or for the 180 days after the date of repair/replacement, whichever is longer, Sprint will repair or replace (with new or rebuilt replacement) defective parts or Product used in the repair or replacement of the original Product under this Limited Warranty.

Proof of purchase in the from of a bill of sale or receipted invoice warranty repair document which is evidence that the Product is within the warranty period must be presented to obtain warranty service. This limited warranty is not transferable to any third party, including but not limited to any subsequent purchaser or owner of the Products.

Transfer or resale of a Product will automatically terminate warranty coverage with respect to the Products.

This limited warranty dose not cover and is void with respect to the following: (i) Products which have been improperly installed, repaired, maintained or modified (including the antenna); (ii) Products which have been subjected to misuse (including Products used in conjunction with hardware electrically or mechanically incompatible or used with accessories not supplied by Sprint), abuse accident, physical damage, abnormal operation, improper handling and storage, neglect, exposure to fire, water or excessive moisture or dampness or extreme changes in climate or temperature, (iii) Products operated outside published maximum ratings; (iv) cosmetic damage; (v) Products on which warranty stickers or Product serial numbers have been removed, altered, or rendered illegible; (vi) customer instruction; (vii) cost of installation, removal or reinstallation; (viii) signal reception problems (unless caused by defect in

material and workmanship); (ix) damage the result of fire, flood, acts of God or other acts which are not the fault of Sprint and which the Product is not specified to tolerate, including damage caused by mishandling and blown fuses; (x) consumables (such as fuses); or (xi) any Products which have been opened, repaired, modified or altered by anyone other than Sprint or a Sprint authorized service center.

This warranty does not cover customer education, instruction, installation, set up adjustments, or signal reception problems.

This warranty is valid only in the United States.

USE WITH ACCESSORIES NOT SUPPLIED BY SPRINT OR OTHERWISE NOT EXPRESSLY AUTHORIZED BY SPRINT MAY BE DANGEROUS.

SPRINT SPECIFICALLY DISCLAIMS LIABILITY, AND SHALL HAVE NO OBLIGATION TO PROVIDE TO BUYER ANY OTHER REMEDY. FOR ANY AND ALL DIRECT, INDIRECT, SPECIAL, GENERAL, INCIDENTAL OR CONSEQUENTIAL DAMAGES, INCLUDING, BUT NOT LIMITED TO LOSS OF PROFITS, LOST SALES, LOSS OF USE OF THE PRODUCT. OR ANTICIPATED PROFITS ARISING OUT OF USE OF OR INABILITY TO USE ANY PRODUCT (FOR EXAMPLE, WASTED AIRTIME CHARGES DUE TO THE MALFUNCTION OF A PRODUCT), DAMAGE DUE TO IMPROPER OPERATION OR MAINTENANCE, INSTALLATION, CONNECTION TO IMPROPER VOLTAGE SUPPLY, OR ATTEMPTED REPAIR OF THE PRODUCT BY ANYONE OTHER THAN A FACILITY AUTHORIZED BY SPRINT, THIS WARRANTY DOES NOT COVER PRODUCTS SOLD AS IS OR WITH ALL FAULTS, OR CONSUMABLES, (SUCH AS FUSES). THIS WARRANTY DOES NOT APPLY WHEN THE MALFUNCTION RESULTS FROM USE OF THE PRODUCT IN CONJUNCTION WITH ACCESSORIES, PRODUCTS OR ANCILLARY OR PERIPHERAL EOUIPMENT NOT SUPPLIED BY OR EXPRESSLY AUTHORIZED FOR USE BY SPRINT, AND WHERE IT IS DETERMINED BY SPRINT THAT THERE IS NO FAULT WITH THE PRODUCT ITSELF.

REPAIR OR REPLACEMENT, AS PROVIDED UNDER THE WARRANTY, IS YOUR SOLE AND EXCLUSIVE REMEDY FOR BREACH OF THE LIMITED WARRANTY. TO THE EXTENT PERMITTED BY APPLICABLE LAW, SPRINT MAKES NO OTHER WARRANTIES OF ANY KIND, EXPRESS OR IMPLIED, WITH RESPECT TO THE PRODUCTS FOR A PARTICULAR PURPOSE OR AGAINST INFRINGEMENT WITHIN THE TIME PERIOD SPECIFIED IN THE LIMITED WARRANTY OF MERCHANTABILITY OR FITNESS FOR A PARTICULAR PURPOSE ON THIS PRODUCT IS LIMITED IN DURATION TO THE DURATION OF THIS WARRANTY.

Some States do not allow the exclusion or limitation of incidental or consequential damages, or allow limitations on how long an implied warranty last, so the above limitations or exclusions may not apply to you. This limited warranty gives you specific legal rights, and you may have other rights which vary from State to State.

For other Warranty Service Information, please call SPRINT CUSTOMER SERVICE at 1-888-211-4727.

Copyright(c) 2005 ACCESS Systems America Inc. ACCESS, NetFront are registered trademarks or trademarks owned by ACCESS Co., Ltd. in Japan and selected countries worldwide. NetFront is a registered trademark of NetFront Communications, Inc. in the United States and is used under a license. Portions of this software are based in part on the work of the Independent JPEG Group.

Copyright (c) 2005 InnoPath Software. All rights reserved.

© 2005 Sprint Nextel. All rights reserved. No reproduction in whole or in part without prior written approval. Sprint, the "Going Forward" logo and other trademarks are trademarks of Sprint Nextel. Sanyo is a registered trademark of Sanyo Electric Co.,td.

# Index

#### A

Abbreviated Dialing 42,84 Airplane Mode 74 Alarm Clock 149 Alert Notification 57 Animation 61 Answering Calls 28 Any Key Answer 82 AOLInstant Messenger 278 AOL Mail 277 Area Name Display 62 Auto Answer Mode 80 Automatic Speech Recognition (ASR) 158-169 Activating 158 ASR Help 169 **Digit Training 168** Making a Voice Call 160 Making International Calls 165 Making Sprint PCS Ready Link Calls 166

#### B

Backlight 60 Battery Capacity 22 Charging 23 Disposal 318 Installing 22 Removing 23 Bookmarks 287 Browser Menu 285

#### C

Calculator 152 Calendar 138-146 Call Alarms 141 Call Forwarding 265 Call Guard 105 Call History 115-121 Erasing 121 Making a Call From 118 Options 117 Prepending a Number From 120 Saving a Phone Number From 119 Viewing 116 Call Waiting 263 Callback Number 70 Caller ID 263 Camera 179-206 Camera Mode Options 183 Flash 185 Self-Timer 185 Settings 189 Stitch Shot 186 Taking Pictures 180 Zoom 187 Chat 279

#### Index

Contacts Directory 123-136 Adding an Entry 125 Assigning Images 133 Dialing From 40 Displaying 124 Editing Entries 131 Entry Options 129 Finding Entries 126 Secret Entries 135 Countdown Timer 150

#### D

Display Language 80 Display Settings 59-66 Area Name 62 Background 65 Font Size 65 Incoming Calls 61 Menu Style 79 My Buddy 64 Screen Saver 64 Standby Display 63 Downloading Premium Services Content 280-284

#### E

EarthLink 277 Email 277 Entering Text 43-48 Alphabet Mode 47 Input Mode 43 T9 Text Input 44 Erasing Contacts Directory 95 Downloads 96 Sprint PCS Ready Link Lists 226 Voice Tags 95 Event Alerts 140

#### F

Faceplate 25 Flash 185 Font Size 65

Headset Mode 85

#### I

Icon Definitions 147 Instant Messaging 278

#### Κ

Key Press Echo 54

#### L

Location Settings 67 Locking Your Phone 90

#### Μ

Making Calls 26 Menu Diagram 110 Menu Navigation 108 Menu Style 79 Messaging Pop-up Messages 68 Settings 68 Mini-Flashlight 187 MSN Hotmail 277 MSN Messenger 278 Multimedia - See Sprint TV My Buddy 64 My Content Manager 282 My Favorites 77

#### N

Net Guard 271 Normal/Macro Switch 184

#### C

On Demand 299-301 Open/Close Flip Option 81

#### P

Phone as Modem 302-303 Phone Number **Displaying 24** Finding 38 Saving 37 With Pauses 38 PictBridge 154 Pictures Downloading 206 In Phone Folder 197 Printing Directly From Your Phone 154 Sending 200 Storing 197 Taking 180 Uploading 206 Plus (+) Code Dialing 39 Power On to Alert 78 Preset Messages 259

#### R

Ready Link - See Sprint PCS Ready Link Ready Link Guard 230 Resetting Your Phone 97 Through SMS 98 Restricting Calls 93 Return to Standby 66 Ringer Types 50 Calendar/Alarm 52 Messaging 52 Roaming Calls 51 Sprint PCS Ready Link Calls 51, 230 Voice Calls 50 Voicemail 52 Roaming 101-106 Call Guard 105 Setting Roam Mode 104

#### S

Safety Information 313-321 Screen Call 173 Screen Saver 64 Security 89-100 Calling in Lock Mode 92 Changing the Lock Code 92 Locking Your Phone 90 Menu 90 Unlocking Your Phone 91 Self-Timer 185 Side Key Guard 82 Silence All 58 Sleep Mode 66 SMS Messaging - See Text SMS Messaging and Voice SMS Messaging Special Numbers 94 Speed Dialing 41 Assigning Numbers 132

Sprint Customer Service 7 Sprint Music Store 295-298 Sprint PCS Mail 276 Sprint PCS Picture Mail Sending From In Phone 200 Sending From Messaging 202 Viewing 204 Website 203 Sprint PCS Ready Link 207-234 Adding a Group 222 Adding and Editing Contacts 219 Alert Notification 232 Call Alerts 209 **Erasing Entries 226** Erasing Lists 227 Making a Call by Entering a Number 215 Making a Group Call 214 Making a One-to-One Call 212 Missed Call Notification 216 Options 218 Ready Link List 211 Receiving a Call 217 Ringer Types 230 Setting Ready Link Mode 208 Settings 228 Updating the Lists 228

Sprint PCS Service Account Password 6 **Dialing From Contacts 136 Directory Assistance 8 Operator Services 9** Sprint PCS Vision 267-292 Chat 279 Connection Status and Indicators 272 **Downloading Premium** Services Content 280 Fmail 277 FAOs 291 Instant Messaging 278 Launching a Connection 270 My Content Manager 282 Navigating the Web 273 Net Guard 271 Password 6 Sprint PCS Mail 276 UserName 269 Sprint PCS Voice Command 305-309 Accessing Information 309 Address Book 307 Making a Call 308

Sprint Power Vision 293-303 Data Connection 302 Enabling 294 On Demand 299 Phone as Modem 302 Sprint Music Store 295 Sprint TV 235-241 Channel Listings 237 Channel Options 236 FAQs 239 Playing a Clip 238 Standby Mode Display 63 Start-up/Power-off Tone 53 Stitch Shots 186 Stop Watch 151

#### T

T9 Text Input 44 Text Greeting 59 Text SMS Messaging 256-259 Accessing 258 Composing 257 Three-Way Calling 264 To Do List 144 Tone Length 53 TTY Use 75

#### U

Unlocking Your Phone 91 Updating Your Phone 153 User Address 147

#### ۷

Vibrate Types 56 Videos Downloading 206 Options 193 Recording 191 Sending 200 Storing 197 Uploading 206 Voice Memos 170 Voice Prompt 54 Voice SMS Messaging 260-262 Accessing 262 Composing 261 Voice Tags Erasing 164 Making a Call With 162 Programming 163 Reviewing 163 Voicemail Clearing the Icon 253 Menu Key 254 Message Alerts 247 Notification 247 Options 250 Password 6 Retrieving 248 Setting Up 5,246 Volume Settings 55

#### W

Warranty 324 Web 285 World Clock 152

#### Y

Yahoo! Mail 277 Yahoo! Messenger 278

# Notes

| <br> |  |
|------|--|
|      |  |
|      |  |
|      |  |
|      |  |
|      |  |
| <br> |  |
|      |  |
|      |  |
|      |  |
|      |  |
|      |  |
|      |  |
|      |  |
|      |  |
|      |  |
|      |  |
|      |  |
|      |  |
|      |  |
|      |  |
|      |  |
|      |  |
|      |  |
|      |  |
| <br> |  |
|      |  |
|      |  |
|      |  |
|      |  |
|      |  |
| <br> |  |
|      |  |
|      |  |
|      |  |
|      |  |
|      |  |
| <br> |  |
|      |  |
|      |  |
|      |  |
|      |  |
|      |  |
|      |  |
|      |  |
|      |  |
|      |  |
|      |  |
|      |  |
|      |  |
|      |  |
|      |  |
|      |  |
|      |  |
|      |  |
|      |  |
| <br> |  |
|      |  |
|      |  |
|      |  |
|      |  |
|      |  |
| <br> |  |
|      |  |
|      |  |
|      |  |
|      |  |
|      |  |
| <br> |  |
|      |  |
|      |  |
|      |  |
|      |  |
|      |  |
|      |  |
|      |  |
|      |  |
|      |  |
|      |  |
|      |  |
|      |  |
|      |  |
|      |  |
|      |  |
|      |  |
|      |  |
|      |  |
|      |  |